# VAXstation 4000 Model 60 and VLC

# **Condensed Service Information**

Order Number: EK-V466H-PS. A01

#### August 1992

This manual is a condensed version of the VAXstation 4000 Model 60 Service Information and VAXstation 4000 VLC Service Information guides. The information in this manual supersedes the information in the original Model 60 and VLC service guides.

**Revision/Update Information:** This is a new manual.

#### First Edition, August 1992

The software described in this document is furnished under a license and may be used or copied only in accordance with the terms of such license.

No responsibility is assumed for the use or reliability of software on equipment that is not supplied by Digital Equipment Corporation or its affiliated companies.

Restricted Rights: Use, duplication, or disclosure by the U.S. Government is subject to restrictions as set forth in subparagraph (c)(1)(ii) of the Rights in Technical Data and Computer Software clause at DFARS 252.227-7013.

© Digital Equipment Corporation 1992.

All Rights Reserved.

The following are trademarks of Digital Equipment Corporation: DEC, DECstation, Digital, KA46, KA48, MS44-AA, MS44L-AL, MS44-CA, RRD42, RX26, RZ, TURBOchannel, ThinWire, VAXELN, VAXstation, VAXstation 4000 VLC, VMS, and the DIGITAL logo.

Logitech is a registered trademark of Logitek, Inc.

Teflon is a registered trademark of E.I. Dupont de Nemours & Co.

This document was prepared using VAX DOCUMENT, Version 2.0.

# Contents

| About This Guide |        |                                                  | XIII |
|------------------|--------|--------------------------------------------------|------|
| 1                | Syster | m Configuration                                  |      |
|                  | 1.1    | VAXstation 4000 Model 60/VLC System Box Overview | 1–2  |
|                  | 1.2    | Monitor and Graphics Modules                     | 1–3  |
|                  | 1.3    | Power Supply                                     | 1–7  |
|                  | 1.4    | Internal Cabling                                 | 1–10 |
|                  | 1.5    | Control Panel                                    | 1–10 |
|                  | 1.6    | I/O Connectors                                   | 1–12 |
| 2                | Diagno | ostic Testing                                    |      |
|                  | 2.1    | Diagnostic Functions                             | 2–2  |
|                  | 2.2    | Power-Up Test                                    | 2–2  |
|                  | 2.2.1  | Successful Power-Up and the HALT Command         | 2–3  |
|                  | 2.2.2  | Unsuccessful Power-Up                            | 2–3  |
|                  | 2.3    | Displaying System Configuration                  | 2–4  |
|                  | 2.3.1  | SHOW DEVICE Command                              | 2–4  |
|                  | 2.3.2  | SHOW CONFIG Command                              | 2–5  |
|                  | 2.4    | Displaying Error Information                     | 2–7  |
|                  | 2.5    | Setting Up the Diagnostic Environment            | 2–8  |
|                  | 2.5.1  | Selecting a Diagnostic Environment               | 2–8  |
|                  | 2.6    | Device Tests                                     | 2–10 |
|                  | 2.7    | Running Self-Tests                               | 2–11 |
|                  | 2.7.1  | Device Test Syntax Rules                         | 2–11 |
|                  | 2.8    | Descriptions of Self-Tests                       | 2–12 |
|                  | 2.8.1  | TOY/NVR Self-Test (T 1)                          | 2–12 |
|                  | 2.8.2  | Graphics Self-Test (T 2)                         | 2–13 |
|                  | 2.8.3  | DZ Self-Test (T 3)                               | 2–14 |
|                  | 2.8.4  | Cache Self-Test (T 4)                            | 2–16 |
|                  | 2.8.5  | Memory Self-Test (T 5)                           | 2–16 |
|                  | 2.8.6  | Floating-Point Unit Self-Test (T 6)              | 2–17 |

|   | 2.8.8     | System Self-Test (T 8)                                | 2–18 |
|---|-----------|-------------------------------------------------------|------|
|   | 2.8.9     | Network Interconnect Self-Test (T 9)                  | 2–18 |
|   | 2.8.10    | SCSI Self-Test (T 10)                                 | 2–20 |
|   | 2.8.11    | Audio Self-Test (T 11)                                | 2–21 |
|   | 2.8.12    | Synchronous Communication Self-Test (T 12) (Model 60  |      |
|   |           | Only)                                                 | 2–21 |
|   | 2.8.13    | TURBOchannel Adapter Self-Test (T 13) (Model 60 Only) | 2–22 |
|   |           | tting Up System Test Environments (Model 60 Only)     | 2–23 |
|   | 2.10 Sy   | stem Test Monitor (Model 60 Only)                     | 2–24 |
|   | 2.10.1    | Display from the System Test                          | 2–25 |
|   |           | scriptions of System Tests                            | 2–27 |
|   | 2.11.1    | DZ System Test (Model 60 Only)                        | 2–28 |
|   | 2.11.2    | Network Interconnect System Test (Model 60 Only)      | 2–30 |
|   | 2.11.3    | SCSI System Test (Model 60 Only)                      | 2–30 |
|   | 2.11.4    | DSW21 Synchronous Communication System Test (Model 60 |      |
|   |           | Only)                                                 | 2–32 |
|   |           | ilities                                               | 2–33 |
|   | 2.12.1    | Utility Groups                                        | 2–33 |
|   | 2.12.2    | Utility Test Format                                   | 2–34 |
|   | 2.12.3    | TEST/UTILITY Command                                  | 2–34 |
|   | 2.12.4    | Utilities List Command Procedures                     | 2–35 |
|   | 2.12.5    | Graphics Utilities                                    | 2–36 |
|   | 2.12.6    | Network Interconnect (NI) Utilities                   | 2–36 |
|   | 2.12.6.1  | NI Listener                                           | 2–37 |
|   | 2.12.6.2  | Entity-Based Module (EBM)                             | 2–37 |
|   | 2.12.7    | SCSI Utilities                                        | 2–38 |
|   | 2.12.8    | Invoking SCSI Utilities                               | 2–39 |
|   | 2.12.9    | SCSI Utility Menu                                     | 2–40 |
|   | 2.12.10   | SCSI Utility Guidelines                               | 2–42 |
|   | 2.12.11   | TURBOchannel Adapter Utilities (Model 60 Only)        | 2–42 |
|   | 2.12.11.1 | MIPS/REX Emulator                                     | 2–43 |
|   |           |                                                       |      |
| 3 | Using the | Console                                               |      |
|   | 3.1 Sy    | stem Console                                          | 3–2  |
|   | 3.1.1     | Additional Console Commands                           | 3–2  |
|   | 3.1.2     | SET and SHOW Commands                                 | 3–3  |
|   | 3.1.2.1   | SET and SHOW Command Syntax                           | 3–4  |
|   | 3.1.2.2   | BFLG                                                  | 3–4  |
|   | 3.1.2.3   | BOOT                                                  | 3–4  |
|   | 3.1.2.4   | CONFIG                                                | 3–5  |
|   | 3.1.2.5   | DEVICE                                                | 3–5  |
|   |           |                                                       |      |

Interval Timer Self-Test (T 7) .....

2-17

2.8.7

|   | 3.1.2.6<br>3.1.2.7<br>3.1.2.8<br>3.1.2.9<br>3.1.2.10 | DIAGENV ERROR ESTAT ETHER FBOOT             | 3–5<br>3–6<br>3–7<br>3–7 |
|---|------------------------------------------------------|---------------------------------------------|--------------------------|
|   | 3.1.2.1<br>3.1.2.1<br>3.1.2.1                        | 2 KBD                                       | 3–8<br>3–8<br>3–9        |
|   | 3.1.2.1<br>3.1.2.1                                   | 4 MOP                                       | 3–9<br>3–10              |
|   | 3.1.2.10<br>3.1.2.1                                  | 6 SCSI                                      | 3–10<br>3–11<br>3–11     |
|   | 3.1.3<br>3.1.3.1                                     | Memory Commands                             | 3–11<br>3–12             |
|   | 3.1.3.2<br>3.1.3.3                                   | EXAMINE Command                             | 3–12<br>3–14<br>3–15     |
|   | 3.1.3.3<br>3.1.4<br>3.1.4.1                          | Processor Control Commands                  | 3–15<br>3–16<br>3–16     |
|   | 3.1.4.2<br>3.1.4.3                                   | CONTINUE Command                            | 3–16<br>3–17<br>3–17     |
|   | 3.1.4.4<br>3.2                                       | START Command                               | 3–17<br>3–17<br>3–18     |
|   | 3.2.1<br>3.2.2                                       | Printer Port Console                        | 3–18<br>3–18             |
| 4 | FRU Re                                               | emoval and Replacement Hints                |                          |
|   | 4.1<br>4.2                                           | Precautions                                 | 4–2<br>4–2               |
|   | 4.3<br>4.4                                           | System Preparation                          | 4–2<br>4–3<br>4–5        |
|   | 4.4.1                                                | Model 60 FRU Removal/Replacement Hints      | 4–5                      |
|   | 4.4.2<br>4.4.3                                       | Hard Disk Drive                             | 4–6<br>4–7               |
|   | 4.4.4<br>4.4.5                                       | TZK10 QIC Tape Drive and RRD42 CD-ROM Drive | 4–7<br>4–8               |
|   | 4.4.6<br>4.4.7                                       | Lights and Switches Module                  | 4–9<br>4–9               |
|   | 4.4.8<br>4.4.9                                       | LCG Graphics Module                         | 4–10<br>4–11             |
|   | 4.4.10<br>4.4.11<br>4.4.12                           | System Module (CPU)                         | 4–13<br>4–13<br>4–14     |
|   |                                                      |                                             |                          |

|   | 4.5<br>4.5.1<br>4.5.2<br>4.5.3<br>4.5.4<br>4.5.5<br>4.5.6 | VLC FRU Removal/Replacement Hints VLC FRU Locations Hard Disk Drive Power Supply Graphics/Audio Frame Buffer Module System Module (CPU) MS40 Memory Module |
|---|-----------------------------------------------------------|----------------------------------------------------------------------------------------------------|
| Α | Interpr                                                   | eting Error Codes                                                                                                    |
|   | A.1                                                       | Error Messages Overview                                                                                                    |
|   | A.1.1                                                     | Extended Error Message                                                                                                    |
|   | A.1.2                                                     | FRU Codes                                                                                                    |
|   | A.2                                                       | Error Codes: Self-Tests, Systems Tests, and Utilities                                                                                                    |
|   | A.2.1                                                     | TOY/NVR Self-Test Error Codes                                                                                                    |
|   | A.2.2                                                     | DZ Self-Test Error Codes                                                                                                    |
|   | A.2.2.1                                                   | J '                                                                                                    |
|   | A.2.3                                                     | Memory Self-Test Error Codes                                                                                                    |
|   | A.2.4                                                     | Interval Timer Self-Test Error Codes                                                                                                    |
|   | A.2.5                                                     | System Device Self-Test Error Codes                                                                                                    |
|   | A.2.6                                                     | SCSI Self-Test Error Codes                                                                                                    |
|   | A.2.7                                                     | SCSI Utilities Messages                                                                                                    |
|   | A.2.8                                                     | SCSI System Test Error Codes (Model 60 Only)                                                                                                    |
|   | A.2.9                                                     | SCSI System Test Summary Screen (Model 60 Only)                                                                                                    |
|   | A.2.10                                                    | DSW21 Synchronous Communication Device Self-Test Error                                                                                                    |
|   | A O 44                                                    | Codes (Model 60 Only)                                                                                                    |
|   | A.2.11                                                    | DSW21 Synchronous Communication Device Self-Test                                                                                                    |
|   | A 2 42                                                    | Sequence Numbers (Model 60 Only)                                                                                                    |
|   | A.2.12                                                    | DSW21 Synchronous Communication Utilities Error Codes (Model 60 Only)                                                                                      |
|   | A.2.13                                                    | DSW21 Synchronous Communication Device System Test                                                                                                    |
|   | A.Z. 13                                                   | Error Codes (Model 60 Only)                                                                                                    |
|   | A.2.14                                                    | TURBOchannel Adapter Self-Test Error Codes                                                                                                    |
|   | A.2.15                                                    | TURBOchannel Adapter System Test Error Codes (Model 60                                                                                                    |
|   | 7.2.10                                                    | Only)                                                                                                    |
|   | A.2.16                                                    | TURBOchannel Adapter MIPS/REX Emulator Utility                                                                                                    |
|   | ,2. 10                                                    | Commands (Model 60 Only)                                                                                                    |
|   | A.2.17                                                    | MIPS/REX Emulator Errors                                                                                                    |
|   | A.2.18                                                    | Floating-Point Unit (FPU) Self-Test Error Codes                                                                                                    |
|   | A.2.19                                                    | Cache Self-Test Error Codes                                                                                                    |
|   | A.2.20                                                    | Graphics Self-Test Error Codes                                                                                                    |
|   | A.2.21                                                    | SPXg and SPXgt Graphics Self-Test Error Codes (Model 60                                                                                                    |
|   |                                                           | Only)                                                                                                    |

|   | A.2.22        | SPXg and SPXgt Graphics Self-Test Extended Summary       | , |
|---|---------------|----------------------------------------------------------|---|
|   | A.2.23        | Screen (Model 60 Only)                                   | , |
|   | A.2.24        | Graphics System Test Overview - LCG (Model 60 Only)      |   |
|   | A.2.25        | Graphics System Test Overview - SPXg and SPXgt Modules   |   |
|   | ٨.۷.۷٥        | (Model 60 Only)                                          |   |
|   | A.2.26        | LCG System Test Error Codes (Model 60 Only)              |   |
|   | A.2.27        | Graphics System Test Summary Screen                      |   |
|   | A.2.28        | SPXg and SPXgt Graphics System Test Summary Screen       |   |
|   | A.2.29        | SPXg and SPXgt Graphics System Test Error Codes (Model   |   |
|   | 71.2.20       | 60 Only)                                                 |   |
|   | A.2.30        | Network Interconnect (NI) Self-Test Error Codes          |   |
|   | A.2.31        | Network Interconnect (NI) System Test Error Codes (Model |   |
|   |               | 60 Only)                                                 |   |
|   |               |                                                          |   |
| В | Readir        | ng the Diagnostic LED Codes                              |   |
|   | B.1           | Diagnostic LED Overview                                  |   |
|   | B.2           | LED Error Codes                                          |   |
|   | B.3           | Power-Up and Initialization LED Codes                    |   |
|   | B.4           | TOY and NVR LED Codes                                    |   |
|   | B.5           | LCG and Graphics/Audio Frame Buffer LED Codes            |   |
|   | B.6           | SPXg and SPXgt Graphics LED Codes                        |   |
|   | B.7           | DZ LED Codes                                             |   |
|   | B.8           | Cache LED Codes                                          |   |
|   | B.9           | Memory LED Codes                                         |   |
|   | B.10          | System Device LED Codes                                  |   |
|   | B.11          | Network Interconnect (NI) Device LED Codes               |   |
|   | B.12          | SCSI Device LED Codes                                    |   |
|   | B.13          | DSW21 Synchronous Communication Device LED Codes (Model  |   |
|   | <b>5</b> 40 : | 60 Only)                                                 |   |
|   | B.13.1        | TURBOchannel Adapter LED Codes (Model 60 Only)           |   |
| С | Troubl        | eshooting                                                |   |
|   | C.1           | Troubleshooting Overview                                 |   |
|   | C.2           | Troubleshooting: Symptoms. Causes. and Corrective Action |   |

| D FRU Part Numbers |                                                 |              |
|--------------------|-------------------------------------------------|--------------|
| D.1                | Precautions                                     | D-2          |
| D.2                | Model 60 System Box FRUs                        | D-2          |
| D.3                | Model 60 Monitor FRUs                           | D-4          |
| D.4                | Model 60 System Box Miscellaneous Hardware FRUs | D-4          |
| D.5                | Model 60 System Box Cables and Terminators      | D-5          |
| D.6                | VLC System Box FRUs                             | D-7          |
| D.7                | VLC Monitor FRUs                                | D-7          |
| D.8                | VLC System Box Miscellaneous Hardware           | D-8          |
| D.9                | VLC System Box Cables                           | D-8          |
| D.10               | SZ16 Expansion Box FRUs                         | D-9          |
| D.11               | SZ16 Expansion Box Miscellaneous Hardware       | D-10         |
| D.12               | SZ16 Expansion Box Cables and Terminators       | D-11         |
| D.13               | SZ03 Expansion Box FRUs                         | D-11         |
| D.14<br>D.15       | SZ03 Expansion Box Miscellaneous Hardware       | D-12<br>D-12 |
| D.15               | SZ03 Expansion Box Cables and Terminators       | D-12         |
| Index<br>Examples  | s                                               |              |
| <b>-</b><br>2–1    | SHOW DEVICE Command                             | 2–4          |
| 2–2                | Configuration Table                             | 2–6          |
| 2–3                | SHOW ERROR                                      | 2-7          |
| 2–4                | SET DIAGENV                                     | 2–9          |
| 2–5                | DZ System Test Error                            | 2–29         |
| 2–6                | DZ System Test Summary Screen                   | 2–29         |
| 2–7                | System Test Summary Display                     | 2–32         |
| 2–8                | Communication System Test Summary               | 2–33         |
| 2–9                | LCG Utilities Menu                              | 2–36         |
| 2–10               | SCSI Utilities Sample Session                   | 2-40         |
| 3–1                | Network Console Session                         | 3–20         |

| Figures |                                                                         |      |
|---------|-------------------------------------------------------------------------|------|
| 2–1     | Successful System Test                                                  | 2–25 |
| 2–2     | Unsuccessful System Test                                                | 2–26 |
| 2–3     | Summary Screen                                                          | 2–28 |
| 2–4     | Utilities List                                                          | 2–35 |
| 2–5     | SCSI Utilities Display                                                  | 2–41 |
| 4–1     | System FRU Locations (Front View)                                       | 4–5  |
| 4–2     | System FRU Locations (Rear View)                                        | 4–15 |
| A-1     | SPXg and SPXgt Power-Up Error Code Format                               | A-63 |
| A-2     | SPXg and SPXgt Self-Test Extended Summary Screen                        | A-64 |
| Tables  |                                                                         |      |
| 1–1     | VAXstation 4000 Model 60/VLC System Box Configuration Comparison        | 1–2  |
| 1–2     | Monitor Cross Reference for VAXstation 4000 Model 60 and VLC            | 1–3  |
| 1–3     | VAXstation 4000 Model 60 and VLC Graphic Module/Monitor Cross Reference | 1–4  |
| 1–4     | LCG/Frame Buffer SHOW CONFIG Quick Reference                            | 1–7  |
| 1–5     | VAXstation 4000 Model 60/VLC Voltage Comparison                         | 1–7  |
| 1–6     | VAXstation 4000 Model 60/VLC Power Supply                               |      |
|         | Specifications                                                          | 1–8  |
| 1–7     | Internal System Devices and Their Cables Comparison                     | 1–10 |
| 1–8     | Control and Indicator Location                                          | 1–10 |
| 1–9     | VAXstation 4000 Model 60/VLC Control Panel                              | 1–11 |
| 1–10    | VAXstation 4000 Model 60/VLC I/O Connectors                             | 1–12 |
| 2–1     | Diagnostic Functions                                                    | 2–2  |
| 2–2     | SET DIAGENV Commands                                                    | 2–9  |
| 2–3     | Device Test IDs and Mnemonics                                           | 2–10 |
| 2–4     | TOY/NVR Self-Test (1)                                                   | 2–12 |
| 2–5     | Graphics Self-Test (2)                                                  | 2–14 |
| 2–6     | DZ Self-Test (3)                                                        | 2–15 |
| 2–7     | Cache Self-Test (4)                                                     | 2–16 |
| 2–8     | Memory Self-Test (5)                                                    | 2–16 |
| 2–9     | Floating-Point Unit Self-Test (6)                                       | 2–17 |
| 2-10    | Interval Timer Self-Test (7)                                            | 2–18 |

| 2–11 | System Self-Test (8)                                   | 2–18 |
|------|--------------------------------------------------------|------|
| 2–12 | Network Interconnect Self-Test (9)                     | 2–19 |
| 2-13 | SCSI Self-Test (10)                                    | 2–20 |
| 2-14 | Synchronous Communication Self-Test (12)               | 2-21 |
| 2-15 | TURBOchannel Adapter Self-Test (13)                    | 2–22 |
| 2-16 | Running the System Test Using the Test Command         | 2-24 |
| 2–17 | SCSI System Test                                       | 2-31 |
| 3–1  | SET/SHOW Parameters                                    | 3–3  |
| 3–2  | Diagnostic Environments                                | 3–5  |
| 3–3  | SET DIAGENV Command                                    | 3–6  |
| 3–4  | DEPOSIT Command Qualifiers                             | 3–13 |
| 3–5  | EXAMINE Command Qualifiers                             | 3–14 |
| 3–6  | BOOT Command Syntax                                    | 3–16 |
| A-1  | FRU Codes                                              | A-4  |
| A-2  | TOY/NVR Test Error Codes                               | A-5  |
| A-3  | DZ Self-Test Error Codes                               | A-6  |
| A-4  | DZ Suberror Codes                                      | A-8  |
| A-5  | Memory Test Error Codes                                | A-10 |
| A-6  | MEM Memory Module FRU Values                           | A-12 |
| A-7  | Interval Timer Test Error Codes                        | A-12 |
| A-8  | System Device Self-Test Error Codes                    | A-13 |
| A-9  | SCSI Self-Test Error Codes                             | A-14 |
| A-10 | SCSI Information Values                                | A-22 |
| A-11 | SCSI Mode Values                                       | A-25 |
| A-12 | Text Messages for SCSI Utilities                       | A-26 |
| A-13 | Additional SCSI Information Values for Utilities       | A-27 |
| A-14 | SCSI System Test Error Codes                           | A-28 |
| A-15 | DSW21 Synchronous Communication Device Self-Test Error |      |
|      | Codes (Model 60 Only)                                  | A-30 |
| A-16 | DSW21 Synchronous Communication Self-Test Sequence     |      |
|      | Numbers (Model 60 Only)                                | A-36 |
| A-17 | DSW21 Synchronous Communication Utilities Error        |      |
|      | Codes                                                  | A-42 |
| A–18 | TURBOchannel Adapter Self-Test Error Codes             | A-43 |
| A-19 | FPU Test Error Codes                                   | A-51 |
| A-20 | FP Exception Vectors                                   | A-53 |
| A-21 | Cache Test Error Codes                                 | A-53 |

| A-22 | Graphics Self-Test Error Codes                          | A-55 |
|------|---------------------------------------------------------|------|
| A-23 | Color Compare Failures - One Head                       | A-61 |
| A-24 | Color Compare Failures - Two Heads                      | A-62 |
| A-25 | SPXg and SPXgt FRU Codes                                | A-63 |
| A-26 | SPXg and SPXgt Graphics Failing Logical Blocks          | A-65 |
| A-27 | SPXg and SPXgt Graphics Self-Test Error Codes (Model 60 |      |
|      | Only)                                                   | A-65 |
| A-28 | Graphics Utilities                                      | A-67 |
| A-29 | LCG System Test Error Codes                             | A-68 |
| A-30 | SPXg and SPXgt Graphics System Test Error Codes         | A-71 |
| A-31 | NI Self-Test Error Codes                                | A-72 |
| A-32 | NI System Test Error Codes (Model 60 Only)              | A-80 |
| B-1  | Power-Up and Initialization LED Codes (1111 XXXX)       | B-3  |
| B-2  | TOY and NVR LED Codes (0001 XXXX)                       | B-4  |
| B-3  | Graphics LED Codes (0010 XXXX)                          | B-4  |
| B-4  | SPXg and SPXgt Graphics LED Codes (0010 XXXX)           | B-5  |
| B-5  | DZ LED Codes (0011 XXXX)                                | B-6  |
| B-6  | Cache LED Codes (0100 XXXX)                             | B-7  |
| B-7  | Memory LED Codes (0101 XXXX)                            | B-8  |
| B-8  | System Device LED Codes (1000 XXXX)                     | B-8  |
| B-9  | NI Device LED Codes (1001 XXXX)                         | B-9  |
| B-10 | SCSI Device LED Codes (1010 XXXX)                       | B-10 |
| B-11 | DSW21 Synchronous Communication Device LED Codes        |      |
|      | (1100 XXXX)                                             | B-11 |
| B-12 | TURBOchannel Adapter LED Codes (1100 XXXX)              | B-12 |
| C-1  | Symptoms, Causes, and Corrective Action                 | C-3  |
| D-1  | Model 60 System Box FRUs                                | D-2  |
| D-2  | Model 60 Monitors                                       | D-4  |
| D-3  | Model 60 Miscellaneous Hardware                         | D-4  |
| D-4  | Model 60 Cables and Terminators                         | D-5  |
| D-5  | VLC System Box FRUs                                     | D-7  |
| D-6  | VLC Monitors                                            | D-7  |
| D-7  | VLC Miscellaneous Hardware                              | D-8  |
| D-8  | VLC Cables                                              | D-8  |
| D-9  | SZ16 Expansion Box FRUs                                 | D-9  |
| D-10 | SZ16 Expansion Box FRUs - Miscellaneous Hardware        | D-10 |
| D-11 | SZ16 Expansion Box Cables and Terminators               | D-11 |
|      |                                                         |      |

| D-12 | SZ03 Expansion Box FRUs                          | D-11 |
|------|--------------------------------------------------|------|
| D-13 | SZ03 Expansion Box FRUs - Miscellaneous Hardware | D-12 |
| D-14 | SZ03 Expansion Box Cables and Terminators        | D-12 |

# **About This Guide**

This guide is a support and reference document for Digital Services personnel who perform maintenance work on the VAXstation 4000 Model 60 and VLC systems. In addition, it is for customers who have a self-maintenance agreement with Digital Equipment Corporation.

This is a condensed version of the VAXstation 4000 Model 60 and VLC service guides. If you require a more detailed description of the system configuration, firmware, and diagnostic tests, refer to the VAXstation 4000 Model 60 Service Information and VAXstation 4000 VLC Service Information guides.

## **Manual Organization**

This guide contains the following chapters and appendixes:

- Chapter 1, "System Configuration," provides configuration information for the Model 60 and VLC system boxes.
- Chapter 2, "Diagnostic Testing," provides information about diagnostic testing and test commands. It includes procedures for setting up diagnostic environments, running self-tests, and invoking utilities.
- Chapter 3, "Using the Console," describes system console commands and alternate consoles.
- Chapter 4, "FRU Removal and Replacement Hints," provides pointers about how to remove and replace system FRUs.
- Appendix A, "Interpreting Error Codes," describes immediate and extended error messages and contains tables that list FRU codes and self-test error codes and messages. In addition, this appendix contains descriptions and tables for system tests that apply only to the Model 60.
- Appendix B, "Reading the Diagnostic LED Codes," describes how to interpret the diagnostic LED codes.

- Appendix C, "Troubleshooting," contains troubleshooting tables that list symptoms, possible causes, and corrective actions.
- Appendix D, "FRU Part Numbers," contains tables that provide part numbers for field-replaceable units (FRUs).

## **Associated Documentation**

The following documents provide additional information about the VAXstation 4000 Model 60 and VLC systems:

| Document Title                                                 | Part Number |
|----------------------------------------------------------------|-------------|
| VAXstation 4000 Model 60 Quick Installation Guide              | EK-PMARI-IN |
| VAXstation 4000 Model 60 Options Installation Guide            | EK-PMARI-IG |
| VAXstation 4000 Model 60 Owner's and System Installation Guide | EK-PMARI-OM |
| VAXstation 4000 Model 60 Service Information Kit               | EK-V466H-SV |
| VAXstation 4000 Model 60 Service Information Guide             | EK-V466B-SV |
| VAXstation 4000 VLC Service Information Guide                  | EK-V48VB-SV |
| VAXstation 4000 VLC Owner's Manual                             | EK-VAXVL-OG |
| VAXstation 4000 3D Graphics Options Maintenance Guide          | EK-SCP8P-MG |
| BA46 Storage Expansion Box Owner's Guide                       | EK-STEXP-OM |
| SZ03 Storage Expansion Box Owner's Guide                       | EK-SDDBY-OG |

# Conventions

This guide uses the following conventions:

| Convention    | Description                                                                                                    |
|---------------|----------------------------------------------------------------------------------------------------|
| Warning       | Contains important information about personal safety.                                                                                   |
| Caution       | Contains information to prevent damage to the equipment.                                                                                |
| Note          | Contains general information.                                                                                                    |
| PN            | Part number.                                                                                                    |
| UPPERCASE     | Commands are shown in UPPERCASE to separate them from text.                                                                             |
| Ctrl 🛛        | Ctrl $x$ indicates that you hold down the Ctrl key while you press another key or mouse button (indicated here by $x$ ).                |
| X             | A lowercase italic $x$ indicates the generic use of a letter or number. For example, $xxx$ indicates a combination of three characters. |
| Return        | A key name enclosed in a box indicates that you press that key.                                                                         |
| {}            | In format descriptions, braces indicate required elements. You must choose one of the elements.                                         |
| []            | In format descriptions, brackets indicate optional elements. You can choose none, one, or all of the options.                           |
| italic type   | Italic type emphasizes important information, indicates variables, and indicates complete titles of manuals.                            |
| boldface type | Boldface type in examples indicates user input.                                                                                         |

| Note                                                                                                    |
|----------------------------------------------------------------------------------------------------|
| Each section's descriptions and tables apply to both the VAXstation 4000 Model 60 and VAXstation 4000 VLC systems, unless stated otherwise. |

# **System Configuration**

This chapter describes the components, cabling, and specifications of the VAXstation 4000 Model 60 and VAXstation 4000 VLC system boxes. The following topics are included in this chapter:

| Section 1.1 | VAXstation 4000 Model 60/VLC System Box Overview |
|-------------|--------------------------------------------------|
| Section 1.2 | Monitor and Graphics Modules                     |
| Section 1.3 | Power Supply                                     |
| Section 1.4 | Internal Cabling                                 |
| Section 1.5 | Control Panel                                    |
| Section 1.6 | I/O Connectors                                   |

## 1.1 VAXstation 4000 Model 60/VLC System Box Overview

Table 1-1 contains a comparison of the components located in the VAXstation 4000 Model 60 and VLC system boxes. The graphics/audio components are compared in a separate table, Table 1-3.

Table 1–1 VAXstation 4000 Model 60/VLC System Box Configuration Comparison

| Component                         | VAXstation 4000 Model 60                                                                                                    | VAXstation 4000 VLC                                           |  |  |
|-----------------------------------|----------------------------------------------------------------------------------------------------|---------------------------------------------------------------|--|--|
| System module                     | VAXstation 4000 Model 60 (KA46)                                                                                                  | VAXstation 4000 VLC (KA48)                                    |  |  |
| Power supply/fan                  | Model H7819-AA/two 12 V fans                                                                                                    | Model H7109-AA/two 12 V fans                                  |  |  |
| Mass storage drives               | Two half-height fixed (RZ23L,<br>RZ24, RZ25)<br>One half-height removable<br>(RRD42, RX26, TZK10, TZ30)<br>Expansion box options | One half-height fixed (RZ23L, RZ24L)<br>Expansion box options |  |  |
| Memory                            | 4 MB module (MS44-AA)<br>4 MB reduced cost module<br>(MS44L-AL)<br>16 MB module (MS44-CA)                                        | 4 MB module (MS40-AA)                                         |  |  |
| SCSI-FDI<br>controller            | SCSI-FDI with RX26 support module                                                                                                | Expansion box option                                          |  |  |
| Synchronous communications option | DSW21 communications module                                                                                                    | Not supported                                                 |  |  |
| Lights/switches                   | Lights and switches module                                                                                                    | System module<br>Frame buffer module                          |  |  |

# 1.2 Monitor and Graphics Modules

Table 1-2 lists monitors supported by the Model 60 and VLC systems. Table 1-3 provides a detailed graphics module/monitor cross reference.

Table 1-2 Monitor Cross Reference for VAXstation 4000 Model 60 and VLC

| Monitors Resolution and Refresh Rate |                                                      | Color Support             |  |
|--------------------------------------|------------------------------------------------------|---------------------------|--|
| VRT13-DA,D3                          | 1024x768 @ 60 Hz                                     | Not supported on Model 60 |  |
| VR297-DA,D3,D4                       | 1024x864 @ 60 Hz                                     | Color                     |  |
| VR299-DA,D3,D4                       | 1024x864 @ 60 Hz                                     | Color                     |  |
| VRT16-DA,D4                          | 1280x1024 @ 66 Hz                                    | Color                     |  |
| VRT16-HA,H4                          | 1280x1024 @ 72 Hz or,<br>1280x1024 @ 66 Hz           | Color<br>Color            |  |
| VR320-CA,C4                          | 1280x1024 @ 66 Hz                                    | Color                     |  |
| VR320-DA,D4                          | 1280x1024 @ 72 Hz                                    | Color                     |  |
| VRT19-DA,D3,D4                       | 1280x1024 @ 66 Hz                                    | Color                     |  |
| VRT19-HA,H4                          | 1280x1024 @ 72 Hz or,<br>1280x1024 @ 66 Hz           | Color<br>Color            |  |
| VRM17-AA,A4                          | 1024x768 @ 72 Hz or,<br>1280x1024 @ 72 Hz            | Greyscale<br>Greyscale    |  |
| VR319-CA,C4                          | 1280x1024 @ 66 Hz                                    | Greyscale                 |  |
| VR319-DA,D4                          | 1280x1024 @ 72 Hz                                    | Greyscale                 |  |
| VRC16-CA,C4                          | 640x350 @ 72 Hz (VGA)                                | Color                     |  |
| Multi scan                           | 640x400 @ 72 Hz (VGA)                                | Color                     |  |
| (Not supported on Model 60)          | 640x480 @ 60 Hz/72 Hz (VGA)<br>800x600 @ 60 Hz/72 Hz | Color<br>Color            |  |
| Model 60)                            | 102x768 @ 60 Hz/72 Hz                                | Color                     |  |
|                                      | 1280x1024 @ 66 Hz                                    | Color                     |  |

Table 1--3 is a cross reference of the monitors supported by the Model 60 LCG modules and the monitors supported by the VLC frame buffers.

Table 1-3 VAXstation 4000 Model 60 and VLC Graphic Module/Monitor Cross Reference

| Module Part Number<br>Module ID<br>Description                     | Module<br>Connector                              | Resolution and Refresh Rate                                       | Monitor Support                                                                                      |
|--------------------------------------------------------------------|--------------------------------------------------|-------------------------------------------------------------------|----------------------------------------------------------------------------------------------------|
|                                                                    | VAXstatio                                        | n 4000 Model 60                                                   |                                                                                                    |
| 54-20365-01<br>PV21X-GD<br>8-Plane high res color<br>LCG           | 3-pin coax D-sub                                 | 1280x1024<br>@ 66 Hz                                              | VRT16-DA,D4,HA,H4<br>VR320-CA,C4<br>VRT19-DA,D3,D4,HA,H4<br>VR319-CA,C4<br>VRC16-CA,C4 (unsupported) |
| 54-20365-02<br>PV21X-GB<br>4-Plane high res mono<br>LCG            | 3-pin coax D-sub                                 | 1280x1024<br>@ 72 Hz                                              | VRM17-AA,A4<br>VR319-DA,D4                                                                           |
| 54-20365-03<br>PV21X-GL<br>8-Plane HIGH RES<br>COLOR LCG           | 3-pin coax D-sub                                 | 1280x1024<br>@ 72 Hz                                              | VRM17-AA,A4<br>VRT16-HA,H4<br>VRT19-HA,H4<br>VR319-DA,D4<br>VR320-DA,D4                              |
| 54-20363-01<br>PV21X-GC<br>Low Res Color LCG                       | 15-pin D-sub<br>(miniature) and,<br>15-pin D-sub | 1024x768<br>@ 60 Hz or,<br>1024x864<br>@ 60 Hz<br>(autoswitching) | VRC16-CA,C4 (unsupported)<br>VR297-DA,D3,D4,<br>VR299-DA,D3,D4                                       |
| 54-20762-01<br>PV21X-GA<br>8-Plane high res<br>dual-head color LCG | 3-coax D-sub<br>(2 connectors)                   | 1280x1024<br>@ 66 Hz                                              | VRT16-DA,D4,HA,H4<br>VR320-CA,C4<br>VRT19-DA,D3,D4,HA,H4<br>VR319-CA,C4<br>VRC16-CA,C4 (unsupported) |

(continued on next page)

Table 1-3 (Cont.) VAXstation 4000 Model 60 and VLC Graphic Module/Monitor Cross Reference

| Module Part Number<br>Module ID<br>Description                      | Module<br>Connector            | Resolution and<br>Refresh Rate                                        | Monitor Support                                                                                      |
|---------------------------------------------------------------------|--------------------------------|-----------------------------------------------------------------------|----------------------------------------------------------------------------------------------------|
|                                                                     | VAXstati                       | ion 4000 Model 60                                                     |                                                                                                    |
| 54-20770-01<br>PV21X-GA<br>8-Plane high res quad<br>head color LCG  | 3-coax D-sub<br>(4 connectors) | 1280x1024<br>@ 66 Hz                                                  | VRT16-DA,D4,HA,H4<br>VR320-CA,C4<br>VRT19-DA,D3,D4,HA,H4<br>VR319-CA,C4<br>VRC16-CA,C4 (unsupported) |
| 54-20452-01<br>PV61G-BA<br>8-Plane SPXg frame<br>buffer             | 3-coax D-sub                   | 1280x1024<br>@ 66 Hz/72 Hz<br>(switchable)                            | VRT16-DA,D4,HA,H4<br>VR320-CA,C4<br>VRT19-DA,D3,D4,HA,H4<br>VR319-CA,C4<br>VRC16-CA,C4 (unsupported) |
| 54-20854-01<br>PV61G-AA<br>24-Plane SPXgt frame<br>buffer           | 3-coax D-sub                   | 1280x1024<br>@ 66 Hz                                                  | VRT16-DA,D4,HA,H4<br>VR320-CA,C4<br>VRT19-DA,D3,D4,HA,H4<br>VR319-CA,C4<br>VRC16-CA,C4 (unsupported) |
| 54-20854-02<br>PV61G-BB<br>24-Plane SPXgt frame<br>buffer           | 3-coax D-sub                   | 1280x1024<br>@ 72 Hz                                                  | VRT16-HA,H4<br>VR320-DA,D4<br>VRT19-HA,H4<br>VR319-DA,D4<br>VRC16-CA,C4 (unsupported)                |
|                                                                     | VAXst                          | tation 4000 VLC                                                       |                                                                                                    |
| 54-20772-01<br>PV31G-AA<br>Graphics/audio<br>frame buffer module 1* | 15-pin D-sub                   | 1024x768<br>@ 72 Hz (ON)<br>1024x864<br>@ 60 Hz (OFF)<br>(switchable) | VRC16-CA,C4 (unsupported)<br>VRM17-AA,A4<br>VR297-DA,D3,D4<br>VR299-DA,D3,D4                         |

<sup>\*</sup>Works with other older monitors, but they are unsupported.

(continued on next page)

Table 1-3 (Cont.) VAXstation 4000 Model 60 and VLC Graphic Module/Monitor Cross Reference

| Module Part Number<br>Module ID<br>Description                     | Module<br>Connector | Resolution and Refresh Rate | Monitor Support                                                                        |
|--------------------------------------------------------------------|---------------------|-----------------------------|----------------------------------------------------------------------------------------|
|                                                                    | VAXsta              | tion 4000 VLC               |                                                                                        |
| 54-20774-01<br>PV31G-AB<br>Graphics/audio<br>frame buffer module 2 | 15-pin D-sub        | 1024x768<br>@ 60 Hz         | VRT13-DA,D4<br>VRC16-CA,C4 (unsupported)                                               |
| 54-20776-01<br>PV31G-AC<br>Graphics/audio<br>frame buffer module 3 | 3-pin coax D-sub    | 1280x1024<br>@ 72 Hz        | VRM17-AA,A4<br>VRT16-HA,H4<br>VRT19-HA,H4<br>VR319-DA,D4<br>VR320-DA,D4                |
| 54-20776-02<br>PV31G-AD<br>Graphics/audio<br>frame buffer module 4 | 3-pin coax D-sub    | 1280x1024<br>@ 66 Hz        | VRT16-DA,D4,HA,H4<br>VR320-CA,C4<br>VRT19-DA,D3,D4,HA,H4<br>VR319-CA,C4<br>VRC16-CA,C4 |

Table 1-4 lists the SHOW CONFIG displays for each LCG and frame buffer module.

Table 1-4 LCG/Frame Buffer SHOW CONFIG Quick Reference

| LCG/Frame Buffer Module                          | SHOW CONFIG Display                                | Model |  |
|--------------------------------------------------|----------------------------------------------------|-------|--|
| PV21X-GD<br>8-Plane high res color LCG           | > HR - 8 PLN FB - V x.x                            | 60    |  |
| PV21X-GB<br>4-Plane high res mono LCG            | > Mono - 4 PLN FB - V x.x                          | 60    |  |
| Low Res Color LCG                                | > LR - 8 PLN FB - V x.x                            | 60    |  |
| PV21X-GA<br>8-Plane high res dual head color LCG | > 2HHR - 8 PLN FB - V x.x                          | 60    |  |
| PV61G-BA<br>8-Plane SPXg frame buffer            | > Highres - SPXG 6Mpixel FB V x.x                  | 60    |  |
| PV61G-AA<br>24-Plane SPXgt frame buffer          | > Highres - SPXGT 4Mpixel FB V x.x                 | 60    |  |
| Graphics/audio frame buffer module 1             | > HR - 8 PLN FB - V x.x<br>> LR - 8 PLN FB - V x.x | VLC   |  |
| Graphics/audio frame buffer module 2             | > LR - 8 PLN FB - V x.x                            | VLC   |  |
| Graphics/audio frame buffer module 3             | > Mono - 4 PLN FB - V x.x                          | VLC   |  |
| Graphics/audio frame buffer module 4             | > HR - 8 PLN FB - V x.x                            | VLC   |  |
|                                                  |                                                    |       |  |

# 1.3 Power Supply

Table 1–5 contains a voltage comparison reference table for both the VAXstation 4000 Model 60 and VLC systems.

Table 1-5 VAXstation 4000 Model 60/VLC Voltage Comparison

| Power Supply | VAXstation 4000 Model 60                                                                       | VAXstation 4000 VLC                                                                            |
|--------------|------------------------------------------------------------------------------------------------|------------------------------------------------------------------------------------------------|
| AVS          | Automatic voltage select (AVS) to select ac input of either 100 to 120 Vac, or 220 to 240 Vac. | Automatic voltage select (AVS) to select ac input of either 100 to 120 Vac, or 220 to 240 Vac. |
|              |                                                                                                | (continued on next page)                                                                       |

Table 1–5 (Cont.) VAXstation 4000 Model 60/VLC Voltage Comparison

| Power Supply | VAXstatio | n 4000 Model 60 | VAXstatio | 1 4000 VLC |
|--------------|-----------|-----------------|-----------|------------|
| Wattage      | 251 W     |                 | 106 W     |            |
| Voltages     | Volts dc  | Ampere          | Volts dc  | Ampere     |
|              | +5.1      | 19.52           | +5.1      | 10.0       |
|              | +3.3      | 6.39            | +3.3      | 1.98       |
|              | +12.1     | 3.82            | +12.1     | 3.5        |
|              | -12.0     | 0.69            | -12.0     | 0.39       |
|              | -9.0      | 0.17            | -9.0      |            |

Table 1-6 contains input and output power supply specifications for the VAXstation 4000 Model 60 and VLC systems. The specifications apply to both models except where noted.

Table 1-6 VAXstation 4000 Model 60/VLC Power Supply Specifications

| Parameter (Input Characteristics) | Specifications                                                                |                                                                       |
|-----------------------------------|-------------------------------------------------------------------------------|-----------------------------------------------------------------------|
| Line voltage                      | 120 V                                                                         | 240 V                                                                 |
| Voltage tolerance                 | 88 V to 132 V                                                                 | 176 V to 264 V                                                        |
| Frequency                         | 60 Hz                                                                         | 50 Hz                                                                 |
| Frequency tolerance               | 47 Hz to 63 Hz                                                                | 47 Hz to 63 Hz                                                        |
| Input current Model 60  VLC       | 2.9 A (max.) PS only<br>4.0 A (max.) AUX only<br>2.7 A (max.)<br>4.0 A (max.) | 1.4 A (max.) PS only<br>2.0 A (max.) AUX only<br>1.2 A (max.) PS only |
| 120                               |                                                                               | 2.0 A (max.) AUX only                                                 |
| Inrush current                    | 45.0 A (max.) cold PS only                                                    | 45.0 A (max.) cold PS only                                            |
| Power consumption (max.)          |                                                                               |                                                                       |
| Model 60                          | 251 W                                                                         | 251 W                                                                 |
| VLC                               | 106 W                                                                         | 106 W                                                                 |

| Parameter (Output Characteristics)                                                    | Specifications                                |                                                      |                                                 |  |  |
|---------------------------------------------------------------------------------------|-----------------------------------------------|------------------------------------------------------|-------------------------------------------------|--|--|
| (,                                                                                    | Minimum                                       | Typical                                              | Maximum                                         |  |  |
| +5.1 V reg.<br>short term                                                             | 4.90 V                                        | 5.05 V                                               | 5.20 V                                          |  |  |
| +5.1 V reg.<br>long term                                                              | +4.85 V                                       | +5.10 V                                              | +5.25 V                                         |  |  |
| +12.1 V reg.<br>short term                                                            | +11.70 V                                      | +12.10 V                                             | +12.50 V                                        |  |  |
| +12.1 V reg.<br>long term                                                             | +11.50 V                                      | +12.10 V                                             | +12.70 V                                        |  |  |
| -12.0 V reg.<br>long term                                                             | -11.40 V                                      | -12.00 V                                             | -12.60 V                                        |  |  |
| -9.0 V (isolated)<br>long term                                                        | -8.55 V                                       | -9.00 V                                              | -9.45 V                                         |  |  |
| +3.3 V long term                                                                      | +3.13 V                                       | +3.3 V                                               | +3.46 V                                         |  |  |
| Load range (Model 60)<br>+3.3 V<br>+5.1 V<br>+12.1 V<br>-12.0 V<br>-9.0 V             | 3.20 A<br>2.8 A<br>0.18 A<br>0.26 A<br>0.12 A |                                                      | 6.39 A<br>19.52 A<br>3.82 A<br>0.69 A<br>0.17 A |  |  |
| Load range (VLC)<br>+3.3 V<br>+5.1 V<br>+12.1 V<br>-12.0 V<br>-9.0 V                  | 0.80 A<br>1.20 A<br>0.18 A<br>0.14 A          |                                                      | 1.98 A<br>10.0 A<br>3.5 A<br>0.39 A             |  |  |
| Ripple and noise<br>1 Hz to 10 Hz<br>+3.3 V<br>+5.1 V<br>+12.1 V<br>-12.0 V<br>-9.0 V | 20.0 mV<br>30.0 mV<br>50.0 mV                 | 30.0 mV<br>50.0 mV<br>70.0 mV<br>120.0 mV<br>50.0 mV |                                                 |  |  |
| Ripple and noise<br>(except +5.1 V and +3.3 V)<br>10 MHz to 50 MHz                    |                                               | 1.0%                                                 | 2.0%                                            |  |  |
| Ripple and noise<br>10 MHz to 50 MHz<br>+5.1 V<br>+3.3 V                              |                                               | 30 mV<br>20 mV                                       | 50 mV<br>30 mV                                  |  |  |

# 1.4 Internal Cabling

Table 1-7 compares the VAXstation 4000 Model 60 and VLC internal system devices and their cables.

Table 1–7 Internal System Devices and Their Cables Comparison

| System Device /Cable            | VAXstation 4000 Model 60               | VAXstation 4000 VLC  |
|---------------------------------|----------------------------------------|----------------------|
| SCSI devices                    | Three drives (2 fixed and 1 removable) | One fixed drive      |
| SCSI device dc<br>power harness | One (PN 17-02876-01)                   | One (PN 17-03210-01) |
| SCSI cable                      | One (PN 17-02875-01)                   | One (PN 17-03191-01) |

## 1.5 Control Panel

Table 1-8 lists the location of the external controls and LED indicators that are on the VAXstation 4000 Model 60 and VLC systems.

Table 1-8 Control and Indicator Location

| Control/Indicator           | Location                                            |  |  |
|-----------------------------|-----------------------------------------------------|--|--|
| Model 60                    |                                                     |  |  |
| Controls and LED indicators | Behind flip-down door on the front bezel of the box |  |  |
| OK LED                      | Upper left side of front bezel                      |  |  |
| VLC                         |                                                     |  |  |
| AC power switch             | Rear left of system box                             |  |  |
| OK LED                      | Inside front left of system box                     |  |  |
| Diagnostic LEDs             | I/O panel on back of system box                     |  |  |
| Remaining controls          | Rear right side of system box                       |  |  |

Table 1–9 contains a list and description of the VAX station 4000 Model 60 and VLC system box controls and indicators. Unless noted, the controls apply to both models.

Table 1-9 VAXstation 4000 Model 60/VLC Control Panel

| Control/Indicator                         | Description                                                                                    |
|-------------------------------------------|------------------------------------------------------------------------------------------------|
| AC power switch                           | Controls ac power to power supply Does not affect power outlet provided for add-on peripherals |
| Power OK LED                              | LED is lit when ac power is applied and correct voltage levels are present                     |
| Alternate console switch                  | Selects either graphics terminal or printer/console port as the system console                 |
| Halt control switch                       | Momentary switch sends halt signal to CPU module                                               |
| Diagnostic LEDs                           | Display two binary fields, which represent a two-digit hexadecimal diagnostic code             |
| Audio in/out                              | Four-pin MJ-type connector jack                                                                |
| Speaker/headset switch<br>(Model 60 only) | Turns speaker either on or off                                                                 |

## 1.6 I/O Connectors

The I/O panel provides connectors to devices that are external to the system. The system configuration determines which external devices are connected to the panel.

Table 1–10 lists the I/O connectors that are found on the VAXstation 4000Model 60 and VLC systems.

Table 1-10 VAXstation 4000 Model 60/VLC I/O Connectors

| Model 60                                                            | VLC                                                                                |  |  |  |
|---------------------------------------------------------------------|------------------------------------------------------------------------------------|--|--|--|
| Ethernet interface (includes: standard Ethernet                     | Standard thickwire Ethernet port                                                   |  |  |  |
| port, network switch, and ThinWire port)                            | <ul> <li>DESTA-BA adapter required for<br/>ThinWire Ethernet connection</li> </ul> |  |  |  |
|                                                                     | • H3350 adapter required for twisted-pair connection                               |  |  |  |
| RS423 communications port                                           | RS423 communications port                                                          |  |  |  |
| Printer/console port with a DEC423 connector (MMJ)                  | Printer/console port with a DEC423 connector (MMJ)                                 |  |  |  |
| Keyboard port                                                       | Keyboard port                                                                      |  |  |  |
| Mouse port                                                          | Mouse port                                                                         |  |  |  |
| SCSI port                                                           | SCSI port                                                                          |  |  |  |
| Monitor video port                                                  | Monitor video port                                                                 |  |  |  |
| Monitor power socket                                                | Monitor power socket                                                               |  |  |  |
| AC power socket                                                     | AC power socket                                                                    |  |  |  |
| Remote keyboard/mouse port                                          |                                                                                    |  |  |  |
| Option port (for the DSW21 and TURBOchannel communications devices) |                                                                                    |  |  |  |

# **Diagnostic Testing**

This chapter provides the diagnostic testing information and test commands that are used with the VAXstation 4000 Model 60 and VLC systems. It includes procedures for setting up the diagnostic environments, running the self-tests, and invoking utilities. In addition, this chapter describes the system tests that run only on the Model 60. The following topics are included in this chapter:

| Section 2.1  | Diagnostic Functions                         |
|--------------|----------------------------------------------|
| Section 2.2  | Power-Up Test                                |
| Section 2.3  | Displaying System Configuration              |
| Section 2.4  | Displaying Error Information                 |
| Section 2.5  | Setting Up the Diagnostic Environment        |
| Section 2.6  | Device Tests                                 |
| Section 2.7  | Running Self-Tests                           |
| Section 2.8  | Descriptions of Self-Tests                   |
| Section 2.9  | System Test (Model 60 Only)                  |
| Section 2.10 | System Test Monitor (Model 60 Only)          |
| Section 2.11 | Descriptions of System Tests (Model 60 Only) |
| Section 2.12 | Utilities                                    |
|              |                                              |

| Note | <b>1</b> |
|------|----------|
|      |          |

For the troubleshooting process, it is assumed that you have checked for faulty power cords or loose modules and connectors.

Actual error codes and their meanings are provided in Appendix A.

## 2.1 Diagnostic Functions

The VAXstation 4000 Model 60 and VLC system firmware provides the diagnostic functions listed in Table 2–1.

Table 2-1 Diagnostic Functions

| Function                       | Description                                                                                                    |
|--------------------------------|----------------------------------------------------------------------------------------------------|
| Power-up test                  | Tests and initializes all devices                                                                                |
| Extended self-test             | Tests devices in the system sequentially with the TEST command                                                   |
| System test<br>(Model 60 only) | Tests all devices in the system interactively                                                                    |
| Utilities                      | Functions for visual screen test, mass storage devices, and the network listener                                 |
| Error reporting                | Displays error messages on the console when errors are found during power-up tests, self-tests, and system tests |

## 2.2 Power-Up Test

The power-up test includes initialization and power-up testing of all devices. The initialization code executes when power to the system is turned on. During initialization, the system is configured by creating the Master Configuration Table (MCT) and the Device Configuration Table (DCT). During device testing, if a device fails, the system Test Dispatcher continues to test the remaining devices until all tests are completed.

#### **Fatal Error Before Initialization**

If the system finds a fatal error before initializing the console, the system tries to forward the error message to the eight error LEDs.

- Refer to Section B.3 for a list of power-up initialization diagnostic LED codes.
- If all error LEDs remain on, the ROM code does not start.

#### **Alternate Console Switch**

If the alternate console switch is set to **alternate console** (switch is in up position), then the system assumes a console terminal is connected to the printer/console port.

### 2.2.1 Successful Power-Up and the HALT Command

The following table explains the system's response to the three HALT commands during a successful power-up.

| If the power-up is successful and the HALT parameter is set to | Then the system                                                                                                    |  |  |
|----------------------------------------------------------------|----------------------------------------------------------------------------------------------------|--|--|
| 1                                                              | Tries to restart the operating system. (The system continuously reboots after each restart failure.)                     |  |  |
| 2                                                              | Tries to boot the default boot device. (If the system fails to reboot, it enters console mode.)                          |  |  |
| 3                                                              | Enters console mode at the end of the power-up sequence. (Otherwise, the system autoboots from the default boot device.) |  |  |

## 2.2.2 Unsuccessful Power-Up

If the power-up is unsuccessful, then an error message is displayed above the console prompt.

#### **Error Format**

Error information is displayed in the following format:

The following table describes the error format codes.

| Code    | Meaning                                                                                                    |
|---------|----------------------------------------------------------------------------------------------------|
| Fru     | The failed FRU code. (Refer to Table A-1.)                                                                                                    |
| Dev_nbr | Device number of the failed device.                                                                                                    |
| Dev_nam | Device name of the failed device.                                                                                                    |
| Err_nbr | A decimal number that corresponds with a specific device failure. The number refers to specific error tables for problem isolation and repair procedures. |

## 2.3 Displaying System Configuration

The VAXstation 4000 Model 60 and VLC firmware provides two configuration commands, SHOW DEVICE and SHOW CONFIG.

| Use this command | To determine the                                           |
|------------------|------------------------------------------------------------|
| SHOW DEVICE      | Information on mass storage devices included in the system |
| SHOW CONFIG      | Overall system configuration                               |

#### 2.3.1 SHOW DEVICE Command

To determine the presence of storage devices such as a hard disk, diskette drives, or other drives, at the console prompt enter:

The system shows a display similar to the one shown in Example 2–1.

Example 2-1 SHOW DEVICE Command

| VMS/VMB | ADDR     | DEVTYPE    | NUMBYTES | RM/FX | WP | DEVNAM | REV  |
|---------|----------|------------|----------|-------|----|--------|------|
|         |          |            |          |       |    |        |      |
| ESA0    | 08-00-21 | 3-17-EA-FD |          |       |    |        |      |
| DKA100  | A/1/0    | DISK       | 121 MB   | FX    |    | RZ23L  | 1F25 |
| DKA300  | A/3/0    | RODISK     | 594 MB   | RM    | WP | RRD42  | 1.1A |
| MKA500  | A/5/0    | TAPE       |          | RM    |    | TZK10  | 00AD |
| HostID  | A/6/0    | INITR      |          |       |    |        |      |
| DKA700  | A/7/0    | DISK       | 332 MB   | FX    |    | RZ55   | 0900 |

The following table provides a description of each column shown in Example 2-1:

| Column Name | Description                                                                                                    |
|-------------|----------------------------------------------------------------------------------------------------|
| VMS/VMB     | Is the operating system's interpretation of what the device is. For example, with a VMS operating system, a fixed drive is interpreted as a DKA300. |
| ADDR        | Lists the Ethernet hardware address or SCSI device ID. The SCSI device ID has the following format:                                                 |
|             | A/DEVICE_ID/LOGICAL_ID                                                                                                    |
|             | The LOGICAL ID is always 0.                                                                                                    |
| DEVTYP      | Shows the device type.                                                                                                    |
| NUMBYTES    | Gives the number of storage bytes.                                                                                                    |
| RM/FX       | Indicates whether the media device is removable or fixed.                                                                                           |
| WP          | Indicates if the device is write protected (WP).                                                                                                    |
| DEVNAM      | Shows the device name.                                                                                                    |
| REV         | Indicates the firmware revision level for the drive.                                                                                                |

### 2.3.2 SHOW CONFIG Command

To determine the presence of devices other than internal storage devices and to determine the quantity of memory in the system, enter:

>>> SHOW CONFIG Return

The system displays a configuration table similar to the one shown in Example 2-2.

### Example 2-2 Configuration Table

```
KA46-A BL3-186-V1.0
                              ! System type and firmware revision *
08-00-2B-F3-31-03
                              ! Ethernet hardware address
16 MB
                              ! Total memory
DEVNBR DEVNAM INFO
   1
        NVR
               OK
                                      ! Non-volatile RAM
   2
                                      ! 2D high res. color graphics rev 2.7
       LCG
               OK
               HR - 8 PLN FB -2.7
   3
      DZ
             OK
                                      ! Serial line controller
   4
        CACHE OK
                                      ! Cache memory
   5
        MEM
                                      ! Memory configuration
                16MB = SY=8MB, SO/S1=8MB, S2/S3=0MB, S4/S5=0MB
   6
        FPU
                                      ! Floating point accelerator
   7
        ΙT
               OK
                                      ! Interval Timer
        SYS
   8
               OK
                                      ! Other system functions
   9
        NI
               OK
                                      ! Ethernet
   10
       SCSI
                                      ! SCSI and drives
               OK
               1-RZ23L 6-INITR
                                      ! One RZ23L at ID 1, system at ID 6.
        AUD
                                      ! Sound
   11
               OK
   12
        COMM OK
                                      ! DSW21 communications device **
   13
                                      ! TURBOchannel adapter **
        TCA
               OK
```

<sup>\*</sup> KA48 for the VLC

<sup>\*\*</sup> Model 60 only (due to mechanical constraints of the VLC)

## 2.4 Displaying Error Information

The following table describes how to determine if a device is failing:

| If you need to determine whether an error occurred on | Then enter the                                   |
|-------------------------------------------------------|--------------------------------------------------|
| Any device                                            | SHOW ERROR command                               |
| A specific device                                     | SHOW ERROR command followed by the device number |

Example 2-3 shows the results of the SHOW ERROR command when an error is present.

### Example 2–3 SHOW ERROR

```
>>> SHOW ERROR

?? 001 03 DZ 0023
001 0010 00000001 00000001 00003f30 00000001

?? 001 09 NI 0009
001 0001 200e0000 00005555 00005515
```

>>>

The SHOW ERROR command displays the following error code format:

The following table describes the error format codes.

| Code    | Meaning                                                                                                    |
|---------|----------------------------------------------------------------------------------------------------|
| Fru     | The failed FRU code. (Refer to Table A-1.)                                                                                                    |
| Dev_nbr | Device number of the failed device.                                                                                                    |
| Dev_nam | Device name of the failed device.                                                                                                    |
| Err_nbr | A hexadecimal number that corresponds with a specific device failure. The number refers to specific error tables for problem isolation and repair procedures. |

## 2.5 Setting Up the Diagnostic Environment

Before you run a self-test, you must do the following:

| Step | Action                             | Comment                                                                                      |
|------|------------------------------------|----------------------------------------------------------------------------------------------|
| 1    | Put the system in console mode.    | Shut down the operating system or power up the system if you do not have the console prompt. |
| 2    | Select the diagnostic environment. | See Table 2–2 for a list of console commands.                                                |
| 3    | Attach loopbacks if required.      | See Table 2–3 for a list of device test IDs and mnemonics.                                   |

## 2.5.1 Selecting a Diagnostic Environment

The system diagnostics and utilities can run in one of three environments: customer, Digital Services, and manufacturing. The following table provides a description of each environment:

| Environment      | Description                                                                                                    |
|------------------|----------------------------------------------------------------------------------------------------|
| Customer         | Requires no setup beyond installation of the system.<br>Type SET DIAGENV 1 at the >>> prompt to access.                                                                                                    |
| Digital Services | Requires loopbacks and setup, but provides a more comprehensive test. The utilities required to install keys on writable media must be run in this environment. Type SET DIAGENV 2 at the >>> prompt to access. |
| Manufacturing    | For manufacturing use. Type SET DIAGENV 3 at the >>> prompt to access. (CAUTION: Do not use this environment for customers, because it may destroy customer data on mass storage devices.)                      |

To set the diagnostic environment, enter one of the console commands listed in Table 2–2.

Table 2-2 SET DIAGENV Commands

| Command              | Result                                                             |
|----------------------|--------------------------------------------------------------------|
| SET DIAGENV 1        | Sets environment to customer environment.                          |
| SET DIAGENV 2        | Sets environment to Digital Services environment.                  |
| SET DIAGENV 3        | Sets environment to manufacturing environment.                     |
| SET DIAGENV 80000001 | Sets environment to loop on error in Digital Services environment. |
| SET DIAGENV 80000002 | Sets environment to loop on error in manufacturing environment.    |

Example 2-4 shows what appears when you enter the SET DIAGENV and SHOW DIAGENV commands.

# Example 2-4 SET DIAGENV

>>> SET DIAGENV 2

DIAGENV = 2 >>> SHOW DIAGENV

DIAGENV = 2

# 2.6 Device Tests

Table 2–3 lists the device tests and corresponding mnemonics, decimal ID, binary ID, and loopback requirements for the VAXstation 4000 Model 60 and VLC systems. The synchronous communications device test (ID 12) and the TURBOchannel adapter device test (ID 13) apply only to the Model 60.

Table 2-3 Device Test IDs and Mnemonics

| Device                                                      | Mnemonic | Decimal<br>ID | Binary ID | Loopback Required,<br>Digital Services Env.           |
|-------------------------------------------------------------|----------|---------------|-----------|-------------------------------------------------------|
| Non-volatile<br>RAM                                         | NVR      | 1             | 0001      | N/A                                                   |
| 2D or other graphics                                        | LCG      | 2             | 0010      | N/A                                                   |
| Serial line<br>controller                                   | DZ       | 3             | 0011      | Yes, on comm. port                                    |
| Cache system                                                | CACHE    | 4             | 0100      | N/A                                                   |
| Memory                                                      | MEM      | 5             | 0101      | N/A                                                   |
| Floating-point accelerator                                  | FPU      | 6             | 0110      | N/A                                                   |
| Interval timer                                              | IT       | 7             | 0111      | N/A                                                   |
| Other system board hardware                                 | SYS      | 8             | 1000      | N/A                                                   |
| Network<br>interconnect                                     | NI       | 9             | 1001      | Yes, or connected to a network                        |
| SCSI controller                                             | SCSI     | 10            | 1010      | No                                                    |
| Sound chip                                                  | AUD      | 11            | 1011      | N/A                                                   |
| Synchronous<br>comm (or other<br>option)<br>(Model 60 only) | COMM     | 12            | 1100      | No, but H3199 required for manufacturing environment. |
| TURBOchannel<br>adapter<br>(Model 60 only)                  | TCA      | 13            | 1101      | No, but H3199 required for manufacturing environment. |

# 2.7 Running Self-Tests

This section describes the test command interface and syntax rules used to run the self-test on a device.

| Note                                                                       |
|----------------------------------------------------------------------------|
| Refer to Table $2-3$ for a complete list of device test IDs and mnemonics. |

# 2.7.1 Device Test Syntax Rules

The following sections describe the correct syntax required to run device self-tests.

#### To Test One Device

If you want to test only one device, type T and one device number.

Example: T 2

## To Test a Range of Devices

If you want to test a range of devices, then type T and separate the device numbers with a colon (:).

**Example:** T 8:10

#### To Separate Individual Tests

If you want to separate individual tests or ranges of devices, then type T and separate the device numbers with a comma (,) or a space.

**Example:** T 6,5 or T 6 5

#### To Run a Self-Test Continuously

If you want to run a self-test continuously, then use the console REPEAT command. The REPEAT command executes a command continuously until you type the  $\boxed{\text{Ctrl}}$   $\boxed{\text{C}}$  key sequence at the console or until an error occurs.

Example: REPEAT T 1:4

#### To Run Multiple Device Tests

Devices can be specified individually or as a range. The following example describes the order of execution for multiple device tests:

**Example:** T 10:8,6,5:3

This example tests devices 10 through 8, then device 6, then devices 5 through 3.

# 2.8 Descriptions of Self-Tests

This section describes the VAXstation 4000 Model 60 and VLC self-tests that are listed in Table 2-3.

| Note                                                                                                    |
|----------------------------------------------------------------------------------------------------|
| The self-tests are arranged numerically by decimal ID. Each section title contains the self-test name and decimal ID. Some sections contain <b>Setup Notes</b> which contain information that you should know before you run the tests. |

# 2.8.1 TOY/NVR Self-Test (T 1)

#### **Setup Notes:**

- There are no extended error messages for the NVR test.
- Non-fatal errors (indicated by a single question mark (?)) indicate the following:
  - The time in the NVR has not been set.
  - The error is not caused by a hardware problem.

Table 2-4 lists the tests that are included in the TOY/NVR self-test.

Table 2-4 TOY/NVR Self-Test (1)

| Self-Test | Function                                                                                                    |
|-----------|----------------------------------------------------------------------------------------------------|
| NVR       | Checks the NVR for valid data. If the NVR is not initialized, a register test is performed on all of the NVR locations and the NVR is initialized. If the NVR is initialized, <i>only</i> the temporary locations are tested in the NVR. |
| TOY       | Checks to see if time has been set in the TOY. If not, a test of all the TOY registers is performed. This test writes/reads all possible values that a TOY register can hold.                                                            |

Refer to Section A.2.1 for a list of the TOY/NVR error codes and to Section B.4 for a list of the TOY/NVR diagnostic LED codes.

# 2.8.2 Graphics Self-Test (T 2)

| Note |  |
|------|--|
|      |  |

In this section, "graphics" refers to all the graphics modules used by the VAXstation 4000 Model 60 and VLC systems.

Use T 2 for the graphics self-test.

Both the SHOW CONFIG and SHOW ERROR commands will display the specific graphics module mnemonic.

The following table identifies which graphics modules correspond to the Model 60 and the VLC systems.

| Graphics Module             | Model 60 | VLC |  |
|-----------------------------|----------|-----|--|
| LCG                         | X        |     |  |
| SPXg                        | X        |     |  |
| SPXgt                       | X        |     |  |
| Graphics/audio frame buffer |          | X   |  |

#### **Setup Notes:**

- The console uses only the left port on the Model 60 dual monitor board.
- The graphics test does not run extended tests in the customer environment (DIAGENV 1) because it clears the console. Refer to Section 3.1.2.6 for information about DIAGENV parameters.
- For the extended test, DIAGENV = 2 requires a 29-24795 loopback connector installed in the communication port.

If the loopback is not installed, you receive an error message. For example,

>>> SET DIAGENV 2

? 23 ILL CMD

- The low-resolution frame buffer clock jumpers must be installed correctly before power-up.
- If a graphics module with monitor is installed, the alternate console switch must be in the down position. Otherwise the console will connect to the DZ port.

Table 2–5 lists the tests that are included in the graphics self-test.

Table 2-5 Graphics Self-Test (2)

| Self-Test                          | Function                                                                                                    |
|------------------------------------|----------------------------------------------------------------------------------------------------|
| Video test                         | Tests the VRAM cache memory and the communication between the S-chip and VRAM. Initializes the Brooktree and sets up the video screen. Sets up the video registers in the S-chip.                                |
| Register test                      | Uses the longword format to read/write test all graphics S-chip registers.                                                                                                    |
| FIFO test                          | Creates a FIFO and clip list in the contiguous physical memory and tests setup packets, int/status bits, put/get pointers, FIFO and clip control flags, FIFO status bits. Makes sure that the FIFO can be reset. |
| AG test                            | Calls all of the graphics address generator specific self-test routines. These routines test the drawing functions, logic unit functions, and glyph functions.                                                   |
| Virtual<br>Addressing<br>Mode test | Calls all the graphics virtual drawing specific self-test routines.                                                                                                    |

Refer to Section A.2.20 for a list of the LCG self-test error codes and to Section B.5 for a list of the LCG diagnostic LED codes.

# 2.8.3 DZ Self-Test (T 3)

#### **Setup Notes:**

- The DZ interrupt test fails in the Digital Services or manufacturing environments if no external loopbacks are present on the communication ports.
- The pointing device test fails if the pointing device is not plugged in and the console is a video device.
- When you are in the Digital Services or manufacturing environments, loopbacks must be used on the standard communications port.

Table 2-6 lists the tests that are included in the DZ self-test.

Table 2–6 DZ Self-Test (3)

| Self-Test      | Function                                                                                                    |
|----------------|----------------------------------------------------------------------------------------------------|
| Reset test     | Resets the DZ chip and sets up its lines to their default values.  An error occurs if the device does not reset or if the line parameters do not get set up properly.                                                                                                    |
| Polled test    | Tests each line in the internal loopback mode by using the chip in the polled mode.  Characters are transmitted out a line and are expected to be looped back.                                                                                                    |
| Interrupt test | Tests each line running interrupt driven.  If the diagnostic environment is Digital Services or manufacturing, the lines are tested using an external loopback device on the communication port.  Interrupts are disabled and characters are sent through the lines that are not being used by the console device.  The characters are expected to be looped back. |
| LK401 test     | Checks for the presence of an LK401 when the console device is a video device.                                                                                                    |
| Mouse test     | Checks for the presence of a mouse when the console device is a video device.                                                                                                    |

Refer to Section A.2.2 for a list of the DZ self-test error codes and to Section B.7 for a list of the DZ diagnostic LED codes.

# 2.8.4 Cache Self-Test (T 4)

Table 2–7 lists the tests that are included in the cache self-test.

Table 2-7 Cache Self-Test (4)

| Self-Test       | Function                                                                                                    |
|-----------------|----------------------------------------------------------------------------------------------------|
| Data store test | Tests the data store in the primary cache. A two pass memory test is performed on the data store. This test performs a read/compare/complement/write in both the forward and reverse directions. The data store is accessed through the I/O address space. Only the cache banks enabled in the BEHR are tested. |
| Tag store test  | Tests the tag store in the primary cache.  A two pass memory test is performed on the tag store. This test performs a read/compare/complement/write in both the forward and reverse directions.  Tag store is accessed through the I/O address space.  Only the cache banks enabled in the BEHR are tested.     |

Refer to Section A.2.19 for a list of the cache test error codes and to Section B.8 for a list of cache test diagnostic LED codes.

# 2.8.5 Memory Self-Test (T 5)

#### **Setup Notes:**

- If memory modules are not installed correctly, the memory test fails, and the memory modules will not be configured.
- Memory modules must be installed in pairs, with the 16-megabyte modules installed behind the 4-megabyte modules.

Table 2–8 lists the tests that are included in the memory self-test.

Table 2-8 Memory Self-Test (5)

| Self-Test      | Function                                                                                                    |
|----------------|----------------------------------------------------------------------------------------------------|
| Byte mask test | Checks the byte mask signals that are generated by the CPU. Test is performed on each page boundary. Once the test is complete, all free memory is filled with AAh. |
|                | (continued on next page)                                                                                                    |

Table 2-8 (Cont.) Memory Self-Test (5)

| Self-Test                | Function                                                                                                    |
|--------------------------|----------------------------------------------------------------------------------------------------|
| Memory test<br>(forward) | Performs a read/compare/complement/write on the memory in the forward direction.  If a page is found to be bad, the appropriate bit in the memory bitmap is cleared.                                                                                                    |
| Memory test<br>(reverse) | Starts at the last address to be tested and performs a read/compare/complement/write on memory.  If a page is found to be bad, the appropriate bit in the memory bitmap is cleared.                                                                                               |
| Final parity test        | Fills all of memory with a pattern of 01h (an odd bit pattern) to verify that the parity bit can be changed. This pattern is read and verified. A parity error occurs if the parity bit is not changed. The pattern 01010101h is the known state of unused memory after power-up. |

Refer to Section A.2.3 for a list of the memory test error codes and to Section B.9 for a list of the memory test diagnostic LED codes.

# 2.8.6 Floating-Point Unit Self-Test (T 6)

Table 2–9 lists the tests that are included in the floating-point unit self-test.

Table 2–9 Floating-Point Unit Self-Test (6)

| Self-Test         | Function                                                                                                    |
|-------------------|----------------------------------------------------------------------------------------------------|
| Instruction tests | Tests are performed on the floating-point unit (FPU). Failure occurs if the instruction produces unexpected results or if an unexpected exception occurs during the execution of the instruction. |

Refer to Section A.2.18 for a list of the FPU test error codes.

# 2.8.7 Interval Timer Self-Test (T 7)

Table 2–10 lists the tests that are included in the interval timer self-test.

Table 2–10 Interval Timer Self-Test (7)

| Self-Test      | Function                                                                                                    |
|----------------|----------------------------------------------------------------------------------------------------|
| Interrupt test | Enables the interval timer interrupts.<br>It lowers the IPL for 30 ms and counts the number of interrupts.<br>An error occurs if there are too few or too many interrupts. |

Refer to Section A.2.4 for a list of interval timer (IT) test error codes.

## 2.8.8 System Self-Test (T 8)

Table 2–11 lists the tests that are included in the system self-test.

Table 2-11 System Self-Test (8)

| Self-Test  | Function                                                                                                    |
|------------|----------------------------------------------------------------------------------------------------|
| System ROM | Checks the system ROMs one byte at a time to ensure that they contain the correct manufacturing check data and the correct checksum. |
| Filter RAM | Makes two passes on the invalidate filter RAMs.<br>The test detects all stuck addressing and data faults.                            |

Refer to Section A.2.5 for a list of the system device test error codes and to Section B.10 for a list of the system device diagnostic LED codes.

# 2.8.9 Network Interconnect Self-Test (T 9)

#### **Setup Notes:**

• You must install an external loopback connector or a network connection (cable) at the selected network port before running a self-test.

Table 2-12 lists the tests that are included in the Network Interconnect (NI) self-test.

Table 2-12 Network Interconnect Self-Test (9)

| Self-Test                          | Function                                                                                                    |  |
|------------------------------------|----------------------------------------------------------------------------------------------------|--|
| Network<br>Address ROM<br>test     | Verifies the 32-byte network address ROM which contains the unique 6-byte network address along with the 2-byte checksum and test data byte.  Checks for a null or multicast address, calculates/compares the checksum, and verifies the test data bytes. |  |
| LANCE<br>Register test             | Tests the address and data paths to the LANCE register address port (RAP) and the register data port (RDP) for each of the four control status registers (CSRs).                                                                                          |  |
| LANCE<br>Initialization<br>test    | Sets up the LANCE data structures and initializes the LANCE chip, which causes the LANCE to perform a single word DMA read to the system memory.                                                                                                    |  |
| LANCE<br>Internal<br>Loopback test | Verifies the correct operation of the LANCE transmitter and receiver during an internal loopback. It also verifies the burst-mode DMA read and write on non-word-aligned data buffers for packets of different lengths and data patterns.                 |  |
| LANCE<br>Interrupt test            | Enables, forces, and services the LANCE interrupts for initialization, transmission, and reception using internal loopback.                                                                                                    |  |
| LANCE CRC<br>test                  | Tests the LANCE CRC generation on transmission. It checks for detection of a bad CRC on reception using internal loopback.                                                                                                    |  |
| LANCE Receive<br>MISS/BUFF<br>test | Checks LANCE operation for missed packets and buffer error during reception with internal loopback.                                                                                                    |  |
| LANCE<br>Collision test            | Verifies collision detection and retry during transmission with internal loopback.                                                                                                    |  |
| LANCE Address<br>Filtering test    | Tests the LANCE receiver address filtering for broadcast, promiscuous, and null destinations during internal loopback.                                                                                                    |  |

Refer to Section A.2.30 for a list of the NI test error codes and to Section B.11 for a list of the NI test diagnostic LED codes.

# 2.8.10 SCSI Self-Test (T 10)

#### **Setup Notes:**

- Removable media drive devices will fail in extended mode if media is not installed.
- If some or all devices do not show up in the configuration display after running the test, check that:
  - All devices have a unique ID number.
  - Power is supplied to all devices and the system module.
  - The SCSI cable is connected to the system module and devices, and the bus is terminated.
- All expansion boxes must have power supplied before the system box is powered up, or the expansion box devices will not be configured.

Table 2–13 lists the tests that are included in the SCSI self-test.

Table 2-13 SCSI Self-Test (10)

| Self-Test             | Function                                                                                                    |
|-----------------------|----------------------------------------------------------------------------------------------------|
| Register test         | Verifies that the 53C94B controller chip registers are fully functional and that all read/write bits that can be written are written to. Verifies the bits.                                                                                                    |
| Interrupt test        | Verifies the SCSI bits in the interrupt mask register, interrupt request register, and the interrupt clear register.  A SCSI interrupt is forced, with the SCSI bit in the interrupt mask first set and then cleared. This is repeated for both a high interrupt priority level and a low interrupt priority level.                                                                                                    |
| Data Transfer<br>test | Verifies SCSI bus communication between the controller and the available peripherals, and also verifies the data path of the controller to the S-chip and to memory. A series of four inquiry commands are issued to each device. Commands are issued in the programmed I/O mode, asynchronous mode with DMA, asynchronous mode with the DMA starting on a non-word-aligned boundary and crossing a page boundary, and synchronous mode with DMA. |

Refer to Section A.2.6 for a list of SCSI self-test error codes and to Section B.12 for a list of SCSI device FRU LED codes.

# 2.8.11 Audio Self-Test (T 11)

The function of the audio self-test is to test the system's ability to send a beep code to the speaker.

The following table lists the location of all audio functionality for the VAXstation 4000 Model 60 and VLC systems:

| VAXstation 4000 Model | Audio Functionality Location       |
|-----------------------|------------------------------------|
| Model 60              | Lights and switches module         |
| VLC                   | Graphics/audio frame buffer module |

# 2.8.12 Synchronous Communication Self-Test (T 12) (Model 60 Only)

If you use the Digital Services environment (SET DIAGENV 2), then you must use an H3199 loopback.

Table 2-14 lists the tests that are included in the synchronous communication self-test.

Table 2–14 Synchronous Communication Self-Test (12)

| Self-Test      | Function                                                                                                    |
|----------------|----------------------------------------------------------------------------------------------------|
| Checksum       | Checks the checksum; reads 128 KB ROM part and verifies checksum.                                                                             |
| Static RAM     | Checks the static RAM; writes, verifies, complements, verifies the $256\ \mathrm{KB}$ RAM.                                                    |
| MC68302        | Performs the MC68302 test.                                                                                                    |
| RAM            | Checks the RAM dual access; checks shared RAM bus arbitration.                                                                                |
| EPROM          | Checks the EPROM dual access; checks EPROM bus arbitration.                                                                                   |
| Host interrupt | Checks the host interrupt; verifies option can interrupt the CPU.                                                                             |
| Host loopback  | Checks the host buffer loopback and interrupt; moves data from the CPU to the communication option, loops it back and waits for an interrupt. |
| Reset          | Resets the communication options and waits for an interrupt.                                                                                  |

Refer to Section A.2.10 for a list of the synchronous communication test error codes and to Section B.13 for a list of the synchronous communication test diagnostic LED codes.

# 2.8.13 TURBOchannel Adapter Self-Test (T 13) (Model 60 Only)

#### Restriction

The system power-up self-test run time restricts the self-test's ability to call the emulator to run power-up self-tests on the option firmware.

#### To Initialize the TURBOchannel and Option

Arbitrary TURBOchannel resets are not performed. The following explains the process to initialize the TURBOchannel and option:

If you halt VMS and want to run the emulator, but do not want to maintain the state of the TURBOchannel or the option, enter the UNJAM command at the console prompt. This initializes both the TURBOchannel and the option.

Table 2-15 lists the tests that are included in the power-up TURBOchannel Adapter (TCA) self-test. The power-up self-test is automatically invoked during the initial power-up of the VAXstation 4000 hardware and it tests the TCA in a sequential manner.

Table 2-15 TURBOchannel Adapter Self-Test (13)

| Self-Test            | Function                                                                                                    |
|----------------------|----------------------------------------------------------------------------------------------------|
| TCA register<br>test | Tests the following functions of the CSR:                                                                                                    |
|                      | <ul> <li>RESET (toggles and checks bit in CSR)</li> </ul>                                                                                                    |
|                      | <ul> <li>TURBOchannel timeout (reads the TURBOchannel while<br/>holding RESET)</li> </ul>                                                                          |
|                      | FIFO (empties bit set and clears by writing and reading FIFO)                                                                                                    |
|                      | • INV (does an invalid map DMA)                                                                                                    |
| TCA interrupt test   | Generates an interrupt.  Tests to see if the Interrupt Service Routine (ISR) can be reached and then turns off interrupts and ensures that the ISR is not reached. |
|                      | (continued on next page)                                                                                                    |

Table 2–15 (Cont.) TURBOchannel Adapter Self-Test (13)

| Self-Test         | Function                                                                                                    |  |  |
|-------------------|----------------------------------------------------------------------------------------------------|--|--|
| TCA FIFO test     | Loads up the TCA FIFO at longwords with an increasing value, starting at 1 and ending with 512. The FIFO is then emptied and the count is checked against the read values from the FIFO. An error is reported if:                                                        |  |  |
|                   | • FIFO EMPTY does not get reset to 0 (empty) after reading 512                                                                                                    |  |  |
|                   | The data read does not correspond to its count                                                                                                    |  |  |
| TCA trigger test  | Tests DMA functionality through the Read Trigger test and through the Write Trigger test                                                                                                    |  |  |
| TCA size bus test | Accesses TURBOchannel slot 0 space to see if a device is there. If a TURBOchannel device is present, no TURBOchannel timeout will occur.  When the SHOW CONFIG command is entered at the console prompt, the status of this test will be stated as one of the following: |  |  |
|                   | • OPT PRES V1.0                                                                                                    |  |  |
|                   | • NOOPT PRES V1.0                                                                                                    |  |  |

# 2.9 Setting Up System Test Environments (Model 60 Only)

The system test is a strenuous test of the VAXstation 4000 Model 60 system. All devices are exercised simultaneously to find system interaction problems. The system test can be used to find faults that occur only when the system interaction is high.

The system test can be run in three environments, which you select with the SET DIAGENV command. Refer to Section 2.5.1 for information about selecting the diagnostic environment.

| lm | portant Notes | About the S | System Test                             |  |
|----|---------------|-------------|-----------------------------------------|--|
|    |               |             | ,,,,,,,,,,,,,,,,,,,,,,,,,,,,,,,,,,,,,,, |  |

The following are important notes about the system test:

- The system test runs under a modified VAXELN kernel which is loaded from ROM.
- The system test causes a worst-case environment in terms of system interaction, using maximum DMA and interrupts.

# 2.10 System Test Monitor (Model 60 Only)

This section describes the Model 60 test command interface that you use to run the system test on a device or on the whole system. Table 2–16 shows the general format for running the system test using the test command.

Table 2-16 Running the System Test Using the Test Command

| Command | Action                                                                                                    |  |
|---------|----------------------------------------------------------------------------------------------------|--|
| T 100   | Runs system test in the customer environment for two passes.                                                  |  |
| T 101   | Runs system test in the Digital Services environment for two passes.                                          |  |
| T 102   | Runs system test in the Digital Services environment. Press $\boxed{\text{Ctrl}}$ $\boxed{\text{C}}$ to exit. |  |
| T 103*  | Runs system test in the manufacturing environment. Press $\Box$ to exit.                                      |  |
| T 106   | Runs system test for specific devices. System prompts for specific device. 1=Yes, 0=No.                       |  |

<sup>\*</sup> This test runs the system test in the manufacturing environment. This test writes over data on hard disks. Do not use on customer systems; it erases customer data. Press  $\boxed{\text{Ctrl}} \boxed{\mathbb{C}}$  to exit.

| <br>Note |
|----------|
|          |

Make sure that loopback connectors are installed while the system is in the Digital Services environment. SET DIAGENV 2 to run in Digital Services environment. (Table 3–2 and Table 2–2 contain descriptions and commands for the diagnostic environments.)

# 2.10.1 Display from the System Test

Figure 2–1 shows the output from a successful system test.

Figure 2–1 Successful System Test

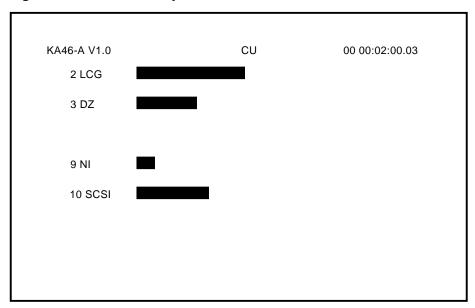

LJ-00633-TI0

The following table describes the fields in Figure 2–1.

| Display Message | Description                              |
|-----------------|------------------------------------------|
| KA46-A          | System module ID                         |
| V1.0            | ROM version                              |
| CU              | Environment in which the test is running |
| 00 00:02:00.03  | CPU time used during testing             |

Figure 2–2 shows the display when the system test is unsuccessful.

Figure 2-2 Unsuccessful System Test

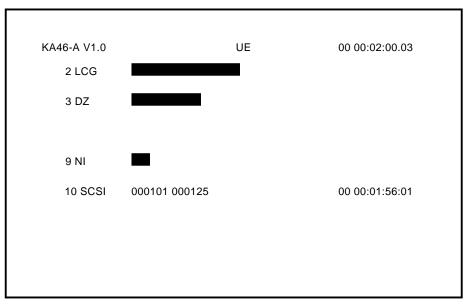

LJ-00119-TI0

#### If the Device Fails

If the device fails, then the device status line becomes the error message. Use the SHOW ERROR command to display extended error information.

Refer to Appendix A for the interpretation of error codes for each device.

# 2.11 Descriptions of System Tests

You can get summary information about the most recent system test using either of the two methods described in the following table:

| Method                                                             | Description                                                                                                    |
|--------------------------------------------------------------------|----------------------------------------------------------------------------------------------------|
| Interrupt system test by pressing Ctrl C.                          | Stops the system test and displays summary screens for the devices.  The display prompts for each summary screen.  It can take a few moments after entering Ctrl C to view the summary screens.  This time is needed to clean up the interrupted system test. |
| Enter the SHOW ESTAT (error status) command at the console prompt. | Displays the summary from the most recent system test since power-up.  The display prompts for each summary screen.                                                                                                    |

Each system diagnostic is also able to display extended status and error information on its own summary screen. Figure 2-3 shows an example of the summary screen with a SCSI failure.

Figure 2-3 Summary Screen

10 SCSI 000101 000125 00 00:01:56:01

| targ | devnam | rds | wrts | snddia | sfterr |
|------|--------|-----|------|--------|--------|
| 0    | RZ24   | 123 | 123  | 35     | 0      |
| 1    | RZ56   | 123 | 0    | 34     | 0      |
| 3    | RRD42  | 123 | 0    | 35     | 0      |

Ext\_err

 $00000045\ 00301004\ 45670000\ 00004543\ 08003589\ 98001234$ 

LJ-00120-TI0

# 2.11.1 DZ System Test (Model 60 Only)

\_\_\_\_\_ Note \_\_\_\_

Be sure that loopback connectors are installed when the system is in the Digital Services environment.

The following table describes the two DZ System Test modes for the Model 60:

| Mode       | Description                                                                                                    |
|------------|----------------------------------------------------------------------------------------------------|
| Functional | Tests all lines other than the lines dedicated to the console.  Loopback testing is done in all legal combinations of baud rate, parity, and character width.  In Digital Services mode, external loopback testing is performed. |

| Mode  | Description                                                                                                |
|-------|----------------------------------------------------------------------------------------------------|
| Burst | Performs in the same way as functional mode except the lines are tested with the following specifications: |
|       | Baud rate - 19.2K<br>Character width - 8-bit<br>Parity - odd                                               |

The following is an example of the DZ system test error.

# Example 2–5 DZ System Test Error

?? 001 3 DZ 0220

This error code means that not all characters were received on line  ${\bf 1}$  and line  ${\bf 2}$ .

The following is an example of the DZ system test summary screen:

Example 2-6 DZ System Test Summary Screen

| Line | L_Param | ${\tt Chr\_Xmt}$ | Chr_Rec | Error             |
|------|---------|------------------|---------|-------------------|
|      |         |                  |         |                   |
| 0    | 1fc8    | 25               | 25      | **** No Err ***   |
| 1    | 1fc9    | 25               | 22      | ?? Xfr Timedout   |
| 2    | 1fca    | 25               | 24      | ?? Xfr Timedout   |
| 3    | 1fcd    | 0                | 0       | * Not Tstd - Cons |

The summary screen gives information about the DZ test. The first column lists the serial line number that corresponds to the following devices:

| Line | Device                     |
|------|----------------------------|
| 0    | Keyboard port              |
| 1    | Mouse/pointing device port |
| 2    | Communications port        |
| 3    | Printer/console port       |

# 2.11.2 Network Interconnect System Test (Model 60 Only)

#### **Setup Notes:**

- The selected NI port must be connected to a network, or have a loopback installed.
- Maximum testing of hardware occurs on a live network with MOP enabled.

The network system test tests the network port using external loopback packets. The packets vary in size from 1 byte of data to 32 bytes of data. The pattern for the packets comes from a set of 8 patterns: AA, 55, 34, CB, 99, 66, 43. and BC.

See Section A.2.30 for more information about NI system test error codes.

| 2.11.3 | SCSI S | ystem | <b>Test</b> | (Model | 60 | Only) | ) |
|--------|--------|-------|-------------|--------|----|-------|---|
|        |        |       |             |        |    |       |   |

| Caution                                                                                                    |
|----------------------------------------------------------------------------------------------------|
| Do not use the manufacturing environment in the field; this erases customer data on hard disks, except the system disk. |

#### **Setup Notes:**

- If some or all devices do not show up in the summary screen after running system test, ensure that all devices have unique ID numbers.
- Make sure that the power cable is connected to the devices and the system module.
- Make sure that the SCSI cable is connected to the system and the SCSI bus is terminated.
- When in Digital Services or manufacturing environment, media must be present in the removable media drives, otherwise an error occurs.
- In order for destructive testing to be performed in Digital Services environment, a key pattern must be on the removable media disks and tapes.

Table 2–17 lists the tests that are in the SCSI system test.

Table 2-17 SCSI System Test

| Self-Test          | Function                                                                                                    |
|--------------------|----------------------------------------------------------------------------------------------------|
| Inquiries test     | Performs inquiries to find out which devices are connected to the SCSI bus.                                                                                                    |
| Size bus test      | Spins up all the hard disk drives, makes sure the drives are ready (if not in customer environment), forces disk block sizes to 600 bytes, and obtains the capacity of the drives. Checks that removable media are not write protected; checks that key pattern is present on removable media in Digital Services environment, and that VMS boot block is present on the hard disk drives when in manufacturing environment. |
| Data transfer test | Verifies SCSI bus communication between the controller and available peripherals.  Verifies the data path of the controller to the S-chip and to memory.                                                                                                    |
| Device test        | Verifies the peripheral devices attached to the SCSI bus and the DMA data path. Interrupts are enabled.                                                                                                    |

The following is an example of a successful SCSI system test display:

10 SCSI ############# 4

The following example shows an unsuccessful (error) SCSI system test display:

?? 10 SCSI 150 0076 8:18:41

The display shows an error (0076) on a SCSI device (10 SCSI) with ID 5 (150).

Example 2–7 shows a SCSI system test summary display.

#### Example 2-7 System Test Summary Display

| ADR | RDS   | WRTS  | ERR   | FRU   | CMD   | PHS  | INF   | LBNSTRT  | XFERSIZ  |
|-----|-------|-------|-------|-------|-------|------|-------|----------|----------|
|     |       |       |       |       |       |      |       |          |          |
| 1/0 | 10987 | 0     |       |       |       |      |       |          |          |
| 3/0 | 5643  | 5643  |       |       |       |      | 36    | 1378     | 119      |
| 4/0 | 28    | 28    | 160   | 150   | 28    | 1    |       |          |          |
|     |       |       |       |       |       |      |       |          |          |
| 4/0 | XX XX | XX XX | XX XX | XX XX | XX XX | XX > | XX XX | XX XX XX | XX XX XX |

#### **System Test Summary Notes:**

- Data is destroyed on hard disks in the manufacturing environment, except for disks with VMS installed.
- Data is not destroyed on hard disks in the Digital Services environment.
- All expansion boxes must have power supplied *before* the system box is powered up, or the expansion box devices will not be configured.
- Common causes of errors or devices missing from the configuration include the following:
  - The SCSI bus is not terminated.
  - All device IDs are not unique.
  - Internal cables to the drives are disconnected.
- The summary screen lists the test results by device ID.
- When in the Digital Services environment, media must be present in all removable media devices in order for devices to be fully tested.
- In order for writes to occur, a key pattern must be installed on writable removable media (floppies and tapes). The key pattern is put on the media by the SCSI utilities. The SCSI utilities are described in Section 2.12.7.
- Table A–14 lists the SCSI system test error codes.

# 2.11.4 DSW21 Synchronous Communication System Test (Model 60 Only)

The system test loads and runs 68302 test/scheduler.

The following shows a DSW21 synchronous communication system test error:

```
?? 12 COMM 020 001E 0 00:00:15.00
```

Example 2-8 shows the DSW21 synchronous communication system test summary.

Example 2–8 Communication System Test Summary

| COMM Test Sum                                                                          | mary Screen                |                               |                                               |
|----------------------------------------------------------------------------------------|----------------------------|-------------------------------|-----------------------------------------------|
| SCC1 Tx:<br>SCC2 Tx:<br>SCC3 Tx:                                                       | 36 Rx:<br>36 Rx:<br>36 Rx: | 36 Err:<br>36 Err:<br>36 Err: | 0 INT-NOCABLE<br>0 EXT-H3199<br>0 INT-NOCABLE |
| Status Block:                                                                          |                            |                               |                                               |
| FRU: 14 FTY: CSR: 30 STA: HWV: 2 SWV: CC1: F CC2: MOD: 1 CNT: CHN: 2 SEL: PROT: 3 SCM: | 1<br>5<br>0<br>1<br>2      |                               |                                               |

# 2.12 Utilities

The TEST commands run or display available utilities. Utilities can be run with all parameters input either at the command line or at the utilities prompt for additional input.

# 2.12.1 Utility Groups

The console firmware provides four utility groups which are described in the following table:

| Utility Group | Command Procedure                                   | Functions                                                                                                    |
|---------------|-----------------------------------------------------|----------------------------------------------------------------------------------------------------|
| Graphics      | T/UT 2                                              | Provides colored screens and geometric patterns                                                                                       |
| NI            | SET MOP 1<br>SET TRIGGER 1<br>SET PSE 1<br>SET PSWD | Enables MOP - NI listener<br>Enables trigger - entity-based module<br>Enables console password<br>Allows user to set console password |
| SCSI          | T/UT 10                                             | Key utilities, floppy formatter, and disk eraser                                                                                      |
| TCA           | T/UT TCA                                            | Invokes the MIPS/REX TURBOchannel emulator                                                                                            |

# 2.12.2 Utility Test Format

Following is the format for a utility test that runs completely from the command line:

>>> T [EST]/UT[ility] {dev\_nbr} {util\_nbr} {opt\_p1,...,opt\_pn}

The following table describes the utility test format:

| Code           | Description                                                                                                    |
|----------------|----------------------------------------------------------------------------------------------------|
| dev_nbr        | Number of the device on which you want to run the utility.                                                                                                    |
| util_nbr       | Number of the utility you want to run. The devices can have more than one utility.                                                                             |
| opt_p1,,opt_pn | Optional parameters that might be needed by a utility. For example, a SCSI utility might need to know the target ID of the device on which to run the utility. |

#### 2.12.3 TEST/UTILITY Command

The following sections provide information about the TEST/UTILITY command.

## When to Use the TEST/UTILITY Command

If you are not familiar with the utilities that a device has available, then enter the TEST/UTILITY (T/UT) command, followed by the device number or utility mnemonic (such as LCG or SCSI). The utility prompts you for additional information, if needed.

#### **TEST/UTILITY Command Procedure**

The following procedure describes how to run a graphics utility.

| Step | Procedure                                                                                                    |
|------|----------------------------------------------------------------------------------------------------|
| 1    | Enter T/UT 2 at the console prompt.                                                                                                    |
|      | The LCG's main utility routine displays a list of the available utilities (as shown in Figure 2–4) then displays the LCG_util>>> prompt. |
| 2    | Enter the utility number that you want to run.                                                                                           |

#### **TEST/UTILITY Command Screen Display**

Figure 2-4 shows an LCG graphics utilities screen display.

Figure 2-4 Utilities List

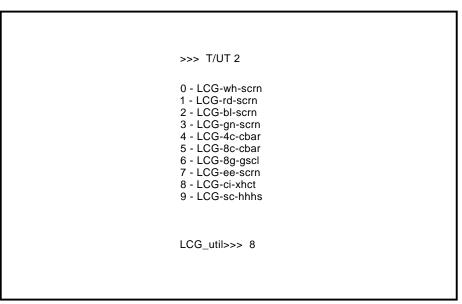

LJ-00117-TI0

#### 2.12.4 Utilities List Command Procedures

The following section describes several utilities list command procedures:

#### To Exit the Utility

To exit the utility from the prompt, press the Return key.

To exit the utility *after a test*, press Ctrl C.

If you accidentally enter an invalid utility number, control returns to the console.

#### To Return to the Utility Menu

To return to the utility menu, after the utility has run, press the space bar.

# To Destroy Contents of Mass Storage Device

If you run a utility that will destroy the contents of a mass storage device, the following appears:

dev nam OK ?

Enter the letters "OK" and press the Return key to start the utility. If any other combination of keys is entered, the control is returned to the console.

# 2.12.5 Graphics Utilities

The graphics utilities provide ten screens of color bars and geometric programs. Refer to Example 2–9 for a description of the ten screen utilities. The graphics utilities apply to the LCG, SPXg, SPXgt, and graphics/audio frame buffer graphics modules.

The following table describes how to use and exit the LCG utility:

| Function                                      | Procedure                                                    |
|-----------------------------------------------|--------------------------------------------------------------|
| Enter the LCG utility.                        | Enter the TEST/UTIL LCG command at the console prompt (>>>). |
| Display a screen.                             | Enter a command number at the LCG_util >>> prompt.           |
| Go back to the LCG menu.                      | Press the space bar.                                         |
| Go back to the LCG menu and clear the screen. | Press Ctrl C.                                                |
| Exit the LCG utility.                         | Press Ctrl M while a pattern is active.                      |

# **Graphics Utility Menu**

Example 2-9 shows the LCG utilities menu.

#### Example 2-9 LCG Utilities Menu

| 0 - LCG-wh-scrn<br>1 - LCG-rd-scrn<br>2 - LCG-bl-scrn<br>3 - LCG-gr-scrn<br>4 - LCG-4c-cbar<br>5 - LCG-8c-cbar<br>6 - LCG-8g-gscl<br>7 - LCG-ee-scrn<br>8 - LCG-ci-xhct | !White screen !Red screen !Blue screen !Green screen !4 color bars !8 color bars !8 gray scale bars !Screen of EEs !Cross hatch with circle |
|----------------------------------------------------------------------------------------------------|----------------------------------------------------------------------------------------------------|
| 9 - LCG-sc-hhhs                                                                                                    | !Screen of scrolling HHs                                                                                                    |
|                                                                                                    |                                                                                                    |
| LCG util >>>                                                                                                    | !LCG utility prompt                                                                                                    |

# 2.12.6 Network Interconnect (NI) Utilities

The NI utilities are invoked by SET or SHOW commands, not by the TEST/UTIL command. The following table describes the NI utility functions:

| Utility Function | Description                |  |
|------------------|----------------------------|--|
| SET MOP          | Enable/disable NI listener |  |
| SHOW MOP         | NI listener state          |  |
| SET TRIGGER      | Enable/disable EBM         |  |
| SHOW TRIGGER     | EBM state                  |  |

#### 2.12.6.1 NI Listener

The NI listener has the following characteristics:

- The NI listener can send and receive messages while the system is in console mode.
- Operation is transparent to the console, and NI listener errors are not reported.
- NI listener failure can only be detected with the use of a network monitor device.
- The default is NI listener enabled.

The following lists the NI listener enable and disable commands:

| If you want to   | Then type the following at the console prompt |
|------------------|-----------------------------------------------|
| Enable listener  | SET MOP 1                                     |
| Disable listener | SET MOP 0                                     |

#### 2.12.6.2 Entity-Based Module (EBM)

The entity-based module (EBM) is used to enable the remote console and remote boot. Remote boot allows another system to send a boot message to the workstation to start the bootloader. The remote console is discussed in Section 3.2.2.

The following lists the EBM enable and disable MOP boot commands:

| If you want to | Then type the following at the console prompt |  |
|----------------|-----------------------------------------------|--|
| Enable MOP     | SET TRIGGER 1                                 |  |
| Disable MOP    | SET TRIGGER 0                                 |  |

# 2.12.7 SCSI Utilities

The following table describes the SCSI utilities:

| Utility                  | Description                                                                                                    |
|--------------------------|----------------------------------------------------------------------------------------------------|
| Floppy Key utility       | This utility is used in Digital Services environment. The key utility writes a key on block 0 of the floppy media. The key is used by the system test in Digital Services environment. If the key is found on the media, the system test writes to the media during the test. If the key is not found during the system test, only reads are done to the media. |
| Tape Key utility         | This utility is used in Digital Services environment. The key utility writes a key at the beginning of the tape media. The key is used by the system test in Digital Services environment. If the key is found on the media, the system test writes to the media. If the key is not found, only reads are done to the media.                                    |
| Hard Disk Erase utility  | This utility erases all data from a hard disk. The pattern AA (hexadecimal) is written to all bytes on the disk. Any bad blocks are revectored.                                                                                                    |
| Floppy Formatter utility | This utility erases a floppy disk and formats it.                                                                                                    |

# 2.12.8 Invoking SCSI Utilities

| _ | Note |  |
|---|------|--|
|   |      |  |

Use the SHOW DEVICE command to display information about the Ethernet controller and the SCSI drives that are attached to the system. For more information about the SHOW DEVICE command, see Section 2.3.1.

To invoke the SCSI utilities, perform the following steps:

| Step | Action                            | Result                                                             |
|------|-----------------------------------|--------------------------------------------------------------------|
| 1    | Enter the TEST/UTIL SCSI command. | Displays the SCSI Utility Menu                                     |
| 2    | Enter the utility number.         | Selects the utility                                                |
| 3    | Enter the SCSI ID.                | Selects the drive                                                  |
| 4    | Enter the SCSI LUN* (always 0).   | Displays the selected SCSI utility. Example: SCSI ND_DSK_ERAS_UTIL |
| 5    | Enter OK, if requested.           | Verifies action for formatter and erases utilities.                |

Refer to Example 2–10 for a sample SCSI utilities session.

# 2.12.9 SCSI Utility Menu

Example 2–10 shows a sample SCSI utilities session.

# Example 2-10 SCSI Utilities Sample Session

```
>>> T/UT 10
                          ! Type in this command (or T/UT SCSI)
1 - SCSI-flp_key
                         ! Floppy key utility.
2 - SCSI-tp_key
                         ! Tape key utility.
3 - SCSI-hd_dis_eras ! Hard disk erase.
4 - SCSI-flp_fmt ! Floppy formatter.
SCSI_util>>> 3
                         ! Type in utility number
                       ! Type in SCSI device ID
SCSI_id(0-7)>>> 5
SCSI_lun(0-7) >>> 0
                        ! Type SCSI logical unit
                          number (always 0).
SCSI HD_DSK_ERAS_UTIL
DKA500 OK ? ok
                         ! Confirm the action.
############
                         ! Progress banner on ERASE
                           and FORMAT only.
SCSI_util_succ
                         ! Utility finished.
```

Figure 2–5 shows a SCSI utilities display.

Figure 2-5 SCSI Utilities Display

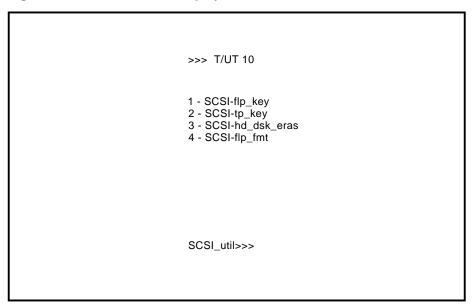

LJ-01469-TI0

# 2.12.10 SCSI Utility Guidelines

Follow these guidelines about the SCSI utilities:

- The key utilities can only be run from the Digital Services environment. An error code of 181 displays if you run the key utilities from the customer environment.
- Never run a SCSI utility on the host ID (ID = 6).
- An error mnemonic of SCSI E type indicates you cannot perform the utility on the specified device, for example, running the tape key utility on a fixed disk. Refer to Table A-12 for a list of SCSI utility text messages.
- On the formatter and erase utilities, you must type OK at the DKAxxx OK prompt, or an error appears.
- An error occurs if an invalid device ID or logical unit number (always 0) is entered. Enter the SHOW DEVICE command at the console prompt for the correct IDs.
- If a drive is not listed in the SHOW DEVICE table, check SCSI and power connections, and check for duplicate device IDs.

#### 2.12.11 TURBOchannel Adapter Utilities (Model 60 Only)

The MIPS/REX emulator utility executes TURBOchannel option firmware. The emulator functions as follows:

- Each MIPS instruction that would normally be executed by a MIPS processor, passes through the emulator software and executes.
- REX callback routines that would normally be provided by the DECstation console, are either mapped 1 to 1 to their VAXstation console equivalents or support routines are added where functions are different than those provided in the VAXstation.
- Allows the execution of canned tests and utilities for specific TURBOchannel options as if the user were sitting in front of a DECstation.

#### 2.12.11.1 MIPS/REX Emulator

#### Invoking the Emulator

Enter the following command to invoke the emulator:

```
>>> T/UT TCA
```

The system will respond with the following message:

```
**KA46/49 TURBOCHANNEL REX EMULATOR**
```

#### **Available Option Script Functions**

Enter the following command to see a list of available script functions:

```
T TCO LS
```

#### **Example:**

```
>>T TCO LS

*emul: t tc0 ls

28 | boot --> code
28 | cnfg --> code
28 | init --> code
28 | t --> code
256 | pst-q
272 | pst-t
288 | pst-m
29264 | code*
```

#### **Option Self-Tests**

Enter the following command for self-test availability:

T TCO/?

# **Example:**

```
>>T TCO/?
 flash
 eprom
 68K
 sram
 rmap
 phycsr
 mac
 elm
 cam
 nirom
 intlpbk
 iplsaf
 pmccsr
 rmc
 pktmem
```

#### **Invoking Option Self-Test**

Enter the following command to invoke an individual self-test:

#### **Syntax:**

```
>> T TC0/[Self-Test Name]
```

#### **Example:**

```
>> T TCO/FLASH
```

A successful test will return you to the prompt.

#### **Option Error Message Example**

The following is an example of an emulator self-test error message:

```
>> t tc0 flash 10
     *emul: t tc0 flash 10
ERR-MIPS - ROM OBJECT REPORTED A SEVERE ERROR
```

Note \_

If you receive an error message that is dependent on the device, consult the option firmware specifications for these errors.

# **Exiting the Emulator**

Press Ctrl/D to exit the emulator and then access the system console prompt.

# **Example:**

>> (CTRL/D will not be echoed)

bye

>>>

Refer to Section A.2.16 for additional REX commands that are supported by the MIPS/REX Emulator.

# **Using the Console**

This chapter describes the system console commands and discusses how to use alternate consoles with the VAXstation 4000 Model 60 and VLC systems. Diagnostic commands, used to troubleshoot a system, are described in Chapter 2. The following topics are included in this chapter:

| Section 3.1   | System Console                    |
|---------------|-----------------------------------|
| Section 3.1.1 | Additional Console Commands       |
| Section 3.1.2 | SET and SHOW Commands             |
| Section 3.1.3 | Memory Commands                   |
| Section 3.1.4 | <b>Processor Control Commands</b> |
| Section 3.2   | Alternate Consoles                |

# 3.1 System Console

Standard console commands for the VAXstation 4000 Model 60 and VLC systems are listed by functional groups as follows:

| Functional Group           | Description or Example                                     |
|----------------------------|------------------------------------------------------------|
| Additional commands        | HELP or ?, LOGIN, and REPEAT commands                      |
| SET/SHOW commands          | Used to set or examine system parameters and configuration |
| Memory commands            | DEPOSIT, FIND, and EXAMINE commands                        |
| Processor control commands | BOOT, CONTINUE, INITIALIZE, START, and UNJAM commands      |

# 3.1.1 Additional Console Commands

The following table describes the VAXstation 4000 Model 60 and VLC additional console commands:

| Command   | Description                                                                                                    |  |
|-----------|----------------------------------------------------------------------------------------------------|--|
| HELP or ? | Lists console commands and syntax.                                                                                                    |  |
| LOGIN     | Enables restricted console commands when Password Enable (PSE) is set to 1.                                                                                                    |  |
|           | <ul> <li>Enter the LOGIN command at the &gt;&gt;&gt; prompt.</li> </ul>                                                                                                    |  |
|           | <ul> <li>Enter the 16-character password at the PSWD&gt;&gt;&gt; prompt.</li> <li>Valid password characters are 0 through 9 and A through F.</li> </ul>                                                                                                    |  |
| REPEAT    | Continuously repeats the console command that is entered directly after the REPEAT command.  The following example repeats the memory test:  >>> REPEAT TEST MEM  Terminate the command by pressing Ctrl C.  Note: The BOOT, INIT, and UNJAM commands cannot be repeated. |  |

# 3.1.2 SET and SHOW Commands

The VAXstation 4000 Model 60 and VLC SET and SHOW commands are used to set and examine system parameters. Table  $3{\text -}1$  provides a description of the parameters for the SET and SHOW commands.

Table 3-1 SET/SHOW Parameters

| Parameter             | Meaning                                                                                     | SET | SHOW |
|-----------------------|---------------------------------------------------------------------------------------------|-----|------|
| BFLG                  | Default bootflag                                                                            | X   | X    |
| BOOT                  | Default boot device                                                                         | X   | X    |
| CONFIG                | System configuration                                                                        |     | X    |
| DEVICE                | Ethernet and SCSI devices information                                                       |     | X    |
| DIAGENV               | Diagnostic environment; must<br>have loopback connector installed<br>and mode set to 2 or 3 | X   | X    |
| ETHER                 | Ethernet hardware address                                                                   |     | X    |
| ERROR                 | Errors from the last system or self-test                                                    |     | X    |
| ESTAT (Model 60 only) | Status from the last system test                                                            |     | X    |
| FBOOT                 | Power-up memory test flag                                                                   | X   | X    |
| HALT                  | Halt recovery action                                                                        | X   | X    |
| KBD                   | Keyboard language                                                                           | X   | X    |
| MEM                   | Memory address range                                                                        |     | X    |
| MOP                   | MOP listener                                                                                | X   | X    |
| PSE                   | Password enable                                                                             | X   | X    |
| PSWD                  | Password                                                                                    | X   |      |
| SCSI                  | System SCSI ID                                                                              | X   | X    |
| TRIGGER               | Enable network console                                                                      | X   | X    |

# 3.1.2.1 SET and SHOW Command Syntax

The following table shows the syntax and examples of the SET and SHOW parameters:

| Syntax              | Example          |
|---------------------|------------------|
| SHOW parameter      | SHOW BOOT        |
| SET parameter value | SET BOOT DKA200: |

#### 3.1.2.2 BFLG

The BFLG parameter is the default bootflag. It is equivalent to R5:xxxxxxxx in the boot command.

BFLG is normally set to 0.

The following is an example of the SET BFLG and SHOW BFLG commands:

| Command           | Result                                            |
|-------------------|---------------------------------------------------|
| SET BFLG 00000001 | ! Set BLFG to conversational boot BFLG = 00000001 |
| SHOW BFLG         | BLFG = 00000001                                   |

#### 3.1.2.3 BOOT

The BOOT parameter is the default boot device.

| If you want to                       | Then                                                                                                    |
|--------------------------------------|----------------------------------------------------------------------------------------------------|
| Set the boot device.                 | Select a bootable SCSI drive or network device.                                                                                 |
| See the current default boot device. | Enter the SHOW BOOT command.                                                                                                    |
| See the valid device boot names.     | Enter the SHOW DEVICE command. A table will appear on the screen; the first column (VMS/VMB) in the table lists the boot names. |

The following is an example of the SET BOOT and SHOW BOOT commands:

| Command         | Result        |
|-----------------|---------------|
| SET BOOT DKA200 | BOOT = DKA200 |
| SHOW BOOT       | BOOT = DKA200 |

#### 3.1.2.4 CONFIG

The CONFIG parameter is used to display the system configuration and device status.

- The SET command does not apply to this parameter.
- Use SHOW DEVICE for more information on SCSI devices.

Refer to Section 2.3.2 for an example of a configuration display.

### 3.1.2.5 **DEVICE**

The DEVICE parameter is used to display SCSI and Ethernet device information.

The SET command does not apply to this parameter.

Refer to Section 2.3.1 for information displayed by the SHOW DEVICE command.

### 3.1.2.6 **DIAGENV**

The DIAGENV parameter determines the diagnostic environment that the diagnostics run under. Table 3–2 lists the diagnostic environments and their use

Table 3-2 Diagnostic Environments

| Environment                       | Usage                                                                                                    |
|-----------------------------------|----------------------------------------------------------------------------------------------------|
| Customer                          | No setup is required.<br>Default environment on power-up.                                                                                      |
| Digital Services                  | Provides a more thorough test than in customer environment. Some tests require loopback connectors for successful completion.                  |
| Manufacturing                     | Some tests require loopback connectors for successful completion. <b>Do not use this environment in the field. It can erase customer data.</b> |
| Loop on error<br>Digital Services | The system loops on a test when an error occurs.                                                                                               |
| Loop on error manufacturing       | The system loops on a test when an error occurs. <b>Do not use</b> this environment in the field. It can erase customer data.                  |

To set the diagnostic environment, enter a console command from Table 3–3.

Table 3-3 SET DIAGENV Command

| Command              | Result                                                            |
|----------------------|-------------------------------------------------------------------|
| SET DIAGENV 1        | Sets environment to customer environment                          |
| SET DIAGENV 2        | Sets environment to Digital Services environment                  |
| SET DIAGENV 3        | Sets environment to manufacturing environment                     |
| SET DIAGENV 80000001 | Sets environment to loop on error in Digital Services environment |
| SET DIAGENV 80000002 | Sets environment to loop on error in manufacturing environment    |

The following is an example of the SET DIAGENV and SHOW DIAGENV commands:

| Command       | Result      |
|---------------|-------------|
| SET DIAGENV 2 | DIAGENV = 2 |
| SHOW DIAGENV  | DIAGENV = 2 |

#### 3.1.2.7 ERROR

The ERROR parameter displays extended error information about errors that that occur during the last execution of the following tests:

- Initialization (power-up) test
- Extended self-test
- System test

The SET command does not apply.

Refer to Section 2.4 and Section A.1 for additional information about immediate and extended error messages.

The following is an example of the SHOW ERROR command:

| Command    | Result                                                                                                    |
|------------|----------------------------------------------------------------------------------------------------|
| SHOW ERROR | ?? 150 10 SCSI 0032<br>150 000E 00000005 001D001D 03200000 00000024<br>(cont.) 00000002 00000000 00000004 |

#### 3.1.2.8 ESTAT

The ESTAT parameter displays status information about the system test.

The SET command does not apply.

The following is an example of the SHOW ESTAT command:

| Command    | Result                                                                                                    |
|------------|----------------------------------------------------------------------------------------------------|
| SHOW ESTAT | Displays the summary from the most recent system test since power-up. The display prompts for each summary screen. |

#### 3.1.2.9 ETHER

The ETHER parameter displays the Ethernet hardware address.

The SET command does not apply.

The following is an example of the SHOW ETHER command:

| Command    | Result                       |
|------------|------------------------------|
| SHOW ETHER | ETHERNET = 08-00-2B-1B-48-E3 |

#### 3.1.2.10 FBOOT

The FBOOT (fast boot) parameter determines whether the memory is tested when power is turned on.

- The test time is reduced when main memory is not tested.
- The setting only affects the power-up test.

| If FBOOT is equal to | Then the memory is                                                                                                    |
|----------------------|----------------------------------------------------------------------------------------------------|
| 0                    | Tested during power-up                                                                                                    |
| 1                    | Not tested during power-up <b>Note:</b> FBOOT should only be set to 1 when troubleshooting requires a number of power cycles, and memory is not the suspected fault. |

The following is an example of the SET FBOOT and SHOW FBOOT commands.

| Command     | Result    |
|-------------|-----------|
| SET FBOOT 1 | FBOOT = 1 |

| Command    | Result    |
|------------|-----------|
| SHOW FBOOT | FBOOT = 1 |

### 3.1.2.11 HALT

The HALT parameter determines the recovery action that the system takes after power-up, system crash, or halt. The following table defines the HALT parameter values:

| Value | Definition                                                                                   |
|-------|----------------------------------------------------------------------------------------------|
| 1     | System tries to restart operating system. If restart fails, then the system tries to reboot. |
| 2     | System tries to reboot. If the system fails to reboot, it enters console mode.               |
| 3     | System halts and enters console mode.                                                        |

The following is an example of the SET HALT and SHOW HALT commands:

| Command    | Result   |
|------------|----------|
| SET HALT 2 | HALT = 2 |
| SHOW HALT  | HALT = 2 |

### 3.1.2.12 KBD

The KBD parameter determines the keyboard language.

The following table defines the SET KBD and SHOW KBD commands:

| Command  | Definition                                       |
|----------|--------------------------------------------------|
| SHOW KBD | Allows you to display the numeric keyboard code. |
| SET KBD  | Allows you to choose the language.               |

### **Example:**

```
>>> SET KBD
0) Dansk 8) Francais (Suisse Romande)
1) Deutsch 9) Italiano
2) Deutsch (Schweiz) 10) Nederlands
3) English 11) Norsk
4) English (British/Irish) 12) Portugues
5) Espanol 13) Suomi
                              14) Svenska
6) Francais
7) Français (Canadian) 15) Vlaams
            ! Enter numeric code
3 >>> 4
```

#### 3.1.2.13 MEM

The MEM parameter displays the memory address range and the unavailable memory address range.

- The unavailable range is memory that is used by the console and is marked unavailable by the diagnostics.
- The SET command does not apply.

The following is an example of the SHOW MEM command:

| Command  | Result                                                    |
|----------|-----------------------------------------------------------|
| SHOW MEM | MEM_TOP = 01000000<br>MEM_BOT = 00000000<br>MEM_NOT_AVAIL |
|          | 00FC0800:00FFFFF                                          |

#### 3.1.2.14 MOP

The MOP parameter enables the NI (Ethernet) listener while the system is in console mode. The NI listener can send and receive messages on the network.

The default mode is listener enabled (MOP = 1).

The following is an example of the SET MOP and SHOW MOP commands:

| Command   | Result  |
|-----------|---------|
| SET MOP 1 | MOP = 1 |
| SHOW MOP  | MOP = 1 |

#### 3.1.2.15 PSE and PSWD

The PSE parameter is the enable console password bit. When enabled, the console password is required to access the console.

The PSWD parameter is used to set the console password. The SHOW command does not apply.

The following are key points to remember about passwords:

| If the PSE is equal to | Then the password feature is |
|------------------------|------------------------------|
| 1                      | Enabled                      |
| 0                      | Disabled                     |

The following table describes the SET PSWD and SET PSE commands:

| Command       | Result                                                 | Description                                               |
|---------------|--------------------------------------------------------|-----------------------------------------------------------|
| SET PSWD      | PSDW0>>> xxxxxxxxxxxxxxxxx                             | Old Password - only if a password has been previously set |
|               | PSWD1>>> 1234567890ABCDEF<br>PSWD2>>> 1234567890ABCDEF | New password<br>Verify new password                       |
| >>> SET PSE 1 | PSE = 1                                                |                                                           |

#### **How to Clear the Password**

If you forget the password or need to clear the password, follow these procedures:

| Step | Procedure                                                                                                    |
|------|----------------------------------------------------------------------------------------------------|
| 1    | Turn the system power off.                                                                                                    |
| 2    | Locate the two solder triangles near the TOY chip (alarm clock is painted on the chip). Using a screwdriver, briefly ground the two triangles together. |

### How to Log In

Follow these procedures to log in:

| Step | Procedure                                                                                                    |
|------|----------------------------------------------------------------------------------------------------|
| 1    | Set PSE to 1.                                                                                                    |
| 2    | Enter the LOGIN command at the >>> prompt.                                                                                                    |
| 3    | Enter the password at the PSWD0>>> prompt. The password must be <i>exactly 16 characters</i> . Valid password characters are 0 through 9 and A through F. |

#### 3.1.2.16 SCSI

The SCSI parameter sets the SCSI ID for the system SCSI controller.

The system SCSI ID default is set to 6.

The following is an example of the SHOW SCSI and SET SCSI commands:

| Command    | Result   |
|------------|----------|
| SHOW SCSI  | SCSI = 6 |
| SET SCSI 7 | SCSI = 7 |

### 3.1.2.17 TRIGGER

The TRIGGER parameter enables the entity-based module (EBM).

If both the TRIGGER and MOP parameters are equal to 1, then the EBM and the NI listener is enabled. You can then access the console or boot the system from a remote system.

The following is an example of the SET TRIGGER and SHOW TRIGGER commands:

| Command       | Result      |
|---------------|-------------|
| SHOW TRIGGER  | TRIGGER = 0 |
| SET TRIGGER 1 | TRIGGER = 1 |

# 3.1.3 Memory Commands

The following table describes three memory commands that manipulate memory and registers:

| Command | Function                                                   |
|---------|------------------------------------------------------------|
| DEPOSIT | Enters values into memory locations or registers           |
| EXAMINE | Displays the contents of memory locations or registers     |
| FIND    | Finds a good section of memory or restarts parameter block |

### 3.1.3.1 DEPOSIT Command

The DEPOSIT command is used to write to memory locations from the console.

### **Syntax:**

DEPOSIT /[qualifiers] {address} {data}

Table 3-4 lists the qualifiers and what each one specifies.

Table 3-4 DEPOSIT Command Qualifiers

| Qualifier             | Description                                                                                                 |
|-----------------------|----------------------------------------------------------------------------------------------------|
|                       | Data Size <sup>1</sup>                                                                                      |
| /B                    | Byte (8 bits)                                                                                               |
| /W                    | Word (16 bits)                                                                                              |
| /L                    | Longword (32 bits)                                                                                          |
| /Q                    | Quadword (64 bits)                                                                                          |
|                       | Address Space <sup>2</sup>                                                                                  |
| /V                    | Virtual memory                                                                                              |
| / <b>P</b>            | Physical memory                                                                                             |
| <b>/I</b>             | Internal processor register                                                                                 |
| /G                    | General purpose register                                                                                    |
| /M                    | Machine register                                                                                            |
|                       | Range of Addresses                                                                                          |
| /N:X                  | Specifies that the X+1 locations be written with the value specified by DATA                                |
|                       | Protection                                                                                                  |
| /U                    | Unprotects a protected memory location. An example of a protected area is the memory that the console uses. |
| <sup>1</sup> The data | values must be given in hexadecimal format.                                                                 |
| <sup>2</sup> The addr | ess specifies the address (or first address) to be written.                                                 |

The following example of the DEPOSIT command writes the value 01234567 (data to be deposited) into 6 longword locations starting at address 00100000.

>>> DEPOSIT/P/N:5 00100000 01234567

- P 00100000 01234567
- P 00100004 01234567
- P 00100008 01234567
- P 0010000C 01234567
- P 00100010 01234567 P 00100014 01234567

### 3.1.3.2 EXAMINE Command

The EXAMINE command is used to display the contents of specific memory locations from the console.

### **Syntax:**

EXAMINE /[qualifier] [address]

Table 3–5 lists the qualifiers and what each one specifies.

Table 3-5 EXAMINE Command Qualifiers

| Qualifier             | Description                                                                                                 |  |  |
|-----------------------|----------------------------------------------------------------------------------------------------|--|--|
|                       | Data Size <sup>1</sup>                                                                                      |  |  |
| /B                    | Byte (8 bits)                                                                                               |  |  |
| /W                    | Word (16 bits)                                                                                              |  |  |
| /L                    | Longword (32 bits)                                                                                          |  |  |
| /Q                    | Quadword (64 bits)                                                                                          |  |  |
|                       | Address Space <sup>2</sup>                                                                                  |  |  |
| /V                    | Virtual memory                                                                                              |  |  |
| / <b>P</b>            | Physical memory                                                                                             |  |  |
| <b>/I</b>             | Internal processor register                                                                                 |  |  |
| /G                    | General purpose register                                                                                    |  |  |
| /M                    | Machine register                                                                                            |  |  |
|                       | Range of Addresses                                                                                          |  |  |
| /N:X                  | Specifies that the X+1 locations be read with the value specified by DATA                                   |  |  |
|                       | Protection                                                                                                  |  |  |
| /U                    | Unprotects a protected memory location. An example of a protected area is the memory that the console uses. |  |  |
| <sup>1</sup> The data | values must be given in hexadecimal format.                                                                 |  |  |
|                       | ess specifies the address (or first address) to be written.                                                 |  |  |

The following example of the EXAMINE command reads the Ethernet hardware address:

#### >>> EXAMINE/P/N:5 20090000

P 20090000 0000FF08 P 20090004 0000FF00 P 20090008 0000FF2B P 2009000C 0000FF1B

P 20090010 0000FF48 P 20090014 0000FFE3

#### 3.1.3.3 FIND Command

Use the FIND command to search memory for either of the following:

- A page-aligned 128 KB segment of good memory
- A restart parameter block (RPB)

| If the memory segment is | Then                                                             |
|--------------------------|------------------------------------------------------------------|
| Found                    | The starting address plus 512 is left in the stack pointer (SP). |
| Not found                | An error message appears.                                        |

### **Syntax:**

FIND /[qualifier]

The following table defines the two qualifiers:

| Qualifier | Description              |
|-----------|--------------------------|
| MEMORY    | 128 KB section of memory |
| RPB       | Restart parameter block  |

# 3.1.4 Processor Control Commands

The following table lists the processor control commands:

| Command    | Function                                                   |
|------------|------------------------------------------------------------|
| ВООТ       | Bootstraps the operating system                            |
| CONTINUE   | Starts the CPU running at the current program counter (PC) |
| HALT       | Stops the CPU                                              |
| INITIALIZE | Initializes processor registers                            |
| START      | Starts the CPU at a given address                          |
| UNJAM      | Sets devices to an initial state                           |

#### 3.1.4.1 BOOT Command

The BOOT command starts the bootloader, which loads the operating system and starts it. The BOOT command causes the system to exit console mode and enter program mode. The BOOT command has the following syntax:

# **Syntax:**

>>> BOOT /[qualifier] [boot\_device],[boot\_device]...

Table 3-6 describes each term in the BOOT command.

Table 3-6 BOOT Command Syntax

| Term         | Description                                                                                                    |
|--------------|----------------------------------------------------------------------------------------------------|
| /qualifier   | This optional qualifier sets the value for R5 for the bootloader. It is used to select a boot on the disk, or to select a conversational boot.                                               |
|              | The R5 qualifier can be specified in either of the following formats:                                                                                                    |
|              | • /R5: <i>xxxxxxxx</i>                                                                                                    |
|              | • /xxxxxxx                                                                                                    |
| boot_device, | This optional term is the primary boot device. If no device is specified, the system attempts to boot the default device. You can set the default boot device by using the SET BOOT command. |
|              | You may enter optional secondary devices as well; the secondary device is the device that the bootloader tries to boot if the primary boot device fails.                                     |

The following example shows the system performing a conversational boot from DKA200. If the system cannot boot from DKA200, it tries a conversational boot from DKA400.

#### **Example:**

>>> BOOT /R5:00000001 DKA200, DKA400

### 3.1.4.2 CONTINUE Command

The CONTINUE command switches the system from console mode to program mode. The CPU starts running at the current program counter (PC). To execute this command, enter the CONTINUE command at the console prompt. For example,

>>> CONTINUE

#### 3.1.4.3 INITIALIZE and UNJAM Commands

The INITIALIZE command resets the processor registers. The UNJAM command resets the system devices. Together, these commands reset the system. The UNJAM command should be entered first. For example,

>>> UNJAM
>>> INITIALIZE

#### 3.1.4.4 START Command

The START command is used to set the program counter (PC) and start the CPU. This command causes the system to exit console mode and enter program mode.

#### **Syntax:**

START [address]

Address is the value loaded into the PC.

The following example of the START command starts the bootloader:

>>> START 200

## 3.2 Alternate Consoles

The VAXstation 4000 Model 60 and VLC systems provide two ways to use alternate consoles if the graphics subsystem fails. Console commands may be entered on a terminal connected to the printer port of the workstation or from a network connection to the Ethernet port. The two alternate consoles, printer port consoles and network consoles, are described in the following sections.

#### 3.2.1 Printer Port Console

To access the printer port console verify that:

- The baud rate of the terminal connected to the printer port is set at 9600 baud.
- The alternate console switch (S3) is up.
  - S2 on the Model 60 is located on the front panel.
  - S3 on the VLC is located on the rear right side of the system box.

| Note                                                                                                    |
|----------------------------------------------------------------------------------------------------|
| The state of the alternate console switch is read only at power-up. Changing the switch setting when the system is powering up has no effect until the system box is powered down and then up. |

### 3.2.2 Network Console

The system console can also be accessed from the network. The network console allows you to remotely troubleshoot the system or provide a console when the other consoles are not available.

Some console tests and commands cause the network connection to be terminated because the commands use the network device, or they cause a connection timeout at the remote node.

| Caution: Do Not Run the Memory Test                                                                      |
|----------------------------------------------------------------------------------------------------|
| Do not run the memory test. It causes the console to hang up and you will have to power down the system. |

Follow these procedures to access the console from the network:

| Step | Procedure                                                                                                    |
|------|----------------------------------------------------------------------------------------------------|
| 1    | Identify the Model 60 or VLC hardware Ethernet address.                                                                                                  |
| 2    | Verify that there is a VMS operating system on the same Ethernet segment as the Model 60 or VLC (the systems cannot be separated by a bridge or router). |
| 3    | Set the following VAXstation 4000 computer parameters:                                                                                                   |
|      | Console password                                                                                                    |
|      | • MOP = 1                                                                                                    |
|      | • TRIGGER = 1                                                                                                    |
|      |                                                                                                    |

To connect to the console after the Model 60 or VLC is set up, follow these procedures from the other VMS operating system:

| Procedure                                                                      |                                                  |  |
|--------------------------------------------------------------------------------|--------------------------------------------------|--|
| Log in to a user account; no                                                   | special privileges are required.                 |  |
| Type the following commands:                                                   |                                                  |  |
| Command                                                                        | Action                                           |  |
| \$ MC NCP                                                                      | Enters the Network Control Program (NCP)         |  |
| NCP> SHOW KNOWN<br>CIRCUITS                                                    | Shows available circuits you can connect through |  |
| NCP> CONNECT VIA circuit SERVICE PASSWORD xxxxxxxxxxxxxxxxxxxxxxxxxxxxxxxxxxxx |                                                  |  |
|                                                                                | Connects to the console                          |  |
| >>> console commands                                                           | Performs console functions                       |  |
| >>> CTRL/D                                                                     | Disconnects console                              |  |
| NCP> <b>EXIT</b>                                                               | Exits NCP                                        |  |
| \$ LO                                                                          | Logs off the system                              |  |

## Example 3–1 is an example of a network console session.

#### Example 3-1 Network Console Session

```
$ MC NCP
NCP>SHOW KNOWN CIRCUITS
Known Circuit Volatile Summary as of 27-MAR-1991 13:50:02
  Circuit
                   State
                                           Loopback
                                                        Adjacent
                                             Name
                                                       Routing Node
 SVA-0
                                                    25.14
                   on
NCP>CONNECT VIA SVA-0 SERVICE PASSWORD 111111111111111 -
_ PHYSICAL ADDRESS 08-00-2B-1B-48-E3 ! Connects to the console
Console connected (press CTRL/D when finished)
>>> LOGIN RETURN
                    ! PSE must be set to 1
PSWD0>>> xxxxxxxxxxxxx !Type 16 character password
>>> SHOW CONFIG
                    ! Type console command
KA46-A BL3-186-B3.1
                          ! System type and firmware revision
08-00-2B-F3-31-03
                          ! Ethernet hardware address
16 MB
                          ! Total memory
DEVNBR DEVNAM INFO
        -----
     1
                                      ! Non-volatile RAM
         NVR
                OK
     2
         LCG
               OK
                                       ! 2D high res. color graphics rev 2.7
                HR - 8 PLN FB - 2.7
     3
         DZ
                OK
                                      ! Serial line controller
         CACHE OK
     4
                                      ! Cache memory
     5
         MEM
                                      ! Memory configuration
                16MB = SY=8MB, SO/S1=8MB, S2/S3=0MB, S4/S5=0MB
         FPU
                                      ! Floating point accelerator
     6
     7
          IT
                OK
                                      ! Interval timer
     8
         SYS
                OK
                                      ! Other system functions
     9
                OK
          NI
                                      ! Ethernet
     10
         SCSI
                                      ! SCSI and drives
                1-RZ23L 6-INITR
                                      ! One RZ23L at ID 1, system at ID 6.
     11
         AUD
                OK
                                      ! Sound
     12
         COMM
                OK
                                      ! DSW21 communications device
     13
         TCA
                OK
                                      ! TURBOchannel adapter
CTRL/D
NCP> EXIT
```

# FRU Removal and Replacement Hints

The following section contains VAXstation 4000 Model 60 and VLC FRU removal and replacement hints. Refer to the VAXstation 4000 Model 60 Service Information and VAXstation 4000 VLC Service Information guides for complete FRU removal and replacement procedures, illustrations, and part numbers. The following topics are included in this chapter:

| Section 4.1   | Precautions                            |
|---------------|----------------------------------------|
| Section 4.2   | Preliminary Steps                      |
| Section 4.3   | System Preparation                     |
| Section 4.4   | Model 60 FRU Removal/Replacement Hints |
| Section 4.4.1 | Model 60 FRU Locations                 |
| Section 4.5   | VLC FRU Removal/Replacement Hints      |
| Section 4.5.1 | VLC FRU Locations                      |

# 4.1 Precautions

|                 | Note                                                                                                    |
|-----------------|----------------------------------------------------------------------------------------------------|
| Services person | er's responsibility to back up the software before Digitanel arrive at the site. This is important to ensure that during the service process.           |
| performing any  | nould also shut down the workstation software. Before maintenance work, Digital Services personnel must e customer has completed both of these tasks.   |
|                 | Caution                                                                                                    |
| use a grounded  | scharge (ESD) can damage integrated circuits. Always wrist strap (part number 29-11762-00) and a workground when working with the internal parts of the |

# 4.2 Preliminary Steps

workstation.

Perform these preliminary steps before removing and replacing an FRU:

| Step | Procedure                                                                                                    |
|------|----------------------------------------------------------------------------------------------------|
| 1    | Verify that the symptom is not caused by improper configuration or a loose cable.                                      |
| 2    | Confirm with the customer that data has been backed up. If not, the data could be lost (when a hard disk is at fault). |
| 3    | Be sure that the operating system is shut down before turning off the system or halting the CPU.                       |

| Step | Procedure                                                                                                    |
|------|----------------------------------------------------------------------------------------------------|
| 4    | Use the SHOW CONFIG command and write down the following information:                                                                |
|      | System ROM version                                                                                                    |
|      | Graphics type                                                                                                    |
|      | Memory configuration                                                                                                    |
|      | SCSI devices and IDs                                                                                                    |
| 5    | Make sure this configuration agrees with the actual hardware. If the configuration does not agree, make sure the following are true: |
|      | SCSI IDs are all unique.                                                                                                    |
|      | Cables are correctly installed.                                                                                                    |
|      | <ul> <li>The expansion box power is turned on first.</li> </ul>                                                                      |
| 6    | Wait three minutes after turning off a monitor before you move or service it.                                                        |

# 4.3 System Preparation

Follow these steps to prepare the system for removing and replacing FRUs:

| Step | Procedure                                                                                                    |
|------|----------------------------------------------------------------------------------------------------|
| 1    | Shut down the operating system.                                                                                                    |
| 2    | Put the system into console mode by pressing the halt button on the system box.                                                             |
| 3    | At the console prompt, set the system to halt on future power-ups after the power-up tests are completed by entering the following command: |
|      | >>> SET HALT 3 Return                                                                                                    |

| Step | Procedure                                                                                                    |
|------|----------------------------------------------------------------------------------------------------|
| 4    | Use the SHOW CONFIG command to determine the presence of devices, test status, and quantity of memory inside the system.                                                                |
|      | <ul> <li>Record the current system configuration information for reference.</li> </ul>                                                                                                  |
|      | After adding the new device or module:                                                                                                    |
|      | <ul> <li>Compare the new configuration with the previous one to help verify<br/>that all devices are present and functioning correctly.</li> </ul>                                      |
|      | <ul> <li>Halt the system when you first turn it on. Use the diagnostic tests<br/>described in Chapter 2 to determine if the new device or module is<br/>connected correctly.</li> </ul> |
| 5    | Turn off (O) the system power.                                                                                                    |
| 6    | Disconnect the system power cord from the wall outlet and then from the system.                                                                                                    |
|      | Warning                                                                                                    |
|      | rn the monitor power off for at least three minutes before removing e power cord. Remove the power cord before moving the monitor.                                                      |

# 4.4 Model 60 FRU Removal/Replacement Hints

The following section contains Model 60 FRU removal and replacement hints.

# 4.4.1 Model 60 FRU Locations

Figure 4–1 shows the location of the Model 60 system FRUs.

Figure 4-1 System FRU Locations (Front View)

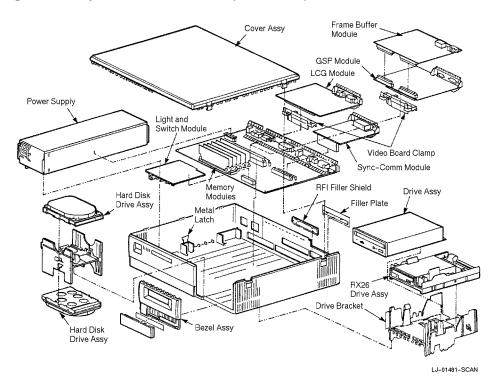

# 4.4.2 Hard Disk Drive

The following hints provide removal and replacement assistance:

| Hint | Procedure                                                                                                    |  |  |
|------|----------------------------------------------------------------------------------------------------|--|--|
|      | Bracket/Disk Removal                                                                                                    |  |  |
| 1    | Pull the colored tab on the drive bracket toward the front of the system. The tab is located at the upper left corner of the bracket. |  |  |
| 2    | Lift the drive and bracket from the system box.  Disconnect the SCSI and dc power cable from the drive(s).                            |  |  |
|      | Disk Removal                                                                                                    |  |  |
| 1    | Push down on the plastic tab at the end of the bracket (opposite to where the SCSI and power cables connect to the drive).            |  |  |
| 2    | Slide the drive over the plastic tab until the metal peg on each side of the drive is aligned with the vertical slot on the bracket.  |  |  |
|      | Replacement                                                                                                    |  |  |
| 1    | When installing the drive into the bracket, apply pressure on the drive to seat it properly.                                          |  |  |
|      | Note                                                                                                    |  |  |
|      | ever set two devices on the same SCSI ID; the system cannot service vices with identical IDs.                                         |  |  |

# 4.4.3 RX26 Diskette Drive

The following hints provide removal assistance:

| Hint | Procedure                                                                                                    |
|------|----------------------------------------------------------------------------------------------------|
|      | Bracket/Diskette Removal                                                                                                    |
| 1    | Pull the tab on the drive bracket toward the power supply of the system. The tab is located at the upper front right corner of bracket.   |
| 2    | Push the tab behind the screw hole at the bottom center of the bracket to the right.                                                      |
| 3    | Lift the drive and bracket from the system box. Disconnect the SCSI and dc power cable from drive(s).                                     |
|      | Diskette Removal                                                                                                    |
| 1    | Release the latches on each side of bracket to remove the drive.<br>Lift the drive and secondary bracket (RX26 bracket) from the bracket. |

# 4.4.4 TZK10 QIC Tape Drive and RRD42 CD-ROM Drive

The following hints apply to both the CD-ROM and tape drive media.

| Hint | Procedure                                                                                                    |  |
|------|----------------------------------------------------------------------------------------------------|--|
|      | Bracket/Drive Removal                                                                                                    |  |
| 1    | Push the tab behind the screw hole at the bottom center of the bracket to the right.                                      |  |
| 2    | Remove the drive from the bracket by releasing the latches on each side of the bracket.  Lift the drive from the bracket. |  |

# 4.4.5 Power Supply

The following hints provide removal and replacement assistance:

| Warning                                                                                                    |
|----------------------------------------------------------------------------------------------------|
| Do not attempt to open the power supply. There are dangerous voltages inside; there are no user-serviceable parts. |

| Hint | Procedure                                                                                                    |  |
|------|----------------------------------------------------------------------------------------------------|--|
|      | Removal                                                                                                    |  |
| 1    | Remove the hard disk drive.                                                                                                    |  |
| 2    | Pull forward on the blue tab (on the right toward the front of the box) just under the supply and lift the front of the supply slightly. |  |
| 3    | Lift the rear of power supply and remove it from the system box.                                                                         |  |
|      | Replacement                                                                                                    |  |
| 1    | Align the two guides (one on the right front of the supply, and one on the right rear) with the slots on the system box.                 |  |
| 2    | Push the supply down in place. The supply snaps in place if properly positioned.                                                         |  |

# 4.4.6 Lights and Switches Module

The following hints provide removal assistance:

| Hint | Procedure                                                                                                    |
|------|----------------------------------------------------------------------------------------------------|
|      | Removal                                                                                                    |
| 1    | Remove the hard disk drive bracket.                                                                                        |
| 2    | Remove the removable media drive bracket.                                                                                  |
| 3    | Disconnect the module connector from the system module by lifting up on<br>the module where it overlaps the system module. |
| 4    | Lift the module away from the front of the system.                                                                         |

# 4.4.7 MS44 Memory Module

\_\_\_\_\_ Caution \_\_\_\_\_

You can easily damage memory components with static electricity. Wear an antistatic wrist strap when you install or remove memory components.

| Hint | Hint Procedure  Removal                                                                                                    |  |
|------|----------------------------------------------------------------------------------------------------|--|
|      |                                                                                                    |  |
| 1    | If you replace a module toward the front of the system board, you must remove the modules at the back first, and work toward the front. |  |
| 2    | Release the two metal retainers at each end of the memory module connector.                                                             |  |
| 3    | Rotate the module backwards (approximately 55 degrees to the rear of the unit) and lift it out of the slot.                             |  |

| 4.4.8 LCC | Graphics | Module |
|-----------|----------|--------|
|-----------|----------|--------|

2

| sys  | system when removing and replacing any modules.                                                                                                    |  |  |
|------|----------------------------------------------------------------------------------------------------|--|--|
|      |                                                                                                    |  |  |
| Hint | Procedure                                                                                                    |  |  |
|      | Removal                                                                                                    |  |  |
| 1    | Pull the two tabs above the module towards the front of the system. Rotate the front of the module up.                                                                    |  |  |
|      | Replacement                                                                                                    |  |  |
| 1    | Make sure that the two slots in the metal bracket on the graphics module line up with the two notches on the plastic bracket that is along the rear of the system module. |  |  |
| 2    | Press down firmly on the module until it secures within the two front latches.                                                                                            |  |  |
| 3    | Check to see if the front edge of the metal bracket locks behind the ridge on<br>the plastic bracket that is described in Hint 1.                                         |  |  |
|      | QUAD Head Replacement                                                                                                    |  |  |
| 1    | Remove the CPU and install the QUAD head option card on the CPU.                                                                                                    |  |  |

Replace the CPU with the option card.

Wear an antistatic wrist strap and place an antistatic mat under the

\_\_\_\_\_ Caution \_\_\_\_\_

# 4.4.9 ScanProc Graphics Module

The following hints provide removal and replacement assistance:

| Hint | Procedure                                                                                                    |  |  |
|------|----------------------------------------------------------------------------------------------------|--|--|
|      | SPXg Removal                                                                                                    |  |  |
| 1    | Remove the frame buffer/graphics subsystem processor (GSP) assembly.                                                                                                    |  |  |
|      | SPXg Replacement                                                                                                    |  |  |
| 1    | If the new FRU is a SIMM memory module, install it on the frame buffer module.                                                                                                    |  |  |
| 2    | Set the switch 2 setting toward the B marker on the frame buffer module for a 66 Hz refresh rate.  Set the switch 2 away from the B marker on the frame buffer module for a 72 Hz refresh rate. |  |  |
|      | Switch 1 can be in either position (inactive).                                                                                                    |  |  |
| 3    | Replace the RFI gasket.                                                                                                    |  |  |
| 4    | Replace the GSP module.                                                                                                    |  |  |
|      | Note: The GSP module and frame buffer module are replaced separately.                                                                                                    |  |  |
| 5    | Make sure the two slots in the metal bracket on the graphics module line up with the two notches on the plastic bracket along the rear of the system module.                                    |  |  |
| 6    | Press down firmly on module until it secures within the two front latches.                                                                                                    |  |  |
| 7    | Check to see if the front edge of the metal bracket locks behind the ridge on the plastic bracket described in Hint 5.                                                                          |  |  |
| 8    | Replace the frame buffer module.                                                                                                    |  |  |
|      |                                                                                                    |  |  |

| Hint | Procedure                                                                                                    |  |  |
|------|----------------------------------------------------------------------------------------------------|--|--|
|      | SPXgt Removal                                                                                                    |  |  |
| 1    | Remove the plastic clip that holds the GSP module to the frame buffer module.                                                                                                    |  |  |
|      | <b>Note:</b> Attempting to remove both the GSP module and the frame buffer module, by grasping the frame buffer module tail, could result in damage to the module.                                             |  |  |
| 2    | Lift the frame buffer tail bracket just enough to free it from the ridge on the disk drive H-bracket.                                                                                                    |  |  |
| 3    | Hold the frame buffer module above the GSP inter-module connectors. The GSP module will remain connected to the system module. Gently work the frame buffer module loose from the GSP inter-module connectors. |  |  |
| 4    | Pull the frame buffer free from the RFI gasket.                                                                                                    |  |  |
| 5    | Release the board latches and lift the GSP module from the system module.                                                                                                    |  |  |
|      | SPXgt Replacement                                                                                                    |  |  |
| 1    | Install RFI gasket.                                                                                                    |  |  |
| 2    | Replace the GSP module.                                                                                                    |  |  |
|      | Note: The GSP module and frame buffer module are replaced separately.                                                                                                    |  |  |
| 3    | Make sure the two slots in the metal bracket on the graphics module line up with the two notches on the plastic bracket along the rear of the syste module.                                                    |  |  |
| 4    | Press down firmly on the module until it secures within the two front latches.                                                                                                    |  |  |
| 5    | Check to see if the front edge of the metal bracket locks behind the ridge on the plastic bracket described in Hint 3.                                                                                         |  |  |
| 6    | Replace the frame buffer module.                                                                                                    |  |  |
|      | Snap the frame buffer module tail bracket over the ridge on the disk drive H-bracket.                                                                                                    |  |  |

# 4.4.10 System Module (CPU)

The following hints provide removal and replacement assistance:

| Hint | int Procedure                                                                                                    |  |
|------|----------------------------------------------------------------------------------------------------|--|
|      | Removal                                                                                                    |  |
| 1    | Remove the system module (CPU) by lifting the front slightly, so that it clears the two guides at the front right and left of the module.                      |  |
| 2    | Use the large center connector and pull the module toward the front of the system box. Lift the system module out.                                             |  |
|      | Replacement                                                                                                    |  |
| 1    | Make sure the five slots in the module line up with the five latches on the base of the system box.                                                            |  |
|      | Note: Remove the Ethernet ROM  e Ethernet ROM must be removed and installed on the new system dule so that the customer's unique Ethernet ID will not be lost. |  |

# 4.4.11 Synchronous Communication Module

The following hint provides removal assistance:

| Hint | Procedure                                                        |  |
|------|------------------------------------------------------------------|--|
|      | Removal/Installation                                             |  |
| 1    | Remove the SCSI cable before removing and installing the module. |  |

# 4.4.12 TURBOchannel Adapter and Option Modules

The following hints provide removal and replacement assistance:

| Hint | Procedure                                                                                                    |  |
|------|----------------------------------------------------------------------------------------------------|--|
|      | TURBOchannel Adapter/Option Removal                                                                                                 |  |
| 1    | Disconnect the TURBOchannel option cable.                                                                                           |  |
| 2    | Remove the two screws that hold the option plate over the outside of the TURBOchannel option.                                       |  |
| 3    | Disconnect and remove the SCSI cable from system board and from the opening over the external TURBOchannel port.                    |  |
| 4    | Remove the graphics module. For additional information about removing the graphics module, refer to Section 4.4.8 or Section 4.4.9. |  |
| 5    | Pivot the TURBOchannel option upward and lift it out.                                                                               |  |
| 6    | Remove the TURBOchannel adapter from the four plastic standoffs.                                                                    |  |

# 4.5 VLC FRU Removal/Replacement Hints

| The following section contains VLC FRU removal and replacement hints. |                                     |
|-----------------------------------------------------------------------|-------------------------------------|
| Note                                                                  |                                     |
| Refer to Section 4.2 and Section 4 or replacement.                    | .3 before you begin any FRU removal |

## 4.5.1 VLC FRU Locations

Figure 4–2 shows the location of the VLC system FRUs.

- **1** CPU module (PN 54-20768-01)
- **2** Power supply (PN H7109-AA)
- (PN RZ24L-E)
- **4** Memory modules (PN 20-36453-05; in Europe, order PN 54-21231-AA)
- **6** Graphics/audio frame buffer modules

Figure 4–2 System FRU Locations (Rear View)

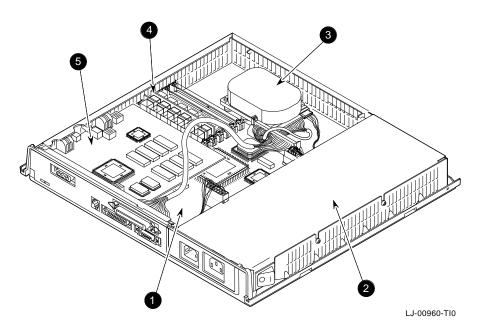

## 4.5.2 Hard Disk Drive

The following hints provide removal and replacement assistance:

| Hint | Procedure                                                                                                    |  |  |  |
|------|----------------------------------------------------------------------------------------------------|--|--|--|
|      | Removal                                                                                                    |  |  |  |
| 1    | Depress the cricket clip on the side of the drive and slide the drive towards the power supply until the metal screws (on the bottom of the drive) are aligned with the mounting holes on the skid plate. |  |  |  |
|      | Replacement                                                                                                    |  |  |  |
| 1    | It is easier to mount the drive on the system box when the cables are attached to the drive.                                                                                                    |  |  |  |
| 2    | When you install the drive into the bracket, apply pressure to seat the drive properly.                                                                                                    |  |  |  |

## 4.5.3 Power Supply

The following hints provide removal assistance:

| Hint    | nt Procedure                                                                                   |  |  |
|---------|------------------------------------------------------------------------------------------------|--|--|
| Removal |                                                                                                |  |  |
| 1       | Disconnect the power supply cable from the connector on system module.                         |  |  |
| 2       | Loosen the two torx screws that hold the power supply against the left side of the system box. |  |  |
| 3       | Tilt the power supply up until it clears the system box.                                       |  |  |

| Caution                                                              |
|----------------------------------------------------------------------|
| Wear an antistatic wrist strap and place an antistatic mat under the |

system when removing and replacing any modules.

# 4.5.4 Graphics/Audio Frame Buffer Module

The following hints provide removal assistance:

| Hint    | Procedure                                                                                         |  |  |
|---------|---------------------------------------------------------------------------------------------------|--|--|
| Removal |                                                                                                   |  |  |
| 1       | Remove the two mounting screws.                                                                   |  |  |
| 2       | Lift the module up and to the front until the video jack clears the plastic system box enclosure. |  |  |

## 4.5.5 System Module (CPU)

The following hint provides removal assistance:

| Hint    | Procedure                                                                                                    |  |  |
|---------|----------------------------------------------------------------------------------------------------|--|--|
| Removal |                                                                                                    |  |  |
| 1       | The Ethernet ROM <i>must</i> be removed and installed on the new system module, so that the customer's unique Ethernet ID will not be lost. |  |  |

# 4.5.6 MS40 Memory Module

| Caution                                                                                                    |  |  |
|----------------------------------------------------------------------------------------------------|--|--|
| You can easily damage memory components with static electricity.<br>Wear an antistatic wrist strap when you install or remove memory<br>components. |  |  |

The following hints provide removal assistance:

| Hint | Procedure                                                                                                    |  |  |
|------|----------------------------------------------------------------------------------------------------|--|--|
|      | Removal                                                                                                    |  |  |
| 1    | If you replace a module in the back of the system board, you must remove the modules at the front first, and work towards the back. |  |  |
| 2    | Release the two metal retainers at each end of the memory module connector.                                                         |  |  |
| 3    | Rotate the module forwards (approximately 55 degrees to the rear of the unit) and lift it out of the slot.                          |  |  |

# A

# **Interpreting Error Codes**

The VAXstation 4000 Model 60 and VLC system firmware always tries to report any detected hardware errors to the console device and to the LEDs. The Model 60 LEDs are located on the front of the system box and the VLC LEDs are located on the rear of the system box. Errors are reported as a result of failures during the power-up tests or during user-initiated tests. The error codes identify the device and the test that failed. The following topics are included in this appendix:

Section A.1 Error Messages Overview

Section A.2 Error Codes: Self-Tests, System Tests, and Utilities

# **A.1 Error Messages Overview**

The console reports the following two types of errors:

| Error Type | Description                                                                                                    |
|------------|----------------------------------------------------------------------------------------------------|
| Immediate  | These errors are displayed immediately after running a test, without additional user intervention.                                                                  |
| Extended   | These errors display more error information in a different format. To get the extended error information, enter the SHOW ERROR command at the console prompt (>>>). |

## **Immediate Error Message Format**

The following example shows the format for immediate error messages:

?? 150 10 SCSI 0050

The following table describes each code:

| Code | Meaning                                                                                                    |  |  |
|------|----------------------------------------------------------------------------------------------------|--|--|
| ??   | Indicates whether the failure is fatal or nonfatal.                                                                                                    |  |  |
|      | <ul> <li>A double question mark (??) indicates a fatal error.</li> </ul>                                                                                                    |  |  |
|      | <ul> <li>A single question mark (?) indicates a non-fatal error.</li> </ul>                                                                                                    |  |  |
| 150  | Field-replaceable unit (FRU). See Table A–1. In this case it is a SCSI drive with the device ID set to 5.                                                                                                    |  |  |
| 10   | Device identification (decimal). Corresponds to the left bank of four LEDs (hexadecimal).  Also corresponds to the mnemonic (next field).  Use Table 2–3 to correlate the error code to a device.                                                  |  |  |
| SCSI | Mnemonic of device ID.                                                                                                    |  |  |
| 50   | Error code displayed following the test is in decimal. The extended message error codes have a hexadecimal format. When you look up an error code in the error code tables, be sure you know whether the code is in hexadecimal or decimal format. |  |  |

## A.1.1 Extended Error Message

To display an extended error message, enter the SHOW ERROR command at the console prompt after the completion of a test.

The extended error display has two lines:

- An error line similar to the immediate error message. The error code (last field of the first line) is in hexadecimal.
- A second line with up to eight longwords of error information.

## **Extended Error Message Format**

The extended error messages appear in the following format:

```
?? 150 10 SCSI 0032
150 000E 00000005 001D001D 03200000 00000024
  (cont.) 00000002 00000000 00000004
```

The following table describes each code:

| Code                        | Meaning                                                                                                    |  |  |
|-----------------------------|----------------------------------------------------------------------------------------------------|--|--|
| First line of error message |                                                                                                    |  |  |
| ??                          | Indicates whether the failure is fatal or non-fatal.                                                                                                    |  |  |
|                             | A double question mark (??) indicates a fatal error.                                                                                                    |  |  |
|                             | <ul> <li>A single question mark (?) indicates a nonfatal error.</li> </ul>                                                                                                    |  |  |
| 150                         | Field-replaceable unit (FRU). See Table A-1.                                                                                                    |  |  |
| 10                          | Device identification (decimal). Corresponds to SCSI.                                                                                                    |  |  |
| SCSI                        | Mnemonic of failed module.                                                                                                    |  |  |
| 32                          | Error code in hexadecimal.                                                                                                    |  |  |
| Second line                 | e of error message                                                                                                    |  |  |
| 150                         | Field-replaceable unit (FRU).                                                                                                    |  |  |
| 000E                        | Error code format. The format dictates the meaning of the remaining longwords of error information. This remaining information is not normally required for nonmemory service. |  |  |

## A.1.2 FRU Codes

The FRU code for the VAXstation 4000 Model 60 and VLC systems identifies the field-replaceable unit that failed. FRU codes and names are listed in the following table:

Table A-1 FRU Codes

| FRU Code | FRU                                                |  |
|----------|----------------------------------------------------|--|
| 001      | System module; the mnemonic identifies the device. |  |
| 002      | Keyboard                                           |  |
| 003      | Mouse                                              |  |
| 004      | Monitor 1                                          |  |
| 005      | Monitor 2                                          |  |
| 010-019  | Graphics modules                                   |  |
| 020-029  | COMM options (Model 60 only)                       |  |
| 030-039  | BUS adapters (Model 60 only)                       |  |

| Memory Module Codes 040-045 |            |       |  |
|-----------------------------|------------|-------|--|
| FRU Code                    | Module Loc | ation |  |
|                             | Model 60   | VLC   |  |
| 040                         | J25        | J6    |  |
| 041                         | J24        | J5    |  |
| 042                         | J23        | J4    |  |
| 043                         | J22        | J3    |  |
| 044                         | J21        | J2    |  |
| 045                         | J20        | J1    |  |

| SCSI Drive Codes 100-170 |                       |  |  |
|--------------------------|-----------------------|--|--|
| FRU Code                 | RU Code Drive with ID |  |  |
| 100                      | 0                     |  |  |
| 110                      | 1                     |  |  |
| 120                      | 2                     |  |  |
| 130                      | 3                     |  |  |
| 140                      | 4                     |  |  |
| 150                      | 5                     |  |  |
| 160                      | 6                     |  |  |
| 170                      | 7                     |  |  |

# A.2 Error Codes: Self-Tests, Systems Tests, and Utilities

The following tables describe the self-tests, system tests, and utilities for the Model 60 and VLC systems.

| Notes |
|-------|
|-------|

- The following tables apply to both the Model 60 and VLC systems, unless specified otherwise.
- In the self-test tables, decimal errors display after the self-test, and hexadecimal errors display after the extended test.

## A.2.1 TOY/NVR Self-Test Error Codes

The TOY/NVR self-test produces the error codes in the following table:

Table A-2 TOY/NVR Test Error Codes

|         | Error       |                                                      |
|---------|-------------|------------------------------------------------------|
| Decimal | Hexadecimal | Meaning                                              |
| 4       | 4           | Battery was found to be bad                          |
| 8       | 8           | NVR register test has failed                         |
| 12      | C           | Battery down and NVR register test has failed        |
| 16      | 10          | TOY register test has failed                         |
| 32      | 20          | Valid RAM and time bit have failed to set            |
| 36      | 24          | VRT bit failure and battery was found to be bad      |
| 44      | 2C          | Battery down, VRT failure, and NVR test has failed   |
| 48      | 30          | TOY register test and VRT have failed                |
| 64      | 40          | Battery check test has failed; hard error            |
| 65      | 41          | Battery check test has failed; soft error            |
| 72      | 48          | Battery check test and NVR register test have failed |
| 96      | 60          | VRT bit failure and battery check test has failed    |
|         |             | (continued on next page                              |

Table A-2 (Cont.) TOY/NVR Test Error Codes

| Error   |             |                                                    |
|---------|-------------|----------------------------------------------------|
| Decimal | Hexadecimal | Meaning                                            |
| 104     | 68          | Battery check, VRT, and NVR test have failed       |
| 128     | 80          | Update in progress has failed to clear; hard error |
| 129     | 81          | Update in progress has failed to clear; soft error |
| 160     | A0          | Update in progress has failed and VRT bit failure  |

## A.2.2 DZ Self-Test Error Codes

The DZ self-test produces the error messages in the following table:

Table A-3 DZ Self-Test Error Codes

| Error   |             |                                              |  |
|---------|-------------|----------------------------------------------|--|
| Decimal | Hexadecimal | Meaning                                      |  |
| 16      | 10          | DZ reset test has failed                     |  |
| 32      | 20          | DZ read LPR test has failed                  |  |
| 48      | 30          | DZ modem test has failed                     |  |
| 64      | 40          | DZ polled test has failed                    |  |
| 80      | 50          | DZ interrupt driver transfer test has failed |  |
| 96      | 60          | DZ LK401 test has failed                     |  |
| 112     | 70          | DZ mouse test has failed                     |  |
| 128     | 80          | DZ INIT DRIVER has failed                    |  |
| 144     | 90          | No memory to use for data area               |  |

The DZ self-test does not display extended error information when an error occurs. Enter the SHOW ERROR command to view the extended error information. The extended error code format is shown in the following example.

#### **Extended Error Format:**

This extended error message is returned by the DZ read LPR test or if a character comparison error occurs in the other DZ tests. The second field (4-digit field) is the extended error format.

001 000a sssssss ccccccc lprlprlp llllllll rrrrrrr eeeeeeee

#### Where:

- ssssssss is the suberror code
- · ccccccc is the value of the DZ CSR
- lprlprlp is the contents of the line parameter register
- llllllll is the line number
- · rrrrrrr is the data read back
- eeeeeeee is the expected data

The extended error code returned by polled and interrupt test when a transfer times out is in the following format:

001 000b ssssssss cccccccc lprlprlp llllllll xxxxxxxx tttttttt

#### Where:

- sssssss is the suberror code
- ccccccc is the value of the DZ CSR
- lprlprlp is the contents of the line parameter register
- lllllll is the line number
- xxxxxxxx is the number of characters transmitted
- tttttttt is the value of the DZ transmit control register

The suberror codes reported by the DZ self-test are as follows:

Table A-4 DZ Suberror Codes

| Suberror-<br>Hexadecimal Meaning |                                                                |  |
|----------------------------------|----------------------------------------------------------------|--|
|                                  | Read LPR                                                       |  |
| 21                               | Read LPR baud rate is incorrectly set                          |  |
| 22                               | Read LPR character width is incorrectly set                    |  |
| 23                               | Read LPR parity bit is incorrectly set                         |  |
| 24                               | Read LPR receiver on bit is incorrectly set                    |  |
|                                  | DZ Modem Test                                                  |  |
| 31                               | DZ modem test - failed RTS or CTS loopback                     |  |
| 32                               | DZ modem test - failed DSRS or DSR & CD loopback               |  |
| 33                               | DZ modem test - failed LLBK or SPDMI loopback                  |  |
| 34                               | DZ modem test - failed DTR or RI loopback                      |  |
|                                  | DZ Polled Test                                                 |  |
| 41                               | DZ polled test - transfer has timed out                        |  |
| 42                               | DZ polled test - data is not valid                             |  |
| 43                               | DZ polled test - parity error                                  |  |
| 44                               | DZ polled test - framing error                                 |  |
| 45                               | DZ polled test - overrun error                                 |  |
| 46                               | DZ polled test - character received (character transmitted)    |  |
|                                  | DZ Interrupt Test                                              |  |
| 51                               | DZ interrupt test - transfer has timed out                     |  |
| 52                               | DZ interrupt test - data is not valid                          |  |
| 53                               | DZ interrupt test - parity error                               |  |
| 54                               | DZ interrupt test - framing error                              |  |
| 55                               | DZ interrupt test - overrun error                              |  |
| 56                               | DZ interrupt test - character received (character transmitted) |  |
|                                  | DZ LK401 Test                                                  |  |
| 61                               | DZ LK401 test - transfer has timed out                         |  |
| 62                               | DZ LK401 test - LK401 has failed self-test                     |  |
|                                  | DZ Mouse Test                                                  |  |
| 71                               | DZ mouse test - transfer has timed out                         |  |
| 72                               | DZ mouse test - mouse has failed self-test                     |  |

## A.2.2.1 DZ System Test Error Codes (Model 60 Only)

The following are error codes for the system test DZ module:

?? DZ 0 ABCD 0 00:00:00.00

ABCD are the four DZ lines. The error codes are identical for each line. The following table identifies each line:

| Line       | Identification   |  |
|------------|------------------|--|
| A (line 3) | Printer port     |  |
| B (line 2) | 25-pin connector |  |
| C (line 1) | Mouse            |  |
| D (line 0) | Keyboard         |  |

The following table describes the eight error codes possible for each line:

| Error Code | Definition                             |  |
|------------|----------------------------------------|--|
| 1          | Not all characters transmitted         |  |
| 2          | First character not received           |  |
| 3          | Timeout                                |  |
| 4          | More characters received than expected |  |
| 5          | Parity error                           |  |
| 6          | Framing error                          |  |
| 7          | Overrun error                          |  |
| 8          | Data compare error                     |  |

These errors are translated by the summary screen. Refer to Section 2.11.1 for an example of the DZ system test summary screen.

## A.2.3 Memory Self-Test Error Codes

The memory test produces the error messages in the following table:

Table A-5 Memory Test Error Codes

| Error   |             |                                                                       |
|---------|-------------|-----------------------------------------------------------------------|
| Decimal | Hexadecimal | Meaning                                                               |
| 64      | 40          | 16 MB memory module and a 4 MB memory module are plugged in as a pair |
| 66      | 42          | Gap was found between memory module pairs                             |
| 68      | 44          | 16 MB memory module found on a PVAX2                                  |
| 70      | 46          | 4 MB memory modules found after 16 MB memory modules                  |
| 72      | 48          | Memory modules not plugged in as pairs                                |
| 256     | 100         | Failure has occurred in the byte mask test                            |
| 260     | 104         | Parity error occurred during the byte mask test                       |
| 514     | 202         | Data compare error occurred during the forward pass                   |
| 516     | 204         | Parity error occurred during the forward pass                         |
| 770     | 302         | Data compare error occurred during the reverse pass                   |
| 772     | 304         | Parity error occurred during the reverse pass                         |
| 1028    | 404         | Parity error occurred during parity test 1                            |
| 1288    | 504         | Parity error occurred during parity test 2                            |

The memory test does not display extended error information when an error occurs. Enter the SHOW ERROR command to view the extended error information. The extended error code format is shown in the following example:

#### **Extended Error Format**:

 ${\tt xxx}$  4 MEM yyyy  ${\tt xxx}$  00a bbbbbbbb ccccccc dddddddd eeeeeee

| Code     | Meaning                                             |  |
|----------|-----------------------------------------------------|--|
| xxx      | FRU that failed                                     |  |
| уууу     | Hexadecimal error code                              |  |
| 00a      | Extended error information format type              |  |
| bbbbbbbb | Contents of the memory system error register (MSER) |  |
| ccccccc  | Failing address                                     |  |
| ddddddd  | Expected data                                       |  |
| eeeeeee  | Data that was read                                  |  |

The following table lists the Model 60 and VLC memory module FRU codes and their corresponding system board module, bank, and connector locations. Remember that memory boards must be added in pairs (banks).

Table A-6 MEM Memory Module FRU Values

| FRU      | Module | Bank | Connector |  |
|----------|--------|------|-----------|--|
| 040      |        |      |           |  |
| Model 60 | 1      | 0    | J25       |  |
| VLC      | 1      | 2    | J6        |  |
| 041      |        |      |           |  |
| Model 60 | 2      | 0    | J24       |  |
| VLC      | 2      | 2    | J5        |  |
| 042      |        |      |           |  |
| Model 60 | 1      | 1    | J23       |  |
| VLC      | 1      | 1    | J4        |  |
| 043      |        |      |           |  |
| Model 60 | 2      | 1    | J22       |  |
| VLC      | 2      | 1    | Ј3        |  |
| 044      |        |      |           |  |
| Model 60 | 1      | 2    | J21       |  |
| VLC      | 1      | 0    | J2        |  |
| 045      |        |      |           |  |
| Model 60 | 2      | 2    | J20       |  |
| VLC      | 2      | 0    | J1        |  |

## A.2.4 Interval Timer Self-Test Error Codes

The interval timer test produces the error code in the following table:

Table A-7 Interval Timer Test Error Codes

| Error   |             |                                                        |
|---------|-------------|--------------------------------------------------------|
| Decimal | Hexadecimal | Meaning                                                |
| 2       | 2           | Interval timer is not interrupting at the correct rate |

## A.2.5 System Device Self-Test Error Codes

The system device self-test produces the error messages in the following table:

Table A-8 System Device Self-Test Error Codes

|         | Error       |                                             |
|---------|-------------|---------------------------------------------|
| Decimal | Hexadecimal | Meaning                                     |
| 2       | 2           | System ROM has failed                       |
| 128     | 80          | Invalidate filter RAM error                 |
| 256     | 100         | ROM illegal data path value                 |
| 512     | 200         | ROM checksum error                          |
| 768     | 300         | ROM manufacturing check data error          |
| 1024    | 400         | ROM index number did not agree with address |

If the invalidate filter RAM error occurs, an extended error message displays. Enter the SHOW ERROR command to view the extended error information. The extended error code format is shown in the following example.

#### **Extended Error Format**:

This format displays when there is an invalidate filter RAM error.

001 0010 aaaaaaaa rrrrrrr eeeeeeee

| Code     | Meaning                           |
|----------|-----------------------------------|
| 001      | FRU number (system board)         |
| 0010     | Format number                     |
| aaaaaaaa | Failing invalidate filter address |
| rrrrrrr  | Data read                         |
| eeeeeeee | Data expected                     |

## A.2.6 SCSI Self-Test Error Codes

The SCSI self-test produces the error messages in the following table:

Table A-9 SCSI Self-Test Error Codes

|         | Error       |                                               |
|---------|-------------|-----------------------------------------------|
| Decimal | Hexadecimal | Meaning                                       |
| 2       | 2           | SCSI reset register test has failed           |
| 4       | 4           | SCSI configuration registers test has failed  |
| 6       | 6           | SCSI FIFO register test has failed            |
| 8       | 8           | SCSI transfer count registers test has failed |
|         | SC          | SI Interrupt Test Failures                    |
| 10      | 10          | Status registers test has failed              |
| 20      | 14          | No cause has failed                           |
| 22      | 16          | High IPL, mask disabled has failed            |
| 24      | 18          | High IPL, mask enabled has failed             |
| 26      | 1A          | Low IPL, mask disabled has failed             |
| 28      | 1C          | Low IPL, mask enabled has failed              |
|         | SCSI        | Data Transfer Test Failures                   |
| 30      | 1E          | PROM function has failed                      |
| 32      | 20          | DMA mapping has failed                        |
| 34      | 22          | Non-DMA inquiry has failed                    |
| 36      | 24          | Not enough data returned failure              |
| 38      | 26          | DMA inquiry has failed                        |
| 40      | 28          | Non-DMA/DMA miscompare                        |
| 42      | 2A          | DMA inquiry nonaligned has failed             |
| 44      | 2C          | Non-DMA/DMA nonaligned miscompare             |
| 46      | 2E          | Synchronous inquiry has failed                |
| 48      | 30          | Non-DMA/synchronous miscompare                |
| 50      | 32          | SCSI minimal device test has failed           |
|         |             | (continued on next page                       |

Table A-9 (Cont.) SCSI Self-Test Error Codes

| Error   |             |                               |
|---------|-------------|-------------------------------|
| Decimal | Hexadecimal | Meaning                       |
|         | scs         | SI Map Error Test Failures    |
| 60      | 3C          | DMA mapping has failed        |
| 62      | 3E          | DMA inquiry has failed        |
| 64      | 40          | Map error will not clear      |
| 66      | 42          | Map error will not set        |
| 68      | 44          | Parity error will not clear   |
| 70      | 46          | PROM function has failed      |
| 80      | 50          | SCSI PROM function has failed |
| 82      | 52          | SCSI INIT driver has failed   |

The SCSI test does not display extended error information when an error occurs. Enter the SHOW ERROR command to view the extended error information. There are several types of extended error codes as shown in the following examples.

## **Extended Error Format 0001**:

This format is used by the register test.

001 0001 aaaaaaaa bbbbbbbb ccccccc dddddddd

| Code     | Meaning                                            |
|----------|----------------------------------------------------|
| aaaaaaaa | Error code                                         |
| bbbbbbbb | Address of the register or location being accessed |
| ccccccc  | Expected data or data written                      |
| ddddddd  | Actual data or data read                           |

## **Extended Error Format 000B:**

This format is used by the register test.

001 000B aaaaaaaa bbbbbbbb ccccccc

| Code     | Meaning                                            |
|----------|----------------------------------------------------|
| aaaaaaaa | Error code                                         |
| bbbbbbbb | Address of the register or location being accessed |
| ccccccc  | Information about the error                        |

#### **Extended Error Format 000C:**

This format is used by the interrupt test.

001 000C aaaaaaaa bbbbbbbb ccccccc dddddddd eeeeeeee ffffffff

| Code     | Meaning                                       |
|----------|-----------------------------------------------|
| aaaaaaaa | Error code                                    |
| bbbbbbbb | Information about the error                   |
| ccccccc  | Contents of interrupt mask register           |
| ddddddd  | Contents of interrupt request register        |
| eeeeeee  | Contents of controller status register        |
| fffffff  | Contents of the controller interrupt register |

#### **Extended Error Format 000D**:

This format is used when not enough data are returned to the self-test after a SCSI command is executed.

aaa 000D bbbbcccc ddddeeee ffffgggg hhhhhhhh

| Code | Meaning                |
|------|------------------------|
| aaa  | FRU                    |
| bbbb | Logical unit number    |
| cccc | Device ID              |
| dddd | Actual command opcode  |
| eeee | Current command opcode |

| Code     | Meaning                       |
|----------|-------------------------------|
| ffff     | Error code                    |
| gggg     | Mode of operation             |
| hhhhhhhh | Number of data bytes received |

## **Extended Error Format 000E:**

This format is used when execution of a SCSI command fails.

aaa 000E bbbbcccc ddddeeee ffffgggg hhhhiiii jjjjjjjj kkkkllll mmmmmmm

| Meaning                                                                |
|------------------------------------------------------------------------|
| FRU                                                                    |
| Logical unit number                                                    |
| Device ID                                                              |
| Actual command opcode                                                  |
| Current command opcode                                                 |
| Error code                                                             |
| Mode of operation                                                      |
| Byte 14 of the request sense packet (device FRU)                       |
| Information about the error <sup>1</sup>                               |
| SCSI bus phase at the time of the error                                |
| Contents of the controller status register at the time of the error    |
| Contents of the controller interrupt register at the time of the error |
| Request sense key                                                      |
|                                                                        |

#### **Extended Error Format 000F:**

This format is used when the status phase returns a bad status, or when a bad sense key is seen after a request sense.

aaa 000F bbbbcccc ddddeeee ffffgggg hhhhiiii jjjjjjj kkkkkkk

| Code     | Meaning                                          |
|----------|--------------------------------------------------|
| aaa      | FRU                                              |
| bbbb     | Logical unit number                              |
| cccc     | Device ID                                        |
| dddd     | Actual command opcode                            |
| eeee     | Current command opcode                           |
| ffff     | Error code                                       |
| gggg     | Mode of operation                                |
| hhhh     | Byte 14 of the request sense packet (device FRU) |
| iiii     | Information about the error <sup>1</sup>         |
| نننننن   | Status byte returned in the status phase         |
| kkkkkkkk | Request sense key                                |

<sup>&</sup>lt;sup>1</sup>Refer to Table A–10.

#### **Extended Error Format 0010:**

This format is used when a request sense command is executed, but not enough sense bytes are received.

aaa 0010 bbbbcccc ddddeeee ffffgggg hhhhiiii jjjjjjj kkkkkkk

| Code | Meaning                |
|------|------------------------|
| aaa  | FRU                    |
| bbbb | Logical unit number    |
| cccc | Device ID              |
| dddd | Actual command opcode  |
| eeee | Current command opcode |
| ffff | Error code             |
| gggg | Mode of operation      |

| Code     | Meaning                                                       |  |
|----------|---------------------------------------------------------------|--|
| hhhh     | Byte 14 of the request sense packet (device FRU)              |  |
| iiii     | Information about the error <sup>1</sup>                      |  |
| لنننننن  | Number of bytes of sense data returned from the request sense |  |
| kkkkkkkk | Request sense key                                             |  |

## **Extended Error Format 0011:**

This format is used when the data out phase sends fewer bytes than expected.

aaa 0011 bbbbcccc ddddeeee ffffgggg hhhhiiii jjjjkkkk llllllll mmmmmmm

| Code         | Meaning                                                                |  |
|--------------|------------------------------------------------------------------------|--|
| aaa          | FRU                                                                    |  |
| bbbb         | Logical unit number                                                    |  |
| cccc         | Device ID                                                              |  |
| dddd         | Actual command opcode                                                  |  |
| eeee         | Current command opcode                                                 |  |
| ffff         | Error code                                                             |  |
| gggg         | Mode of operation                                                      |  |
| hhhh         | Byte 14 of the request sense packet (device FRU)                       |  |
| iiii         | Information about the error <sup>1</sup>                               |  |
| نننن         | Contents of the controller status register at the time of the error    |  |
| kkkk         | Contents of the controller interrupt register at the time of the error |  |
| 11111111     | Number of bytes actually sent in the data in/out phase                 |  |
| mmmmmmm      | Number of bytes that should have been sent in the data in/out phase    |  |
| <del>.</del> | · ·                                                                    |  |

<sup>&</sup>lt;sup>1</sup>Refer to Table A-10.

## **Extended Error Format 0012:**

This format is used when an unsupported message is seen.

aaa 0012 bbbbcccc ddddeeee ffffgggg hhhhiiii jjjjjjjj kkkkllll mmmmmmm

| Code                            | Meaning                                                                |  |
|---------------------------------|------------------------------------------------------------------------|--|
| aaa                             | FRU                                                                    |  |
| bbbb                            | Logical unit number                                                    |  |
| cccc                            | Device ID                                                              |  |
| dddd                            | Actual command opcode                                                  |  |
| eeee                            | Current command opcode                                                 |  |
| ffff                            | Error code                                                             |  |
| gggg                            | Mode of operation                                                      |  |
| hhhh                            | Byte 14 of the request sense packet (device FRU)                       |  |
| iiii                            | Information about the error <sup>1</sup>                               |  |
| JUJUJU                          | First message byte of the message in the phase that the error occurred |  |
| kkkk                            | Contents of the controller interrupt register at the time of the error |  |
| 1111                            | Contents of the controller status register at the time of the error    |  |
| mmmmmmm                         | Request sense key                                                      |  |
| <sup>1</sup> Refer to Table A-1 |                                                                        |  |

Refer to Table A-10.

## **Extended Error Format 0013**:

This format is used by the map error test.

aaa 0013 bbbbcccc dddddddd eeeeeeee ffffffff gggggggg hhhhhhhh iiiiiiii

| Code    | Meaning<br>FRU                                |  |
|---------|-----------------------------------------------|--|
| aaa     |                                               |  |
| bbbb    | Logical unit number                           |  |
| cccc    | Device ID                                     |  |
| ddddddd | DMA address where the SCSI command is located |  |
| eeeeeee | DMA address where the SCSI data is located    |  |
| fffffff | Contents of the parity control register       |  |

| Code     | Meaning                      |  |
|----------|------------------------------|--|
| ggggggg  | Map register address         |  |
| hhhhhhhh | Contents of the map register |  |
| iiiiiiii | Error code                   |  |

## **Extended Error Format 0014**:

This format is used by the data transfer test when the numbers received from two transfers are different.

aaa 0014 bbbbbbbb ccccccc dddddddd

| Code     | Meaning                    |  |
|----------|----------------------------|--|
| aaa      | FRU                        |  |
| bbbbbbbb | First number of the bytes  |  |
| ccccccc  | Second number of the bytes |  |
| ddddddd  | Error code                 |  |

#### **Extended Error Format 0015:**

This format is used by the data transfer test when the data bytes received from two transfers are compared and found to be different.

aaa 0015 bbbbbbbb ccccccc

| Code     | Meaning                        |  |
|----------|--------------------------------|--|
| aaa      | FRU                            |  |
| bbbbbbbb | Number of the byte that failed |  |
| ccccccc  | Error code                     |  |

| Note                                                               |
|--------------------------------------------------------------------|
| The FRU reported by all error formats is either 001 for the system |
| board FRU, or (100 + device_id*10 + logical unit number).          |

The information values reported by some extended SCSI self-test errors are as follows. Refer to Table A–10 when an iiii message is displayed within the extended error format.

Table A-10 SCSI Information Values

| Information Value |             |                                                                 |
|-------------------|-------------|-----------------------------------------------------------------|
| Decimal           | Hexadecimal | Meaning                                                         |
| 1                 | 1           | Valid group code bit clear in controller status register        |
| 2                 | 2           | Valid group code bit set in controller status register          |
| 3                 | 3           | Terminal count bit clear in controller status registe           |
| 4                 | 4           | Terminal count bit set in controller status register            |
| 5                 | 5           | Parity error bit clear in controller status register            |
| 6                 | 6           | Parity error bit set in controller status register              |
| 7                 | 7           | Gross error bit clear in controller status register             |
| 8                 | 8           | Gross error bit set in controller status register               |
| 9                 | 9           | Interrupt bit clear in controller status register               |
| 10                | Α           | Interrupt bit set in controller status register                 |
| 11                | В           | Selected bit clear in controller interrupt register             |
| 12                | C           | Selected bit clear in controller interrupt register             |
| 13                | D           | Select with attention bit clear in controller interrup register |
| 14                | E           | Select with attention bit set in controller interrupt register  |
| 15                | F           | Reselected bit clear in controller interrupt register           |
| 16                | 10          | Reselected bit set in controller interrupt register             |
| 17                | 11          | Function complete bit clear in controller interrupt register    |
| 18                | 12          | Function complete bit set in controller interrupt register      |
| 19                | 13          | Bus service bit clear in controller interrupt register          |
| 20                | 14          | Bus service bit set in controller interrupt register            |
| 21                | 15          | Disconnect bit clear in controller interrupt register           |
|                   |             | (continued on next pag                                          |

Table A-10 (Cont.) SCSI Information Values

| Information Value |             |                                                                 |
|-------------------|-------------|-----------------------------------------------------------------|
| Decimal           | Hexadecimal | Meaning                                                         |
| 22                | 16          | Disconnect bit set in controller interrupt register             |
| 23                | 17          | Illegal command bit clear in controller interrupt register      |
| 24                | 18          | Illegal command bit set in controller interrupt register        |
| 25                | 19          | SCSI reset bit clear in controller interrupt register           |
| 26                | 1A          | SCSI reset bit set in controller interrupt register             |
| 27                | 1B          | Arbitration not won                                             |
| 28                | 1C          | Selection timeout                                               |
| 29                | 1D          | Invalid sequence in sequence step register                      |
| 30                | 1E          | FIFO flags are not clear                                        |
| 31                | 1F          | FIFO flags are clear                                            |
| 32                | 20          | Unexpected ISR hit                                              |
| 33                | 21          | SCSI interrupt request set in system interrupt request register |
| 34                | 22          | SCSI bit set unexpectedly in controller status register         |
| 35                | 23          | Interrupt service routine was not entered                       |
| 36                | 24          | No SCSI interrupt request was seen                              |
| 37                | 25          | Interrupt bit in controller status register will not clear      |
| 38                | 26          | SCSI bit in system interrupt request register will not clear    |
| 39                | 27          | Bad request sense key                                           |
| 40                | 28          | Bad status returned from status phase                           |
| 41                | 29          | Not enough sense data returned from a request sense command     |
| 42                | 2A          | Phase did not go to command phase                               |
| 43                | 2B          | Phase did not go to message out phase                           |
| 44                | 2C          | Phase did not go to message in phase                            |
|                   |             | (continued on next pag                                          |
|                   |             |                                                                 |

Table A-10 (Cont.) SCSI Information Values

| Inform  | Information Value |                                                                   |  |
|---------|-------------------|-------------------------------------------------------------------|--|
| Decimal | Hexadecimal       | Meaning                                                           |  |
| 45      | 2D                | Command phase changed too soon                                    |  |
| 46      | 2E                | Data out phase changed too soon                                   |  |
| 47      | 2F                | Message in phase changed too soon                                 |  |
| 48      | 30                | Message out phase changed too soon                                |  |
| 49      | 31                | Stuck in command phase                                            |  |
| 50      | 32                | Stuck in message in phase                                         |  |
| 51      | 33                | Stuck in message out phase                                        |  |
| 52      | 34                | Stuck in data out phase                                           |  |
| 53      | 35                | Stuck in data in phase                                            |  |
| 54      | 36                | Should not be in message out phase                                |  |
| 55      | 37                | No interrupt after sending SCSI command                           |  |
| 56      | 38                | No interrupt after sending command complete                       |  |
| 57      | 39                | No interrupt after sending message accepted                       |  |
| 58      | 3A                | No interrupt after sending transfer information                   |  |
| 59      | 3B                | All data out bytes were not sent                                  |  |
| 60      | 3C                | Command complete message was sent but device did not drop off bus |  |
| 61      | 3D                | Unexpected message reject from device                             |  |
| 62      | 3E                | FIFO flag count is wrong                                          |  |
| 63      | 3F                | Message is unsupported                                            |  |
| 64      | 40                | Bus device reset was sent, but device did not drop off bus        |  |
| 65      | 41                | Illegal phase                                                     |  |
| 66      | 42                | Should not be in data in phase                                    |  |
| 67      | 43                | Problem with a device trying to reconnect                         |  |
| 68      | 44                | Unexpected disconnect message received                            |  |
| 69      | 45                | Device not seen before trying to reconnect                        |  |
| 70      | 46                | Bad identify message received on reconnection                     |  |
|         |                   | (continued on next page                                           |  |

Table A-10 (Cont.) SCSI Information Values

| Information Value |             |                                       |
|-------------------|-------------|---------------------------------------|
| Decimal           | Hexadecimal | Meaning                               |
| 71                | 47          | Out of re-tries for this command      |
| 72                | 48          | Too many bytes sent in data out phase |
| 73                | 49          | Too many bytes sent in data in phase  |
| 74                | 4A          | Reconnection timeout                  |
| 75                | 4B          | SCSI parity error                     |
| 76                | 4C          | SCSI map error                        |

The mode values reported by some extended SCSI self-test errors are as follows:

Table A-11 SCSI Mode Values

| Mode -<br>Hexadecimal | Meaning                               |
|-----------------------|---------------------------------------|
| 0                     | Asynchronous mode with programmed I/O |
| 1                     | Asynchronous mode with DMA            |
| 2                     | Synchronous mode with DMA             |

## A.2.7 SCSI Utilities Messages

The following table describes error messages returned by a SCSI utility. All Model 60 and VLC SCSI utility errors appear in the format text\_message information\_value.

Table A-12 Text Messages for SCSI Utilities

| Text                   | Meaning                            |
|------------------------|------------------------------------|
| SCSI_E_badparam        | Bad parameter entered by the user  |
| SCSI_E_err             | Generic utility error              |
| SCSI_E_devtyp          | Wrong device type for this utility |
| SCSI_E_media           | Problem with the media             |
| SCSI_E_lun             | Logical unit is not present        |
| SCSI_E_inq_err         | Error in inquiry command           |
| SCSI_E_modsns_err      | Error in mode sense command        |
| $SCSI\_E\_modsel\_err$ | Error in mode select command       |
| SCSI_E_tur_err         | Error in test unit ready command   |
| SCSI_E_rwnd_err        | Error in rewind command            |
| SCSI_E_wrt_err         | Error in write command             |
| SCSI_E_rd_err          | Error in read command              |
| SCSI_E_rdcap_err       | Error in read capacity command     |
| SCSI_E_st_unt_err      | Error in start unit command        |
| SCSI_E_ver_            | Error in verify command            |
| SCSI_E_fmt_unt_err     | Error in format unit command       |
| SCSI_E_reass_err       | Error in reassign command          |

In addition to the information values reported by the extended SCSI self-test errors, the following information values are reported in decimal:

Table A-13 Additional SCSI Information Values for Utilities

| Information Value |                                                                 |  |  |
|-------------------|-----------------------------------------------------------------|--|--|
| Decimal           | Meaning                                                         |  |  |
| 176               | Bad utility number received from the user                       |  |  |
| 177               | Bad device number received from the user                        |  |  |
| 178               | Bad logical unit number received from the user                  |  |  |
| 180               | Device number entered by the user is the same as the controller |  |  |
| 181               | Utility cannot be executed in this mode of operation            |  |  |
| 182               | Not enough data was returned from a SCSI command                |  |  |
| 183               | Device is not a disk                                            |  |  |
| 184               | Device is not a tape                                            |  |  |
| 185               | Media is not removable                                          |  |  |
| 186               | Media is removable                                              |  |  |
| 187               | Media is write-protected                                        |  |  |
| 188               | Device is not ready                                             |  |  |
| 189               | Wrong data read back from a SCSI command                        |  |  |
| 190               | Logical unit is not present                                     |  |  |
| 191               | Initialize driver failed                                        |  |  |
| 192               | Error in format page                                            |  |  |
| 193               | Error in flexible page                                          |  |  |
| 194               | PROM function error                                             |  |  |
| 195               | Disk capacity is too small                                      |  |  |
| 196               | Error receiving character from console                          |  |  |
| 197               | Illegal floppy drive                                            |  |  |
| 198               | Illegal floppy media                                            |  |  |
|                   |                                                                 |  |  |

## A.2.8 SCSI System Test Error Codes (Model 60 Only)

The following error codes are produced by the Model 60 SCSI system test:

Table A-14 SCSI System Test Error Codes

| Error   |             |                                                      |
|---------|-------------|------------------------------------------------------|
| Decimal | Hexadecimal | Meaning                                              |
| 90      | 5A          | WST call failed                                      |
| 92      | 5C          | ELN call failed                                      |
| 100     | 64          | Inquiry failed when sizing bus                       |
| 102     | 66          | Not enough inquiry data returned when sizing bus     |
| 104     | 68          | Start unit failed when sizing bus                    |
| 106     | 6A          | Test unit ready failed when sizing bus               |
| 108     | 6C          | Mode select failed when sizing bus                   |
| 110     | 6E          | Read capacity failed when sizing bus                 |
| 112     | 70          | Mode sense failed when sizing bus                    |
| 114     | 72          | Media is write-protected in manufacturing mode       |
| 116     | 74          | Not enough mode sense data returned when sizing bus  |
| 118     | 76          | Read failed when sizing bus                          |
| 120     | 78          | Not enough read data when sizing bus                 |
| 122     | 7A          | Verify failed when sizing bus                        |
| 130     | 82          | Read failed when checking for key                    |
| 132     | 84          | Rewind failed when checking for key                  |
| 134     | 86          | Wrong number bytes read when checking for boot block |
| 140     | 8C          | Read failed when checking for boot block             |
| 142     | 8E          | Wrong number bytes read when checking for boot block |
| 150     | 96          | Non-DMA inquiry failed in data transfer test         |
| 152     | 98          | Synchronous DMA inquiry failed in data transfetest   |
| 154     | 9A          | Number bytes miscompare in data transfer test        |
| 156     | 9C          | Data miscompare in data transfer test                |
| 160     | A0          | Device test failed                                   |
| 162     | A2          | Wrong number bytes read in device test               |
|         |             | (continued on next page                              |

Table A-14 (Cont.) SCSI System Test Error Codes

| Error   |             |                                           |  |
|---------|-------------|-------------------------------------------|--|
| Decimal | Hexadecimal | Meaning                                   |  |
| 164     | A4          | Wrong number bytes written in device test |  |
| 166     | A6          | Data miscompare in device test            |  |
| 168     | A8          | Reselection timeout in device test        |  |

## A.2.9 SCSI System Test Summary Screen (Model 60 Only)

The SCSI summary screen displays the following information:

ADR RDS WRTS ERR FRU CMD PHS INF LBNSTRT XFERSIZ

| Code    | Meaning                                                                        |
|---------|--------------------------------------------------------------------------------|
| ADR     | ID and logical unit number (LUN)                                               |
| RDS     | Number of reads performed on this device (decimal)                             |
| WRTS    | Number of writes performed on this device (decimal)                            |
| ERR     | Error code (hexadecimal)                                                       |
| FRU     | Field-replaceable unit (hexadecimal if FRU received from request sense packet) |
| CMD     | SCSI command that failed (hexadecimal)                                         |
| PHS     | SCSI bus phase at time of error                                                |
| INF     | Informational value (same as those reported by the self-test; hexadecimal)     |
| LBNSTRT | Starting logical block number of failed transfer (hexadecimal)                 |
| XFERSIZ | Transfer size in blocks of failed transfer (hexadecimal)                       |

# A.2.10 DSW21 Synchronous Communication Device Self-Test Error Codes (Model 60 Only)

The following table describes the DSW21 synchronous communication device self-test error codes:

Table A-15 DSW21 Synchronous Communication Device Self-Test Error Codes (Model 60 Only)

|         | Error       |                                   |
|---------|-------------|-----------------------------------|
| Decimal | Hexadecimal | Meaning                           |
| 1       | 1           | Self-test was unsuccessful        |
| 2       | 2           | Transmit underflow                |
| 4       | 4           | Transmitter busy                  |
| 6       | 6           | Receiver busy                     |
| 8       | 8           | Transmitter error                 |
| 10      | Α           | Carrier detect loss               |
|         | Syn         | c Comm Receive Failures           |
| 12      | С           | Receive overflow                  |
| 14      | E           | Receive CRC error                 |
| 16      | 10          | Receive abort                     |
| 18      | 12          | Receive non-octet aligned         |
| 20      | 14          | Receive parity error              |
| 22      | 16          | Receive frame error               |
| 24      | 18          | Receive length too large          |
| 26      | 1C          | Receive DLE follow                |
| 30      | 1E          | No external loopback connector    |
| 32      | 20          | Invalid test specified            |
| 34      | 22          | PVAX timeout waiting for response |
| 36      | 24          | Comm module timeout waiting       |
| 38      | 26          | PVAX invalid test                 |

Table A-15 (Cont.) DSW21 Synchronous Communication Device Self-Test Error Codes (Model 60 Only)

|       | Error       |                                          |
|-------|-------------|------------------------------------------|
| cimal | Hexadecimal | Meaning                                  |
|       | DSW         | 21 Comm. Device Failures                 |
|       | 28          | Comm option test failure                 |
|       | 2A          | Comm option copy to RAM failed           |
|       | 2C          | Comm option RAM test failed              |
|       | 2E          | Comm option dual RAM access test         |
|       | 30          | Comm option interrupt test               |
|       | 32          | Comm option reset test                   |
|       | 34          | Comm option internal loopback            |
|       | 36          | Comm option external loopback            |
|       | 38          | Comm option modem signal test            |
|       | 3A          | Comm option H3199 failure                |
|       | 3C          | Comm option H3248 failure                |
|       | 3E          | Comm option H3250 failure                |
|       | 40          | Comm option H3047 failure                |
|       | 42          | Comm option host internal buffer failure |
|       | 44          | Comm option external buffer loop         |
|       | 46          | Data compare error                       |

Table A-15 (Cont.) DSW21 Synchronous Communication Device Self-Test Error Codes (Model 60 Only)

| Error   |             |                          |  |
|---------|-------------|--------------------------|--|
| Decimal | Hexadecimal | Meaning                  |  |
|         | DSV         | N21 Comm. IMP Failures   |  |
| 128     | 80          | IMP IDMA timeout         |  |
| 130     | 82          | IMP SCC transmit timeout |  |
| 132     | 84          | IMP SCC receive timeout  |  |
| 134     | 86          | IMP command timeout      |  |
| 136     | 88          | IMP ERR timeout          |  |
| 138     | 8A          | IMP PB8 timeout          |  |
| 140     | 8C          | IMP SMC2 timeout         |  |
| 142     | 8E          | IMP SMC1 timeout         |  |

Table A-15 (Cont.) DSW21 Synchronous Communication Device Self-Test Error Codes (Model 60 Only)

| Error   |             |                                   |
|---------|-------------|-----------------------------------|
| Decimal | Hexadecimal | Meaning                           |
|         | DS\         | N21 Comm. IMP Failures            |
| 144     | 90          | IMP watchdog timeout              |
| 146     | 92          | IMP SCP timeout                   |
| 148     | 94          | IMP timer 2 timeout               |
| 150     | 96          | IMP SCC3 timeout                  |
| 152     | 98          | IMP PB9 timeout                   |
| 154     | 9A          | IMP timer 1 timeout               |
| 156     | 9C          | IMP SCC2 timeout                  |
| 158     | 9E          | IMP IDMA timeout                  |
| 160     | A0          | IMP SDMA timeout                  |
| 162     | A2          | IMP SCC1 timeout                  |
| 164     | A4          | IMP PB10 timeout                  |
| 166     | A6          | IMP PB11 timeout                  |
| 168     | A8          | IMP internal loopback system test |
| 170     | AA          | IMP external loopback system test |
| 172     | AC          | IMP timer 1 timeout               |
| 174     | AE          | IMP timer 2 timeout               |
| 176     | B0          | IMP transmit ready timeout        |
| 178     | B2          | IMP receive ready timeout         |
|         |             |                                   |

Table A-15 (Cont.) DSW21 Synchronous Communication Device Self-Test Error Codes (Model 60 Only)

| Error                    |             |                                     |  |
|--------------------------|-------------|-------------------------------------|--|
| Decimal                  | Hexadecimal | Meaning                             |  |
| DSW21 Comm. IMP Failures |             |                                     |  |
| 180                      | B4          | IMP invalid SCC channel             |  |
| 182                      | B6          | PVAX data compare error             |  |
| 184                      | B8          | IMP carrier detect asset timeout    |  |
| 186                      | BA          | IMP carrier detect deassert timeout |  |
| 188                      | BC          | IMP CTS assert timeout              |  |
| 190                      | BE          | IMP CTS deassert timeout            |  |
| 192                      | C0          | IMP IDL assert timeout              |  |
| 194                      | C2          | IMP IDL deassert timeout            |  |
| 196                      | C4          | IMP invalid cable attached          |  |
| 198                      | C6          | IMP no test indicator               |  |
| 200                      | C8          | IMP no data set ready               |  |
| 202                      | CA          | IMP no ring indicator               |  |
| 204                      | CC          | IMP no speed indicator              |  |
| 206                      | CE          | IMP no carrier detect               |  |
| 208                      | D0          | IMP no clear to send                |  |
| 210                      | D4          | IMP power up block initialization   |  |
| 212                      | D6          | IMP DSR assert timeout              |  |
| 214                      | D6          | IMP DSR deassert timeout            |  |
| 216                      | D8          | IMP reset error                     |  |
| 218                      | DA          | IMP mode initialization error       |  |
| 220                      | DC          | PVAX memory allocation error        |  |
| 222                      | DE          | PVAX memory free error              |  |
|                          |             |                                     |  |
| 224                      | E0          | UTIL invalid utility number         |  |

Table A-15 (Cont.) DSW21 Synchronous Communication Device Self-Test Error Codes (Model 60 Only)

| Error   |             |                                            |
|---------|-------------|--------------------------------------------|
| Decimal | Hexadecimal | Meaning                                    |
| 226     | E2          | UTIL invalid cable code                    |
|         | DSW2        | 21 Comm. Timeout Failures                  |
| 228     | E4          | Timeout comm option set response RA        |
| 230     | E6          | Timeout comm option clear command CA       |
| 232     | E8          | Timeout comm option set scheduler run SR   |
| 234     | EA          | Timeout comm option set transmit ready TR  |
| 236     | EC          | Timeout comm option set receive ready RR   |
| 238     | EE          | Comm option exception occurred             |
| 240     | F0          | Comm option command register timeout       |
| 242     | F2          | Comm option transmit clear to send lost    |
| 244     | F4          | PVAX test memory allocation error          |
| 246     | F6          | PVAX test memory free error                |
| 248     | F8          | Comm option reported invalid configuration |
| 250     | FA          | PVAX ROM test                              |
| 252     | FC          | PVAX ROM checksum error                    |
| 254     | FE          | PVAX control C entered at console          |
| 256     | 100         | Comm option receive error-CRC follow error |
| 258     | 102         | Comm option MC68302 component is not REV B |
| 260     | 104         | Test request sequence error                |
| 262     | 106         | IMP timeout waiting for host to clear RA   |
|         |             | (continued on next page)                   |

Table A-15 (Cont.) DSW21 Synchronous Communication Device Self-Test **Error Codes (Model 60 Only)** 

|         | Error       |                                          |
|---------|-------------|------------------------------------------|
| Decimal | Hexadecimal | Meaning                                  |
| 264     | 108         | IMP timeout waiting for host to clear SR |
|         |             |                                          |
| 266     | 10A         | ROM test error                           |
| 268     | 10C         | FBUG secure error-reserved operation     |
| 270     | 10E         | Port PB3 signal stuck high               |
| 272     | 110         | Timer 3 not counting                     |
| 274     | 112         | Comm option diagnostics did not complete |
| 276     | 114         | Comm option SDMA bus error occurred      |
| 278     | 116         | Timeout waiting for IRQ assertion        |
| 280     | 118         | Transmit restart of 10 exceeded          |

# A.2.11 DSW21 Synchronous Communication Device Self-Test **Sequence Numbers (Model 60 Only)**

Table A-16 lists the test sequence numbers reported by the DSW21 during self-test. The sequence number is reported in location 2C02F604 of the status block. The table also lists the test routines in addition to those of the M68302.

Table A-16 DSW21 Synchronous Communication Self-Test Sequence Numbers (Model 60 Only)

|             | -           |              |                                      |
|-------------|-------------|--------------|--------------------------------------|
| Test Number |             |              |                                      |
| Decimal     | Hexadecimal | Routine      | Description                          |
| 01          | 01          | imp_exc      | Exception vector initialization      |
| 02          | 02          | imp_vec      | User interrupt vector initialization |
| 03          | 03          | imp_rdb      | Local register RDB initialization    |
| 04          | 04          | imp_pub_init | Up block initialization              |
|             |             |              | (continued on next page)             |

Table A-16 (Cont.) DSW21 Synchronous Communication Self-Test Sequence Numbers (Model 60 Only)

| Test Number |             |                |                                        |
|-------------|-------------|----------------|----------------------------------------|
| Decimal     | Hexadecimal | Routine        | Description                            |
| 05          | 05          | imp_op_init    | Option register initialization         |
| 06          | 06          | imp_br_init    | Base register initialization           |
| 07          | 07          | imp_cs_switch  | Power-up switch initialization         |
| 08          | 08          | imp_cfg        | Get hardware configuration             |
| 09          | 09          | imp_scr_init   | System control register initialization |
| 10          | 0A          | imp_core       | MC68302 core confidence test           |
| 11          | 0B          | imp_dwcn       | Watchdog timer counter clear           |
| 12          | 0C          | imp_aport_init | Port A initialization                  |
| 13          | 0D          | imp_bport_init | Port B initialization                  |
| 14          | 0E          | imp_cisdn      | ISDN configuration                     |
| 15          | 0F          | imp_loc_init   | Local scratch RAM SCR initialization   |
| 16          | 10          | imp_idb_init   | Interrupt data block<br>initialization |
| 17          | 11          | imp_pcb_init   | Process control block initialization   |
| 18          | 12          | imp_ic_init    | Interrupt controller initialization    |
| 19          | 13          | imp_cable_code | Read cable code                        |
| 20          | 14          | imp_dma_test   | IDMA transfers test                    |
| 21          | 15          | imp_rings      | Initialize rings                       |
| 22          | 16          | imp_s1_inte    | SCC1 ISR enable                        |
| 23          | 17          | imp_s2_inte    | SCC2 ISR enable                        |
| 24          | 18          | imp_s3_inte    | SCC3 ISR enable                        |
| 25          | 19          | imp_it1_test   | Timer 1 test                           |
| 26          | 1A          | imp_it2_test   | Timer 2 test                           |
| 27          | 1B          | imp_imode      | Initialize mode                        |
| 28          | 1C          | imp_reset      | Initialize CP                          |
|             |             |                |                                        |

Table A-16 (Cont.) DSW21 Synchronous Communication Self-Test Sequence **Numbers (Model 60 Only)** 

| Test Number |             |                    |                                                |
|-------------|-------------|--------------------|------------------------------------------------|
| Decimal     | Hexadecimal | Routine            | Description                                    |
| 29          | 1D          | imp_ilb_test       | SCC internal loop                              |
| 30          | 1E          | imp_modem_<br>test | Modem signal test                              |
| 31          | 1F          | imp_elb_test       | SCC external loop                              |
| 32          | 20          | imp_isdn_test      | ISDN test                                      |
| 33          | 21          | imp_rdb            | Runtime register RDB initialization            |
| 34          | 22          | imp_loc_init       | Runtime SCR RAM initialization                 |
| 35          | 23          | imp_cable_code     | Runtime read adapter cable code                |
| 36          | 24          | imp_ic_init        | Runtime interrupt controller initialization    |
| 37          | 25          | imp_idb_init       | Runtime IDB initialization                     |
| 38          | 26          | imp_pcb_init       | Runtime PCB initialization                     |
| 39          | 27          | imp_reset          | Runtime communication processor initialization |
| 40          | 28          | imp_rings          | Runtime initialize transmit and receive rings  |
| 41          | 29          | imp_s1_inte        | Runtime SCC1 ISR                               |
| 42          | 2A          | imp_s2_inte        | Runtime SCC2 ISR                               |
| 43          | 2B          | imp_s3_inte        | Runtime SCC3 ISR                               |
| 44          | 2C          | imp_t1_start       | Runtime timer 1 start                          |
| 45          | 2D          | imp_t2_start       | Runtime timer 2 start                          |
| 46          | 2E          | imp_t3_start       | Runtime timer 3 start                          |
| 47          | 2F          | imp_dainit         | Runtime RAM dual access initialization         |
| 48          | 30          | imp_xvec           | Runtime transfer vector initialization         |

The Model 60 DSW21 synchronous communication device test displays error information in decimal when an error occurs. Enter the SHOW ERROR

command to view the extended error information in hexadecimal. The extended error codes can be of several types as shown in the following examples.

#### **Extended Error Format 0001:**

This format is used by the synchronous communication option RAM test.

| Code | Meaning                                                 |  |
|------|---------------------------------------------------------|--|
| 0014 | FRU code for the DSW21 synchronous communication option |  |
| 0001 | Format type for the RAM test                            |  |
| aaaa | Test status                                             |  |
| bbbb | Data size (1=byte access, 2=word access, 4=long access) |  |
| cccc | Address low                                             |  |
| dddd | Address high                                            |  |
| eeee | Actual data                                             |  |
| ffff | Expected data                                           |  |

Extended Error Formats 0002 through 0006 are used by the DSW21 synchronous communication self-tests.

#### **Extended Error Format 0002:**

0020 0002 aaaabbbb ccddeeff gghhiijj kkkkllll mmmmnnnn oooopppp qqqqrrrr

#### **Extended Error Format 0003:**

0020 0003 aaaabbbb ccddeeff gghhiijj kkkkllll mmmmnnnn oooopppp qqqqrrrr

#### **Extended Error Format 0004**:

0020 0004 aaaabbbb ccddeeff gghhiijj kkkkllll mmmmnnnn oooopppp qqqqrrrr

#### **Extended Error Format 0005:**

0020 0005 aaaabbbb ccddeeff gghhiijj kkkkllll mmmmnnnn oooopppp qqqqrrrr

#### **Extended Error Format 0006:**

0020 0006 aaaabbbb ccddeeff gghhiijj kkkkllll mmmmnnnn oooopppp qqqqrrrr

The following table describes extended error formats 0002 through 0006:

| Code                                 | Meaning                                                 |  |
|--------------------------------------|---------------------------------------------------------|--|
| 0020                                 | FRU code for the DSW21 synchronous communication option |  |
| 0002<br>0003<br>0004<br>0005<br>0006 | Format type for the test                                |  |
| aaaa                                 | Test status                                             |  |
| bbbb                                 | MC68302 diagnostic test number                          |  |
| cc                                   | Cable code for channel 1 SCC1                           |  |
| dd                                   | Cable code for channel 2 SCC2                           |  |
| ee                                   | Current hardware revision                               |  |
| ff                                   | Current software revision                               |  |
| gg                                   | Current channel under test (1, 2, 3)                    |  |
| hh                                   | Current electrical interface                            |  |
| ii                                   | Internal loopback mode (0=internal, 1=external)         |  |
| jj                                   | External channel count                                  |  |
| kkkk                                 | Current SCC mode                                        |  |
| 1111                                 | Current protocol                                        |  |
| mmmm                                 | Data size                                               |  |
| nnnn                                 | Current channel speed                                   |  |
| 0000                                 | Address low                                             |  |
| pppp                                 | Address high                                            |  |
| qqqq                                 | Expected data                                           |  |
| rrrr                                 | Actual data                                             |  |

#### **Extended Error Format 0007**:

This format is used by the DSW21 synchronous communication device reset test. The reset test only returns a timeout status if it does not get a posted interrupt controller.

| Code | Meaning                                                 |
|------|---------------------------------------------------------|
| 0020 | FRU code for the DSW21 synchronous communication device |
| 0007 | Format type                                             |
| 0007 | Currently running reset test                            |

#### **Extended Error Format 0008**:

This format is used by the DSW21 synchronous communication option null request.

 $\begin{smallmatrix} 0020 & 0008 & 0008 & 0000 & 00000 & 0000 & 0000 & 0000 & 0000 & 0000 & 0000 & 0000 & 0000 & 0000$ 

| Code | Meaning                                                 |
|------|---------------------------------------------------------|
| 0020 | FRU code for the DSW21 synchronous communication device |
| 8000 | Format type                                             |
| 8000 | Currently running null request                          |

## **Extended Error Format 0009**:

This format is used by the DSW21 synchronous communication device when an exception occurs.

0020 0009 00EEaaaa bbbbcccc dddd0000 0000000 0000eeee ffffgggg 00000000

| Code | Meaning                                                 |
|------|---------------------------------------------------------|
| 0020 | FRU code for the DSW21 synchronous communication device |
| 0009 | Format type                                             |
| aaaa | Command status register                                 |
| bbbb | Stack pointer high                                      |
| cccc | Exception vector                                        |

| Code | Meaning           |
|------|-------------------|
| dddd | Stack pointer low |
| eeee | Status register   |
| ffff | PC low            |
| gggg | PC high           |

#### **Extended Error Format 10:**

This format is used by the DSW21 synchronous communication device when it first executes code, and is used to verify that the 68K is executing instructions.

0020 000A 00040003 00060005 00080007 00100009 00120011 00140013 00160015

| Code | Meaning                                                 |
|------|---------------------------------------------------------|
| 0020 | FRU code for the DSW21 synchronous communication device |
| 000A | Format type                                             |

# A.2.12 DSW21 Synchronous Communication Utilities Error Codes (Model 60 Only)

The following table lists DSW21 synchronous communication utilities error codes:

Table A-17 DSW21 Synchronous Communication Utilities Error Codes

| Decimal | Hexadecimal | Meaning                 |  |
|---------|-------------|-------------------------|--|
| 224     | E0          | Invalid utility request |  |
| 226     | E2          | Invalid test request    |  |
| 255     | FF          | Control C entered       |  |

# A.2.13 DSW21 Synchronous Communication Device System Test Error Codes (Model 60 Only)

Errors reported for the system test are the same as those reported for the extended test, in addition to errors that may be reported by the VAXELN kernel service.

# A.2.14 TURBOchannel Adapter Self-Test Error Codes

The following table describes the TURBOchannel adapter self-test error codes.

Table A-18 TURBOchannel Adapter Self-Test Error Codes

| Error   |             |                                                              |
|---------|-------------|--------------------------------------------------------------|
| Decimal | Hexadecimal | Meaning                                                      |
| 0002    | 0002        | TURBOchannel reset bit stuck at 1                            |
| 0004    | 0004        | Forced TURBOchannel timeout not seen                         |
| 0006    | 0006        | Timeout bit stuck at 1                                       |
| 8000    | 0008        | FIFO is empty after loading data                             |
| 0010    | 000A        | FIFO not empty after retrieving data                         |
| 0012    | 000C        | Data read from FIFO does not match loaded data               |
| 0014    | 000E        | Forced invalid reference error not seen                      |
| 0016    | 0010        | Forced ERROR condition not seen                              |
| 0018    | 0012        | TCA interrupt at VAX INT_REG not set                         |
| 0020    | 0014        | Interrupt bit on TCA not set                                 |
| 0022    | 0016        | ISR was not entered on interrupt                             |
| 0024    | 0018        | FIFO data was bad after DMA TRIGGER read operation           |
| 0026    | 001A        | FIFO data does not match loaded data after DMA TRIGGER write |

The TURBOchannel adapter self-test does not display extended error information when an error occurs. Enter the SHOW ERROR command to view the extended error information.

TURBOchannel error codes appear in the following format:

?? 013 13 TCA XXXX

XXXX refers to the error code format.

- Errors reported directly from the console are in decimal format.
- Errors displayed after the SHOW ERROR command is entered, are in hexadecimal format.

#### **Decimal Format**

The following example shows a TCA decimal error code:

```
>>>T TCA
?? 013 13 TCA
                 0026
```

#### **Hexadecimal Format**

The following example shows a TCA hexadecimal error code:

>>>SHOW ERROR ?? 013 13 TCA 001A

# A.2.15 TURBOchannel Adapter System Test Error Codes (Model 60 Only)

There is no system test for the TURBOchannel adapter. Refer to Section 2.12.11 and Section A.2.16 for additional diagnostic test information.

# A.2.16 TURBOchannel Adapter MIPS/REX Emulator Utility Commands (Model 60 Only)

The MIPS/REX emulator utility allows you to execute TURBOchannel option firmware.

| Note                                                                                                    |
|----------------------------------------------------------------------------------------------------|
| If you refer to an option's user's manual for examples on how to run tests, remember that the VAXstation 4000 Model 60 only has TURBOchannel emulator slot 0. The emulator slot is entered as TCO on the command line. |
|                                                                                                    |

## **Help Command**

Enter the following command to display the commands that are required to invoke the available TURBOchannel options:

T TCO ?

## **Example**

This example is for the single-width DEFZA TURBOchannel FDDI option.

```
>> T TC0 ?
REX CMDS:
T TC0 / <tstnam> | ?
T TC0 SCRIPT <scriptnam>
T TC0 INIT
T TC0 CNFG
T TC0 LS
T TC0 CAT <scriptnam>
```

## **ROM Object List**

ROM objects reside on the TURBOchannel option card.

Enter the following command to display all ROM objects for the TURBOchannel device.

```
T TCO LS
```

## **Example:**

```
>> T TC0 Ls

*emul: t tc0 ls

28 | boot --> code
28 | cnfg --> code
28 | init --> code
28 | t --> code
256 | pst-q
272 | pst-t
288 | pst-m
29264 | code*
```

Each line is in the following format: [size\_in\_bytes] | [object\_name]

# **ROM Object Symbols**

The following table defines the ROM object symbols.

| Symbol                  | Meaning                                                                                                    |  |
|-------------------------|----------------------------------------------------------------------------------------------------|--|
| >                       | Symbolic Link (don't be concerned with this)                                                                                                    |  |
| *                       | Executable Image                                                                                                    |  |
|                         | Separator between the two parameters                                                                                                    |  |
| pst-q<br>pst-t<br>pst-m | Scripts (built-in tests to be executed one after the other) Use these tests with the T TCO CAT [SCRIPTNAM] and T TCO SCRIPT [SCRIPTNAM] commands. |  |

| Note |  |
|------|--|
| <br> |  |

After entering T TCO LS It is not always safe to run tests which do not appear in any script. Consult the TURBOchannel option user's guide before you run any tests individually.

## **Script Contents**

Enter the following command to display the contents of a script:

T TC0 CAT <scriptnam>

## **Example:**

```
>> T TCO CAT PST-M
        *emul: t tc0 cat pst-m
   pst-m:
   t \{ \}/ flash
   t ${\#}/eprom
   t ${#}/68K
   t ${#}/sram
   t ${\#}/rmap
   t ${#}/phycsr
t ${#}/mac
t ${#}/elm
   t ${\#}/cam
   t ${#}/nirom
   t ${#}/intlpbk
   t ${#}/iplsaf
   t ${#}/pmccsr
   t ${#}/rmc
   t ${#}/pktmem
t ${#}/rtostim
t ${#}/botim
   t ${\#}/extlpbk
   t ${#}/extmemtst
   t ${#}/dmatst
        >>
```

Definition of \${#}

\${#} is script language for "substitute the slot number here". When the emulator executes each test in a script, it automatically substitutes the slot number for "\${#}. The slot number is always 0 for the VAXstation 4000 Model 60.

# **Option Tests**

Enter the following command to display all the option tests:

```
T TC0 / ?
```

# **Example:**

```
>> T TC0 /?
       *emul: t tc0/?
     flash
     eprom
     68K
     sram
     rmap
     phycsr
     mac
     {\tt elm}
     cam
     nirom
     intlpbk
     iplsaf
     pmccsr
     rmc
     pktmem
     rtostim
     botim
     extlpbk
     extmemtst
     dmatst
     enablerem
     disablerem
>>
```

The option test display is option dependent. TURBOchannel options can display the tests differently. Some options show only the <code><tstnam></code> strings. Also, some options do not have a HELP feature so the <code>T TCO /?</code> command will not display; it may even cause an error to be reported by some options.

| Note                                                                            |
|---------------------------------------------------------------------------------|
| Read the specific TURBOchannel option user's guide to properly test the option. |

# **Running an Option Test**

Enter the following command to run an option test:

```
T TC0 / <tstnam>
```

#### **Example:**

```
>> T TCO SRAM
```

The DEFZA STATIC RAM is now tested. The SRAM option is listed in the TURBOchannel option test display.

\_\_\_ Note \_

If some devices have qualifiers to a particular subtest, you can add these on to the end of the command line as outlined in the option's firmware specification or user's guide.

#### **Executing a Script**

Enter the following command to execute a script:

```
T TCO SCRIPT <SCRIPTNAM>
```

#### **Example:**

```
>> T TCO SCRIPT <SCRIPTNAM> PST-Q
    *emul: t tc0 pst-q
t 0/flash
t 0/eprom
t 0/68K
t 0/sram
t 0/rmap
t 0/phycsr
t 0/mac
t 0/elm
t 0/cam
t 0/nirom
t 0/intlpbk
t 0/iplsaf
t 0/pmccsr
t 0/rmc
t 0/pktmem
t 0/rtostim
t 0/botim
t 0/dmatst
```

>>

The emulator shows each test within the script as it is executed. Also, error status is checked after each test completes and is saved for the end of the script.

| Note                                                                 |  |  |  |
|----------------------------------------------------------------------|--|--|--|
| Standard scripts pst-q, pst-t, and pst-m can be run as single tests. |  |  |  |

The SCRIPT command can be omitted on the command line for these scripts. The presence of standard scripts is optional.

#### Initialization

Enter the following commnd to run the initialization function provided by the object ROM:

```
T TCO INIT
```

#### **Example:**

```
>> TCO INIT
```

The initialization object is optional, therefore a TURBOchannel option may or may not have an initialization function. No error occurs if an option does not have an initialization object.

#### Configuration

Enter the following command to run the configuration function provided by the object ROM:

T TC0 CNFG

### **Example:**

The configuration object is optional, therefore a TURBOchannel option may or may not have an configuration function. No error occurs if an option does not have a configuration object.

# A.2.17 MIPS/REX Emulator Errors

The emulator's function is to execute the tests. While an error status code is maintained during testing, the emulator does not diagnose TURBOchannel hardware failures.

#### **Option Error Messages**

Error messages should be printed by the option, using the following format:

?TFL: #/test [message]

The following example shows the message that results from a byte test on a CB module:

?TFL: 4/byte (FAIL! BYTE MASK = 00, should be 0E) [TC4]

# **Emulator Error Messages**

Presently, there are only three MIPS/REX emulator error messsages. The following table describes the three error messages:

| Message                                                   | Description                                                                                                    | <b>Corrective Action</b>                                                                                             |
|-----------------------------------------------------------|----------------------------------------------------------------------------------------------------|----------------------------------------------------------------------------------------------------|
| ERR-MIPS - DID NOT FIND<br>ROM IN SLOT nn                 | Emulator cannot read the ROM header in slot nn.                                                                                                    | Check option seating. Check option connector for bent pins. Check option ROM for bent pins.                          |
| ERR-MIPS - ROM OBJECT<br>REPORTED A SEVERE ERROR          | Emulator received a severe error status code from a TURBOchannel object.                                                                                    | Check for a ?TFL error message displayed before this message. Consult the option user's guide.                       |
| ERR-MIPS - BAD ADDRESS DETECTED (ADDR address), CODE = mm | Indicates that the TURBOchannel<br>ROM code has gone outside the<br>expected range of addresses<br>permitted by the TURBOchannel<br>firmware specification. | Check that<br>the module is<br>supported.<br>Check if running<br>a test that is not<br>supported by the<br>emulator. |

# A.2.18 Floating-Point Unit (FPU) Self-Test Error Codes

The FPU test produces the error messages in the following table:

Table A-19 FPU Test Error Codes

| Error   |             |                                                              |
|---------|-------------|--------------------------------------------------------------|
| Decimal | Hexadecimal | Meaning                                                      |
| 258     | 102         | MOVF instruction test has failed                             |
| 260     | 104         | Unexpected exception has occurred during MOVF test           |
| 514     | 202         | MNEGF instruction test has failed                            |
| 516     | 204         | Unexpected exception has occurred during MNEGF test          |
| 770     | 302         | ACBF instruction test has failed                             |
| 772     | 304         | Unexpected exception has occurred during ACBF test           |
| 1026    | 402         | ADDF2/ADDF3 instruction test has failed                      |
| 1028    | 404         | Unexpected exception has occurred during ADDFx test          |
| 1282    | 502         | CMPF instruction test has failed                             |
| 1284    | 504         | Unexpected exception has occurred during CMPF test           |
| 1538    | 602         | CVTFD/CVTFG instruction test has failed                      |
| 1540    | 604         | Unexpected exception has occurred during CVTFD or CVTFG test |
| 1794    | 702         | CVTFx instruction test has failed                            |
| 1796    | 704         | Unexpected exception has occurred during CVTFx test          |
| 2050    | 802         | CVTFx instruction test has failed                            |
| 2052    | 804         | Unexpected exception has occurred during CVTFx test          |
| 2306    | 902         | DIVF2/DIVF3 instruction test has failed                      |
| 2308    | 904         | Unexpected exception has occurred during DIVFx test          |
| 2562    | A02         | EMODF instruction test has failed                            |
|         |             | (continued on next pag                                       |

Table A-19 (Cont.) FPU Test Error Codes

| Error   |             |                                                     |
|---------|-------------|-----------------------------------------------------|
| Decimal | Hexadecimal | Meaning                                             |
| 2564    | A04         | Unexpected exception has occurred during EMODF test |
| 2818    | B02         | MULF2/MULF3 instruction test has failed             |
| 2820    | B04         | Unexpected exception has occurred during MULFx test |
| 3074    | C02         | POLYF instruction test has failed                   |
| 3076    | C04         | Unexpected exception has occurred during POLYF test |
| 3330    | D02         | SUBF2/SUBF3 instruction test has failed             |
| 3332    | D04         | Unexpected exception has occurred during SUBFx test |
| 3586    | E02         | TSTF instruction test has failed                    |
| 3588    | E04         | Unexpected exception has occurred during TSTF test  |

The FPU test does not display extended error information when an error occurs. Enter the SHOW ERROR command to view the extended error information. The extended error code format is shown in the following example.

#### **Extended Error Format**:

This format is used by the FPU test when it receives an exception while running one of the floating-point tests.

| Code    | Meaning                                                                                      |  |
|---------|----------------------------------------------------------------------------------------------|--|
| VVVVVVV | Vector of the unexpected interrupt                                                           |  |
| EEEEEEE | Other exception data and is printed out $\emph{only}$ on machine checks and arithmetic traps |  |

The following table lists the vectors that the floating-point test detects during unexpected interrupts:

Table A-20 FP Exception Vectors

| Vector | Description                          |
|--------|--------------------------------------|
| 004    | Machine check vector number          |
| 010    | Privileged instruction vector        |
| 014    | Customer reserved instruction vector |
| 018    | Reserved operand vector              |
| 01c    | Reserved addressing mode vector      |
| 034    | Arithmetic trap vector               |

# A.2.19 Cache Self-Test Error Codes

The cache self-test produces error messages in the following table:

Table A-21 Cache Test Error Codes

|         | Error       |                                                                                      |
|---------|-------------|--------------------------------------------------------------------------------------|
| Decimal | Hexadecimal | Meaning                                                                              |
| 512     | 200         | Error in write/read to the DATA store                                                |
| 768     | 300         | Error in write/read to the TAG store                                                 |
| 1024    | 400         | Valid bit is not set when it should be                                               |
| 1280    | 500         | TAG does not contain TAG for diagnostic space                                        |
| 1536    | 600         | Unexpected TAG parity error                                                          |
| 1792    | 700         | Cache did not provide expected data during a cache hit                               |
| 2048    | 800         | Cache DATA parity error                                                              |
| 2304    | 900         | Tag not valid during cache hit testing                                               |
| 2560    | A00         | Data not valid during cache hit testing                                              |
| 2816    | B00         | Cache data write through test failed because of invalid data in the cache data store |
| 3072    | C00         | Cache data write through test failed because of invalid data in memory               |

The cache test does not display extended error information when an error occurs. Enter the SHOW ERROR command to view the extended error information. The extended error format is shown in the following example:

## **Extended Error Format:**

This format is used by the cache test.

001 000a aaaaaaaa eeeeeeee rrrrrrr

| Code     | Meaning                                          |  |
|----------|--------------------------------------------------|--|
| aaaaaaaa | Address within the DATA or TAG store that failed |  |
| eeeeeee  | Expected value of the data pattern               |  |
| rrrrrrr  | Data that was read from the failing address      |  |

# A.2.20 Graphics Self-Test Error Codes

| Note                                                                   |
|------------------------------------------------------------------------|
|                                                                        |
| The graphics self-test error codes describe the LCG and graphics/audio |
| frame buffer error messages. Refer to Section A.2.21 for a description |
| of the SPXg and SPXgt graphics module error codes.                     |

The graphics self-test produces the error messages in the following table. The error messages apply to both the Model 60 and VLC unless specified otherwise.

Table A-22 Graphics Self-Test Error Codes

|         | Error       |                                   |
|---------|-------------|-----------------------------------|
| Decimal | Hexadecimal | Meaning                           |
|         | Gra         | phics Register Test Failure       |
| 2       | 2           | Graphics register test has failed |
|         | Gr          | aphics FIFO Test Failures         |
| 16      | 10          | FIFO status bits error            |
| 18      | 12          | FIFO setup packet error           |
| 20      | 14          | FIFO interrupt status bit error   |
| 22      | 16          | FIFO control status bit error     |
| 24      | 18          | FIFO memory pointers error        |
| 26      | 1A          | FIFO data flow error              |
| 28      | 1C          | FIFO clip list pointers error     |
|         |             | (continued on next page)          |

Table A-22 (Cont.) Graphics Self-Test Error Codes

| Error   |             |                                         |
|---------|-------------|-----------------------------------------|
| Decimal | Hexadecimal | Meaning                                 |
|         | Grap        | ohics Interrupt Test Failures           |
| 32      | 20          | Write protect not set                   |
| 34      | 22          | Write protect not cleared               |
| 36      | 24          | Bad opcode interrupt not set            |
| 38      | 26          | Bad opcode interrupt not cleared        |
| 40      | 28          | Clip list wrap interrupt not set        |
| 42      | 2A          | Clip list wrap interrupt not cleared    |
| 44      | 2C          | Packet breakpoint interrupt not set     |
| 46      | 2E          | Packet breakpoint interrupt not cleared |
| 48      | 30          | Packet breakpoint single step           |
| 50      | 32          | Address breakpoint not set              |
| 52      | 34          | Address breakpoint not cleared          |
| 54      | 36          | Address breakpoint not cancelled        |
| 56      | 38          | Access breakpoint not set               |
| 58      | 3A          | Access breakpoint not cleared           |
| 60      | 3C          | Access breakpoint single step           |
| 62      | 3E          | NOP interrupt not set                   |
| 64      | 40          | NOP interrupt not cleared               |
| 66      | 42          | Halt interrupt not set                  |
| 68      | 44          | Halt interrupt not cleared              |
| 70      | 46          | Graphics interrupt line                 |
| 72      | 48          | Graphics memory error interrupt         |
|         | Video O     | ption Board VRAM Test Failures          |
| 80      | 50          | Pass 1 failed                           |
| 82      | 52          | Pass 2 failed                           |
| 84      | 54          | Pass 3 failed                           |
| 86      | 56          | Address pass test failed                |
|         |             |                                         |

Table A-22 (Cont.) Graphics Self-Test Error Codes

| Error   |             |                                               |
|---------|-------------|-----------------------------------------------|
| Decimal | Hexadecimal | Meaning                                       |
|         | Video Opt   | ion Board Brooktree Test Failures             |
| 88      | 58          | BT read mask register                         |
| 90      | 5A          | BT blink mask register                        |
| 92      | 5C          | BT command register                           |
| 94      | 5E          | BT test register                              |
| 96      | 60          | BT pallette red entry                         |
| 98      | 62          | BT pallette green entry                       |
| 100     | 64          | BT pallette blue entry                        |
| 102     | 66          | BT overlay red entry                          |
| 104     | 68          | BT overlay green entry                        |
| 106     | 6A          | BT overlay blue entry                         |
| 108     | 6C          | Video option board of unknown type            |
| 110     | 6E          | Video option board video readback test failed |
| 111     | <b>6</b> F  | This is a soft error, same as 6E              |

Table A-22 (Cont.) Graphics Self-Test Error Codes

|         | Error       |                                                                       |
|---------|-------------|-----------------------------------------------------------------------|
| Decimal | Hexadecimal | Meaning                                                               |
|         | Graphi      | ics Video Timing Test Failures                                        |
| 112     | 70          | Vertical retrace never detected                                       |
| 114     | 72          | Graphics video counters not counting                                  |
| 116     | 74          | Graphics video timing test has failed - VSTATE or HSTATE not changing |
| 118     | 76          | Graphics plane mask test has failed - LCG plane mask error            |
| 160     | A0          | BT463 cursor color error                                              |
| 162     | A2          | BT463 ID REG error - wrong part                                       |
| 164     | A4          | BT463 command REG error                                               |
| 166     | A6          | BT463 blink mask REG error                                            |
| 168     | A9          | BT463 test REG error                                                  |
| 170     | AA          | BT463 revision REG error - wrong part rev.                            |
| 172     | AC          | BT463 window type REG error                                           |
| 174     | AE          | BT463 color palette error                                             |
|         | Graphic     | cs Virtual Drawing Test Failures                                      |
| 128     | 80          | Virtual status bits error                                             |
| 130     | 82          | Virtual translation error                                             |
| 132     | 84          | Virtual rasterop error                                                |
| 134     | 86          | Virtual fault error                                                   |
| 136     | 88          | Virtual invalidate error                                              |
|         | Graphics    | s Physical Drawing Test Failures                                      |
| 144     | 90          | Physical rasterop error                                               |
| 146     | 92          | Logical function error                                                |
| 148     | 94          | Action code error                                                     |

The Model 60 and VLC graphics test displays error information when an error occurs. Enter the SHOW ERROR command to view the extended error information. For all formats, the first field is the field-replaceable unit, either 001 for the system board or 10 (hexadecimal) for the frame buffer board. The next field is the extended error format, one of the eight formats listed in the following examples.

## **Extended Error Format 0001**:

This format is used by the graphics register test, FIFO test, video test, and the virtual test.

xxx 0001 aaaaaaaa bbbbbbbb ccccccc dddddddd

| Code     | Meaning                                            |
|----------|----------------------------------------------------|
| xxx      | FRU                                                |
| aaaaaaaa | Error code                                         |
| bbbbbbbb | Address of the register or location being accessed |
| ccccccc  | Expected data or data written                      |
| ddddddd  | Actual data or data read                           |

## **Extended Error Format 000B:**

This format is used by the graphics FIFO test.

001 000B aaaaaaaa bbbbbbbb ccccccc dddddddd eeeeeeee

| Code     | Meaning                        |
|----------|--------------------------------|
| 001      | FRU                            |
| aaaaaaaa | Error code                     |
| bbbbbbbb | FIFO control flag being tested |
| ccccccc  | Address of the register        |
| ddddddd  | Expected register content      |
| eeeeeee  | Register content               |

## **Extended Error Format 000C:**

This format is used by the graphics FIFO test.

001 000C aaaaaaaa bbbbbbbb ccccccc dddddddd eeeeeeee

| Code     | Meaning                         |
|----------|---------------------------------|
| 001      | FRU                             |
| aaaaaaaa | Error code                      |
| bbbbbbbb | LCG command packet being tested |
| ccccccc  | Address of the register         |
| ddddddd  | Expected register content       |
| eeeeeee  | Register content                |

#### **Extended Error Format 000D**:

This format is used by the graphics FIFO test, interrupt test, video test, and the virtual drawing test.

xxx 000D aaaaaaaa bbbbbbbb ccccccc dddddddd

| Code     | Meaning                                 |  |
|----------|-----------------------------------------|--|
| xxx      | FRU                                     |  |
| aaaaaaaa | Error code                              |  |
| bbbbbbbb | LCG status bits of interest             |  |
| ccccccc  | Address of the graphics status register |  |
| ddddddd  | Graphics status register content        |  |

### **Extended Error Format 000E**:

This format is used by the graphics FIFO test and the virtual drawing test.

001 000E aaaaaaaa bbbbbbbb ccccccc dddddddd eeeeeeee ffffffff

| Code     | Meaning                     |  |
|----------|-----------------------------|--|
| 001      | FRU                         |  |
| aaaaaaaa | Error code                  |  |
| bbbbbbbb | Graphics FIFO control flags |  |

| Code    | Meaning                           |  |
|---------|-----------------------------------|--|
| ccccccc | Graphics status bits              |  |
| ddddddd | Graphics status register address  |  |
| eeeeeee | Graphics status register contents |  |
| fffffff | Expected state of status bits     |  |

#### **Extended Error Format 000F:**

This format is used by the video option board readback test for 4- and 8-plane modules.

xxx 000F aaaaaaaa bbbbbbbb ccccccc dddddddd eeeeeeee

| Code Meaning |                                                        |  |
|--------------|--------------------------------------------------------|--|
| xxx          | FRU                                                    |  |
| aaaaaaaa     | Error code                                             |  |
| bbbbbbbb     | Color that the Brooktree is programmed                 |  |
| ccccccc      | Value of the video option board readback register      |  |
| ddddddd      | Expected value of the video board readback register    |  |
| eeeeeeee     | Head/failure (10-16 for one head, 21-23 for two heads) |  |

Table A-23 describes Model 60 and VLC color compare failures for one head.

Table A-23 Color Compare Failures - One Head

| Error | Description   |
|-------|---------------|
| 10    | red > blue    |
| 11    | red <= blue   |
| 12    | blue > green  |
| 13    | blue <= green |
| 14    | green > red   |
| 15    | green <= red  |
| 16    | sync < green  |

Table A-24 describes Model 60 color compare failures for two heads.

Table A-24 Color Compare Failures - Two Heads

| Error | Description   |
|-------|---------------|
| 20    | blue > green  |
| 21    | blue <= green |
| 22    | green > red   |
| 23    | green <= red  |

#### **Extended Error Format 000F:**

This format is used by the Model 60 video option board readback test for 24-plane modules.

xxx 000F aaaaaaaa bbbbbbbb ccccccc dddddddd eeeeeeee

| Code     | Meaning                                  |  |  |
|----------|------------------------------------------|--|--|
| aaaaaaaa | Error code                               |  |  |
| bbbbbbbb | Programmed test mode, colors             |  |  |
| ccccccc  | Result read from the Brooktree test reg  |  |  |
| ddddddd  | Expected value of the Brooktree test reg |  |  |
| eeeeeee  | No meaning; always 0                     |  |  |
| dddddddd | No meaning; always 0                     |  |  |

# **Extended Error Format 0010:**

This format is used by the graphics virtual drawing test and the physical drawing test.

001 0010 aaaaaaaa bbbbbbbb cccccccc dddddddd eeeeeeee ffffffff gggggggg

| Code     | Meaning                            |  |  |  |
|----------|------------------------------------|--|--|--|
| 001      | FRU                                |  |  |  |
| aaaaaaaa | Error code                         |  |  |  |
| bbbbbbbb | LCG (31:24) op_code, (23:16) flags |  |  |  |
| ccccccc  | Physical address for operation     |  |  |  |
| ddddddd  | Expected pixel values              |  |  |  |
| eeeeeee  | Pixel values read                  |  |  |  |

| Code     | Meaning                                                   |  |
|----------|-----------------------------------------------------------|--|
| ffffffff | Graphics-LU function                                      |  |
| ggggggg  | Graphics-action code (ag_test), op_setup (_virtual tests) |  |

# A.2.21 SPXg and SPXgt Graphics Self-Test Error Codes (Model 60 Only)

The SPXg and SPXgt modules provide error information that can be utilized by manufacturing, Digital Services, and the customer to identify faults down to a logical block. Below is a break down of the error information provided in the power-up error code format by the SPXg and SPXgt diagnostic ROM.

Figure A-1 SPXg and SPXgt Power-Up Error Code Format

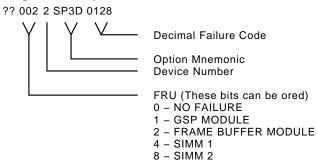

Table A-25 describes the SPXg and SPXgt graphics FRU numbers.

Table A-25 SPXg and SPXgt FRU Codes

| FRU Code | Description                                                  |  |  |
|----------|--------------------------------------------------------------|--|--|
| 000      | No failure                                                   |  |  |
| 001      | Graphics Subsystem Processor module (GSP)                    |  |  |
| 002      | Frame buffer module (8-plane) Frame buffer module (24-plane) |  |  |
| 003      | GSP module or frame buffer module                            |  |  |
| 004      | SIMM 1                                                       |  |  |
| 008      | SIMM 2                                                       |  |  |

# A.2.22 SPXg and SPXgt Graphics Self-Test Extended Summary Screen (Model 60 Only)

In addition to the normal error code listed in Figure A-1, the diagnostic also provides extended error information. This extended error information can be displayed only with the system error summary command (SHOW ERROR) entered on the console keyboard.

The following example shows a typical error report for the SPXg module. Refer to the VAXstation 4000 3D Graphics Maintenance Guide (EK-SCP8P-MG) for additional test and extended error information.

Figure A-2 SPXg and SPXgt Self-Test Extended Summary Screen

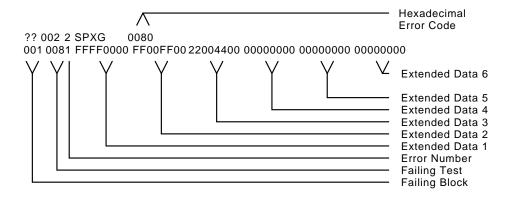

Table A-26 lists the failing logical blocks that display when you enter the SHOW ERROR command. The failing block field points to an area that you can use as a starting point for diagnosing the fault. The error is detected at this point, but is not always the actual fault.

Table A-26 SPXg and SPXgt Graphics Failing Logical Blocks

| Block<br>Number | Failing Block      |  |  |
|-----------------|--------------------|--|--|
| 001             | ScanProc           |  |  |
| 002             | VRAM               |  |  |
| 003             | SIMM1              |  |  |
| 004             | SIMM2              |  |  |
| 005             | JChip              |  |  |
| 006             | i860               |  |  |
| 007             | Cursor Generator 0 |  |  |
| 008             | Cursor Generator 1 |  |  |
| 009             | SRAM               |  |  |
| 00A             | VDAC               |  |  |

The SPXg and SPXgt graphics self-tests produce the error messages in the following table:

Table A-27 SPXg and SPXgt Graphics Self-Test Error Codes (Model 60 Only)

|         | Error       |                                   |                            |
|---------|-------------|-----------------------------------|----------------------------|
| Decimal | Hexadecimal | Meaning                           | LED Codes<br>(Hexadecimal) |
| 16      | 10          | JChip register test               | 21                         |
| 32      | 20          | SRAM test                         | 21                         |
| 48      | 30          | FIFO register test                | 21                         |
| 64      | 40          | FIFO auto increment location test | 21                         |
| 80      | 50          | FIFO auto increment buffer test   | 21                         |
| 96      | 60          | i860 doorbell test                | 22                         |
| 112     | 70          | Brooktree register test           | 22                         |
| 128     | 80          | ScanProc register test            | 22                         |
| 144     | 90          | ScanProc SRAM test                | 22                         |
| 160     | A0          | i860 ScanProc register test       | 22                         |

Table A-27 (Cont.) SPXg and SPXgt Graphics Self-Test Error Codes (Model 60 Only)

| Error   |             |                                          |                            |
|---------|-------------|------------------------------------------|----------------------------|
| Decimal | Hexadecimal | Meaning                                  | LED Codes<br>(Hexadecimal) |
| 176     | В0          | VRAM test                                | 22                         |
| 192     | C0          | ScanProc basic rectangle test            | 23                         |
| 208     | D0          | ScanProc clip rectangle test             | 23                         |
| 224     | E0          | ScanProc fill rectangle mask test        | 23                         |
| 242     | F0          | ScanProc draw logical ops test           | 23                         |
| 256     | 100         | ScanProc copy rectangle test             | 23                         |
| 272     | 110         | ScanProc copy rectangle logical ops test | 23                         |
| 288     | 120         | ScanProc copy rectangle mask test        | 23                         |
| 304     | 130         | ScanProc copy stipple test               | 23                         |
| 320     | 140         | ScanProc copy opaque test                | 23                         |
| 336     | 150         | ScanProc stream write test               | 23                         |
| 352     | 160         | FIFO transfer test                       | 24                         |
| 368     | 170         | ScanProc external write test             | 24                         |
| 384     | 180         | ScanProc stream read test                | 24                         |
| 400     | 190         | LCG DMA test                             | 25                         |
| 416     | 1A0         | LCG OTF test                             | 25                         |
| 432     | 1B0         | DMA stream test                          | 25                         |
| 448     | 1C0         | OTF stream test                          | 25                         |
| 464     | 1D0         | Auto increment location stream test      | 25                         |
| 480     | 1E0         | Command FIFO OTF stream test             | 25                         |
| 496     | 1F0         | Command FIFO external stream test        | 25                         |
| 512     | 200         | Brooktree plane walk test                | 26                         |
| 528     | 210         | Brooktree output signature test          | 26                         |

Table A-27 (Cont.) SPXg and SPXgt Graphics Self-Test Error Codes (Model 60 Only)

| Error   |             |                                |                         |
|---------|-------------|--------------------------------|-------------------------|
| Decimal | Hexadecimal | Meaning                        | LED Codes (Hexadecimal) |
| 544     | 220         | Brooktree off screen test      | 26                      |
| 560     | 230         | Brooktree input signature test | 26                      |
| 576     | 240         | Brooktree cursor window test   | 26                      |
| 592     | 250         | JChip window test              | 26                      |
| 608     | 260         | Brooktree analog compare test  | 26                      |
| 624     | 270         | Set/clear interrupt test       | 27                      |

# A.2.23 Graphics Utilities

Model 60 and VLC graphics utilities can be used for visual verification of some functions of the graphics subsystem. No tests are performed. The utilities allow you to verify screen alignment and adjust or verify screen colors and gray scales. The graphics utilities apply to the LCG, SPXg, SPXgt, and graphics/audio frame buffer graphics modules.

The following table lists the graphics utilities:

Table A-28 Graphics Utilities

| Utility | Description             |
|---------|-------------------------|
| 0       | White screen            |
| 1       | Red screen              |
| 2       | Blue screen             |
| 3       | Green screen            |
| 4       | Four color bars         |
| 5       | Eight color bars        |
| 6       | Eight gray scale bars   |
| 7       | Screen of EEs           |
| 8       | Cross hatch with circle |
| 9       | Screen of scrolling HHs |

# A.2.24 Graphics System Test Overview - LCG (Model 60 Only)

The LCG system test sets up the graphics modules to execute drawing commands from the graphics FIFO and clip list command buffers. The first pass draws a checkerboard on the screen by copying a "box" from main memory to each of the 24 box locations in the checkerboard, inverting every other box. Subsequent passes copy each box from the next box, and the last box from the first box on each pass. After 50 passes, the pattern is checked one byte at a time. The first error is flagged and testing stops.

# A.2.25 Graphics System Test Overview - SPXg and SPXgt Modules (Model 60 Only)

| Note _                                            |                                   |
|---------------------------------------------------|-----------------------------------|
| The 2D graphics and 3D graphics system different. | n test displays are significantly |

The first display of the 3D graphics system test consists of gray-shaded diagonal bars drawn continuously between the four sides of the screen. The dynamic diagonal bar display continues to fill the screen for approximately 30 seconds. The screen is then cleared and the device status display begins.

The 2D graphics checkerboard pattern does not appear at the bottom of the 3D graphics system test display.

# A.2.26 LCG System Test Error Codes (Model 60 Only)

The following table lists possible error codes that can be generated by the LCG system test:

Table A-29 LCG System Test Error Codes

| Error | Description                                                             |
|-------|-------------------------------------------------------------------------|
| F001  | Initialize the test module, set up communication links with the monitor |
| F002  | MAP VRAM 1 memory for checkerboard                                      |
| F003  | MAP LUT in VRAM 1 0x21800000                                            |
| F004  | MAP VRAM 2 memory for checkerboard                                      |
|       | (continued on next page)                                                |

Table A-29 (Cont.) LCG System Test Error Codes

| Error | Description                                                |
|-------|------------------------------------------------------------|
| F005  | MAP LUT in VRAM 2 0x21800000                               |
| F006  | MAP VRAM 3 memory for checkerboard                         |
| F007  | MAP LUT in VRAM 3 0x21800000                               |
| F008  | MAP VRAM 4 memory for checkerboard                         |
| F009  | MAP LUT in VRAM 4 0x21800000                               |
| F00A  | Create the video device                                    |
| F00B  | Time out, no interrupt occurred                            |
| F00C  | Allocate system memory space for the drawing source        |
| F00D  | Allocate space in main memory for drawing the checkerboard |
| F00E  | Error WST\$_SEND_SUMMARY                                   |
| F00F  | Error WST\$_CHECK                                          |
| F010  | De-allocate space for the drawing source                   |
| F011  | FIFO BAD_OPCODE                                            |
| F012  | MAP the graphics FIFO registers                            |
| F013  | MAP the graphics int registers                             |
| F014  | MAP the interrupt registers                                |
| F015  | MAP the graphics go register                               |
| F016  | MAP the FIFO I/O range                                     |
| F017  | MAP the EDAL addresses                                     |
| F018  | MAP the video_ref_base reg 0x20100e34                      |
| F019  | MAP the configuration and test reg 20020000                |
| F0F0  | Check checkerboard error, bad read from the VRAM 1         |
| F0F1  | Check checkerboard error, bad read from the VRAM 2         |
| F1F1  | Check checkerboard error, bad read from the main memory    |

#### A.2.27 Graphics System Test Summary Screen

The following is an example of a LCG system test summary screen:

```
****** FST EXT_ERRPT 2LCG 0 00:12:30 *******
  LCG error summary - Pass count = 0000002B
  error code no error
  ______
  checker board address expect read
  main mem error
  vram error
  checker board start in main mem = 00180000
  vram offset to checker board = 000A6000
 box width
box height
FIFO start
CLIP start
                           = 0000000A0
                           = 000000A5
                           = 00140000
  CLIP start
                           = 00160000
  Graphics int status
```

To find the error on the screen, note that VRAM on\_screen memory starts at 21800000 (or 22800000) for head 1. Each additional head is offset by 200000.

```
22800000 - head 1
22A00000 - head 2
22C00000 - head 3
22D00000 - head 4
```

The "vram offset to checker board" is added to the VRAM start to find the beginning of the checkerboard.

Each block begins one "box width" after the previous one.

#### A.2.28 SPXg and SPXgt Graphics System Test Summary Screen

The following is an example of a SPXg system test summary screen:

```
****** FST EXT_ERRPT 2SP3D 0 00:00:27 *******
 SP3D error summary - Pass count =
 error code 0000F021
 _____
 Frame Buffer checksum
```

# A.2.29 SPXg and SPXgt Graphics System Test Error Codes (Model 60 Only)

The following table lists possible error codes that can be generated by the SPXg and SPXgt graphics system tests:

Table A-30 SPXg and SPXgt Graphics System Test Error Codes

| Error                   | Description                              |
|-------------------------|------------------------------------------|
| F000<br>through<br>F012 | Memory allocation failure                |
| F00C                    | WST initialization failure               |
| F020                    | Frame buffer checksum failure            |
| F021                    | Pixel group A signature analysis failure |
| F022                    | Pixel group B signature analysis failure |
| F023                    | Pixel group C signature analysis failure |
| F024                    | Pixel group D signature analysis failure |

#### A.2.30 Network Interconnect (NI) Self-Test Error Codes

The following tables contain error codes produced by the Network Interconnect (NI) self-test.

| Note                                                                                                    |                               |
|----------------------------------------------------------------------------------------------------|-------------------------------|
| If an NI error occurs, first verify that installed on the selected network port and the network cable is firmly connected; test if necessary. | on the back of the system box |

Table A-31 NI Self-Test Error Codes

|         | Error       |                                       |
|---------|-------------|---------------------------------------|
| Decimal | Hexadecimal | Meaning                               |
|         | Netwo       | rk Address ROM Test Failure           |
| 16      | 10          | Read access failed                    |
| 18      | 12          | Null address failure                  |
| 20      | 14          | Bad group address                     |
| 22      | 16          | Bad checksum                          |
| 24      | 18          | Bad group 2                           |
| 26      | 1A          | Bad group 3                           |
| 28      | 1C          | Bad test patterns                     |
|         | L           | ANCE CSR Test Failures                |
| 32      | 20          | LANCE register address port R/W error |
| 34      | 22          | LANCE CSR0 read/write error           |
| 36      | 24          | LANCE CSR1 read/write error           |
| 38      | 26          | LANCE CSR2 read/write error           |
| 40      | 28          | LANCE CSR3 read/write error           |
|         | LANC        | E Initialization Test Failures        |
| 48      | 30          | Initialization failed                 |
| 50      | 32          | Receiver disabled                     |
| 52      | 34          | Transmitter disabled                  |
| 54      | 36          | Receiver enabled                      |
| 56      | 38          | Transmitter enabled                   |
|         |             | (continued on most nega)              |

Table A-31 (Cont.) NI Self-Test Error Codes

|         | Error       |                                      |
|---------|-------------|--------------------------------------|
| Decimal | Hexadecimal | Meaning                              |
|         | LANCE Inte  | rnal Loopback/DMA Test Failures      |
| 64      | 40          | Initialization failed                |
| 66      | 42          | Transmit failed                      |
| 68      | 44          | Receive failed                       |
| 70      | 46          | Packet comparison failed             |
| 72      | 48          | Initialization DMA error             |
| 74      | 4A          | Transmit DMA error                   |
| 76      | 4C          | Receive DMA error                    |
| 78      | 4E          | Unknown tx of rx error               |
|         | LAN         | ICE Interrupt Test Failures          |
| 80      | 50          | Initialization failed                |
| 82      | 52          | Transmit failed                      |
| 84      | 54          | Receive failed                       |
| 86      | 56          | Packet comparison failed             |
| 88      | 58          | NI bit in INT_REQ register not set   |
| 90      | 5A          | NI bit in INT_REQ register not clear |
| 92      | 5C          | NI ISR not entered                   |
| 94      | 5E          | NI ISR entered multiple times        |
|         |             | (continued on next nage)             |

Table A-31 (Cont.) NI Self-Test Error Codes

| Error   |             |                            |
|---------|-------------|----------------------------|
| Decimal | Hexadecimal | Meaning                    |
|         | L <i>A</i>  | ANCE CRC Test Failures     |
| 96      | 60          | Initialization failed      |
| 98      | 62          | Transmit failed            |
| 100     | 64          | Receive failed             |
| 102     | 66          | Packet comparison failed   |
| 104     | 68          | LANCE generated bad CRC    |
| 106     | 6A          | LANCE rejected good CRC    |
| 108     | 6C          | LANCE accepted bad CRC     |
| 110     | 6E          | Other error                |
|         | LANCE       | rx MISS/BUFF Test Failures |
| 112     | 70          | Initialization failed      |
| 114     | 72          | Transmit failed            |
| 116     | 74          | Unknown receive error      |
| 118     | 76          | MISS error not flagged     |
| 120     | 78          | BUFF error not flagged     |
|         | LAN         | CE Collision Test Failures |
| 128     | 80          | Initialization failed      |
| 130     | 82          | Unknown transmit error     |
| 132     | 84          | RETRY not flagged          |
| 134     | 86          | Transmitter disabled       |

Table A-31 (Cont.) NI Self-Test Error Codes

| Error   |             |                                  |
|---------|-------------|----------------------------------|
| Decimal | Hexadecimal | Meaning                          |
|         | LANCE A     | Address Filtering Test Failures  |
| 144     | 90          | Initialization failed            |
| 146     | 92          | Transmit failed                  |
| 148     | 94          | Receive failed                   |
| 150     | 96          | Packet comparison failed         |
| 152     | 98          | Broadcast filtering failed       |
| 154     | 9A          | Promiscuous mode failed          |
| 156     | 9C          | Null destination accepted        |
| 158     | 9E          | Good logical address rejected    |
|         | LANCE E     | xternal Loopback Test Failures   |
| 160     | A0          | Initialization failed            |
| 162     | A2          | Transmit failed                  |
| 164     | A4          | Receive failed                   |
| 166     | A6          | Packet comparison failed         |
| 168     | A8          | Unknown transmit error           |
| 170     | AA          | Unknown receive error            |
| 172     | AC          | Check NI port loopback connector |
|         | LAN         | ICE tx BUFF Test Failures        |
| 176     | В0          | Initialization failed            |
| 178     | B2          | BUFF error not flagged           |
| 180     | B4          | Transmitter enabled              |
| 182     | B6          | Unknown transmit error           |
|         |             | (continued on next page          |

Table A-31 (Cont.) NI Self-Test Error Codes

|         | Error       |                                          |
|---------|-------------|------------------------------------------|
| Decimal | Hexadecimal | Meaning                                  |
|         | DM          | A Registers Test Failures                |
| 208     | D0          | MAP_BASE register error                  |
| 210     | D2          | I/O write access to map registers failed |
| 212     | D4          | I/O read access to map registers failed  |
| 214     | D6          | Parity error not flagged                 |
|         | LA          | NCE DMA Test Failures                    |
| 24      | E0          | Non-existent DMA not flagged             |
| 26      | E2          | Invalid DMA not flagged                  |
| 228     | E4          | Valid DMA failed                         |
| 30      | E6          | DMA failed during initialization         |
| 32      | E8          | DMA failed during transmit               |
| 234     | EA          | DMA failed during receive                |

The NI test does not display extended error information when an error occurs. Enter the SHOW ERROR command to view the extended error information. The extended error code is shown in the following examples.

#### **Extended Error Format 0001**:

This format is used by the register test.

0001 0001 aaaaaaaa bbbbbbbb ccccccc

| Code     | Meaning                       |
|----------|-------------------------------|
| aaaaaaaa | Register address              |
| bbbbbbbb | Expected data or data written |
| ccccccc  | Actual data or data read      |

#### **Extended Error Format 0002:**

This format is used when a DMA error occurs.

0001 0002 0000aaaa bbbbbbbb ccccccc ddddddd eeeeeee ffffffff

| Code     | Meaning                                           |
|----------|---------------------------------------------------|
| aaaa     | Actual value of the LANCE CSR0                    |
| bbbbbbbb | Contents of the parity control (PAR_CTL) register |
| ccccccc  | Device DMA address (24 bits)                      |
| ddddddd  | Map register physical address                     |
| eeeeeee  | Map register contents                             |
| fffffff  | Interrupt register contents                       |

#### **Extended Error Format 000B**:

This format is used when there is a network address ROM address group error.

0001 000B aaaaaaaa bbbbbbbb ccccccc 0000dddd

| Code     | Meaning                                                         |
|----------|-----------------------------------------------------------------|
| aaaaaaaa | Base address of the network address ROM                         |
| bbbbbbbb | First four bytes of the network address                         |
| ccccccc  | Next two bytes of the network address and the two byte checksum |
| dddd     | Calculated checksum                                             |

#### **Extended Error Format 000C:**

This format is used when there is a network address ROM test pattern error.

0001 000C aaaaaaaa bbbbbbbb ccccccc

| Code     | Meaning                                              |  |
|----------|------------------------------------------------------|--|
| aaaaaaaa | Base address of the network address ROM test pattern |  |
| bbbbbbbb | First four bytes of the test patterns                |  |
| ccccccc  | Last four bytes of the test patterns                 |  |

#### **Extended Error Format 000D:**

This format is used when there is an initialization error.

0001 000D 0000aaaa bbbbbbbb 0000cccc dddddddd eeeeeeee

| Code     | Meaning                                      |
|----------|----------------------------------------------|
| aaaa     | Actual value of the LANCE CSR0               |
| bbbbbbbb | Physical address of the initialization block |
| cccc     | Initialization block mode                    |
| ddddddd  | Upper longword of the logical address filter |
| eeeeeee  | Lower longword of the logical address filter |

#### **Extended Error Format 000E**:

This format is used when there is a transmit error.

0001 000E 0000aaaa bbbbbbbb ccccccc dddddddd

| Code     | Meaning                                             |
|----------|-----------------------------------------------------|
| aaaa     | Actual value of LANCE CSR0                          |
| bbbbbbbb | Physical address of the current transmit descriptor |
| ccccccc  | First longword of the transmit descriptor           |
| ddddddd  | Second longword of the transmit descriptor          |

#### **Extended Error Format 000F**:

This format is used when there is a receive error.

0001 000F 0000aaaa bbbbbbbb ccccccc dddddddd

| Code     | Meaning                                            |
|----------|----------------------------------------------------|
| aaaa     | Actual value of LANCE CSR0                         |
| bbbbbbbb | Physical address of the current receive descriptor |
| ccccccc  | First longword of the receive descriptor           |
| ddddddd  | Second longword of the receive descriptor          |

#### **Extended Error Format 0010**:

This format is used when there is a packet error.

0001 0010 0000aaaa bbbbbbbb ccccccc dddddddd

| Code     | Meaning                        |
|----------|--------------------------------|
| aaaa     | Actual value of LANCE CSR0     |
| bbbbbbbb | Packet length                  |
| ccccccc  | Packet pattern or packet index |
| ddddddd  | Packet CRC                     |

#### **Extended Error Format 0011**:

This format is used when there is an interrupt error.

0001 0011 0000aaaa bbbbbbbb ccccccc

| Code     | Meaning                                              |
|----------|------------------------------------------------------|
| aaaa     | Actual value of LANCE CSR0                           |
| bbbbbbbb | Contents of the interrupt mask (INT_MSK) register    |
| ccccccc  | Contents of the interrupt request (INT_REQ) register |

#### A.2.31 Network Interconnect (NI) System Test Error Codes (Model 60 Only)

The following example and table explain and list Model 60 NI system test error messages.

0 00:00:00.00 ?? 9 NI 000X 00YY

In the example, X is the source of the error:

- 1 Test
- 2 System test monitor
- 3 Device driver
- 4 VAXELN
- 5 System

YY indicates the specific error code (shown in Table A-32).

Table A-32 NI System Test Error Codes (Model 60 Only)

| Error Source (X) | Error Code (YY) | Meaning                     |
|------------------|-----------------|-----------------------------|
| 1                | 02              | Initialization failed       |
| 1                | 04              | LANCE underflow reported    |
| 1                | 06              | DMA transmit failed         |
| 1                | 08              | Unknown transmit error      |
| 1                | 0A              | Receive failed              |
| 1                | 12              | DMA receive failed          |
| 1                | 14              | Unknown receive error       |
| 1                | 16              | Data compare error          |
| 2                | 02              | WST\$INIT failed            |
| 4                | 02              | Bad memory allocation       |
| 4                | 04              | Create device failed        |
| 4                | 06              | Create area failed          |
| 5                | 02              | Unknown transmit error      |
| 5                | 04              | Bad transmit status         |
| 5                | 06              | Transmit own bit says LANCE |
|                  |                 |                             |

Table A-32 (Cont.) NI System Test Error Codes (Model 60 Only)

| 14.0.071 0= (00) | 0,0.000         | or order (moder to orm)               |
|------------------|-----------------|---------------------------------------|
| Error Source (X) | Error Code (YY) | Meaning                               |
| 5                | 08              | Bad receive status from LANCE         |
| 5                | 0A              | Timeout waiting for receive interrupt |
| 5                | 0C              | Memory error on initialization        |
| 5                | 0E              | BABL error on initialization          |
| 5                | 10              | MISS error on initialization          |
| 5                | 12              | Parity error on initialization        |
| 5                | 14              | MAP error on initialization           |
| 5                | 16              | Memory error on receive               |
| 5                | 18              | BABL error on receive                 |
| 5                | 1A              | MISS error on receive                 |
| 5                | 1C              | Parity error on receive               |
| 5                | 1E              | MAP error on receive                  |
| 5                | 20              | Memory error on transmit              |
| 5                | 22              | BABL error on transmit                |
| 5                | 24              | MISS error on transmit                |
| 5                | 26              | Parity error on transmit              |
| 5                | 28              | MAP error on transmit                 |

# **Reading the Diagnostic LED Codes**

This appendix describes how to interpret the diagnostic LEDs. On the Model 60, the LEDs are located at the control panel on the front of the system box, and on the VLC, the LEDs are located on the back of the system box. The diagnostic LEDs apply to both the Model 60 and the VLC unless stated otherwise. The following topics are included in this appendix:

| Section B.1  | Diagnostic LED Overview                                          |
|--------------|------------------------------------------------------------------|
| Section B.2  | LED Error Codes                                                  |
| Section B.3  | Power-Up and Initialization LED Codes                            |
| Section B.4  | TOY and NVR LED Codes                                            |
| Section B.5  | LCG and Graphics/Audio Frame Buffer LED Codes                    |
| Section B.6  | SPXg and SPXgt Graphics LED Codes                                |
| Section B.7  | DZ LED Codes                                                     |
| Section B.8  | Cache LED Codes                                                  |
| Section B.9  | Memory LED Codes                                                 |
| Section B.10 | System Device LED Codes                                          |
| Section B.11 | Network Interconnect (NI) Device LED Codes                       |
| Section B.12 | SCSI Device FRU LED Codes                                        |
| Section B.13 | DSW21 Synchronous Communication Device LED Codes (Model 60 Only) |
|              |                                                                  |

### **B.1 Diagnostic LED Overview**

The system uses the eight LEDs on the control panel to indicate the currently executing test. When power is turned on, all the LEDs light (LED code is FF(h)), and then display different codes as the devices are tested.

The LED codes are divided into two fields. The left-most four LEDs represent the device number and the right-most four LEDs represent a substate that the device test is currently in. LED codes E0h - FFh are reserved for the console.

#### **B.2 LED Error Codes**

The eight LEDs can be translated into two hexadecimal or binary digits of the form:

```
X X X X Y Y Y Y 7 7 6 5 4 3 2 1 0
```

#### Where:

- X X X X is the device number (binary) currently under test. Use Table 2-3 to match the code from the LEDs to a device.
- Y Y Y Y is the subtest at which the diagnostic hung.

The LEDs can be used for troubleshooting when the console device is inoperable.

The Model 60 and VLC system LED codes are listed in the following tables.

# **B.3 Power-Up and Initialization LED Codes**

Table B–1 lists the system power-up and initialization LED codes.

Table B-1 Power-Up and Initialization LED Codes (1111 XXXX)

|                | . = 5       | <u> </u>                                                                            |                                   |
|----------------|-------------|-------------------------------------------------------------------------------------|-----------------------------------|
| LED Depiction* | LED<br>Code | Description                                                                         | FRU                               |
| 1111 1111      | FFh         | Power has been applied but no instruction has been run                              | System module                     |
| 1111 1110      | FEh         | ROM has been entered and initialization and testing have started                    | System module                     |
| 1111 1101      | FDh         | Waiting for memory to initialize                                                    | System module, memory modules     |
| 1111 1100      | FCh         | Sizing memory in the system                                                         | System module, memory modules     |
| 1111 1011      | FBh         | Running a byte mask test on the memory needed by the console                        | System module, memory modules     |
| 1111 1010      | FAh         | A full memory data path test is being performed on the memory needed by the console | System module, memory modules     |
| 1111 1001      | F9h         | Initializing the console data structures                                            | System module                     |
| 1111 1000      | F8h         | Performing auto configuration on the machine                                        | System module                     |
| 1111 0111      | F7h         | Testing the NVR device                                                              | System module                     |
| 1111 0110      | F6h         | Testing the DZ device                                                               | System module, mouse,<br>keyboard |
| 1111 0101      | F5h         | Testing the graphics output device                                                  | System module, graphics module    |
| 1111 0100      | F4h         | Initializing the console device                                                     | System module, graphics module    |
| 1111 0011      | F3h         | Entering the console program                                                        | System module                     |

<sup>\*</sup>In this column, 1 indicates the LED is on; 0 indicates the LED is off.

#### **B.4 TOY and NVR LED Codes**

Table B-2 lists the TOY and NVR LED codes.

Table B-2 TOY and NVR LED Codes (0001 XXXX)

| LED Depiction* C | ode | Description                       | FRU           |
|------------------|-----|-----------------------------------|---------------|
| 0001 0000 1      | 0h  | TOY and NVR clock test has failed | System module |
| 0001 0001 1      | 1h  | TOY and NVR test has failed       | System module |

### **B.5 LCG and Graphics/Audio Frame Buffer LED Codes**

Table B-3 lists the LED codes for the LCG and graphics/audio frame buffer graphics modules.

Table B-3 Graphics LED Codes (0010 XXXX)

| LED Depiction* | LED<br>Code | Description                                | FRU                               |
|----------------|-------------|--------------------------------------------|-----------------------------------|
| 0010 0000      | 20h         | Graphics test has been entered             | System module,<br>Graphics module |
| 0010 0001      | 21h         | Graphics video RAM test has failed         | System module,<br>Graphics module |
| 0010 0010      | 22h         | Graphics register test has failed          | System module,<br>Graphics module |
| 0010 0011      | 23h         | Graphics FIFO test has failed              | System module,<br>Graphics module |
| 0010 0100      | 24h         | Graphics interrupt test has failed         | System module,<br>Graphics module |
| 0010 0101      | 25h         | Graphics address generator test has failed | System module,<br>Graphics module |
| 0010 0110      | 26h         | Graphics virtual test has failed           | System module,<br>Graphics module |

<sup>\*</sup>In this column, 1 indicates the LED is on; 0 indicates the LED is off.

| Model 60 Note _ |
|-----------------|
|-----------------|

If the graphics option fails, the system may not give you a console error message. In this case you must use the error LEDs on the lights and switches module to isolate the fault.

# **B.6 SPXg and SPXgt Graphics LED Codes**

Table B-4 lists the LED codes for the SPXg and SPXgt graphics modules.

Table B-4 SPXg and SPXgt Graphics LED Codes (0010 XXXX)

| LED Depiction* | LED<br>Code | Description                                 | FRU                                                  |
|----------------|-------------|---------------------------------------------|------------------------------------------------------|
| 0010 0001      | 21h         | JChip/SRAM test has failed                  | System module, frame<br>buffer module, GSP<br>module |
| 0010 0010      | 22h         | i860/ScanProc/Frame Buffer test has failed  | System module, frame<br>buffer module, GSP<br>module |
| 0010 0011      | 23h         | ScanProc drawing operations test has failed | System module, frame<br>buffer module, GSP<br>module |
| 0010 0100      | 24h         | Stream transfer test has failed             | System module, frame<br>buffer module, GSP<br>module |
| 0010 0101      | 25h         | OTF and normal DMA tests have failed        | System module, frame<br>buffer module, GSP<br>module |
| 0010 0110      | 26h         | RAMDAC operations test has failed           | System module, frame<br>buffer module, GSP<br>module |
| 0010 0111      | 27h         | Interrupts test has failed                  | System module, frame<br>buffer module, GSP<br>module |

<sup>\*</sup>In this column, 1 indicates the LED is on; 0 indicates the LED is off.

### **B.7 DZ LED Codes**

Table B-5 lists the DZ LED codes.

Table B-5 DZ LED Codes (0011 XXXX)

| LED Depiction* | LED<br>Code | Description                  | FRU                        |
|----------------|-------------|------------------------------|----------------------------|
| 0011 0000      | 30h         | DZ test has been entered     | System module              |
| 0011 0001      | 31h         | DZ reset test has failed     | System module              |
| 0011 0010      | 32h         | DZ modem test has failed     | System module              |
| 0011 0011      | 33h         | DZ polled test has failed    | System module              |
| 0011 0010      | 34h         | DZ interrupt test has failed | System module              |
| 0011 0101      | 35h         | LK401 test has failed        | Keyboard,<br>system module |
| 0011 0110      | 36h         | Mouse test has failed        | Mouse, system module       |

<sup>\*</sup>In this column, 1 indicates the LED is on; 0 indicates the LED is off.

### **B.8 Cache LED Codes**

Table B-6 lists the cache LED codes.

Table B-6 Cache LED Codes (0100 XXXX)

| LED Depiction* | LED<br>Code | Description                                                                                                    | FRU           |
|----------------|-------------|----------------------------------------------------------------------------------------------------|---------------|
| 0100 0001      | 41h         | Error in the data store read/write                                                                                       | System module |
| 0100 0010      | 42h         | Error in the read/write to the tag area                                                                                  | System module |
| 0100 0011      | 43h         | The cache did not contain the proper state of the valid bit                                                              | System module |
| 0100 0100      | 44h         | Error during the cache tag validation                                                                                    | System module |
| 0100 0101      | 45h         | Unexpected TAG parity error                                                                                              | System module |
| 0100 0110      | 46h         | Cache did not provide the expected data during cache hit testing                                                         | System module |
| 0100 0111      | 47h         | Parity not what was expected                                                                                             | System module |
| 0100 1000      | 48h         | Tag not valid during cache hit test                                                                                      | System module |
| 0100 1001      | 49h         | Data not expected during cache hit test                                                                                  | System module |
| 0100 1010      | 4Ah         | Cache write through test failed. The information in the data store did not agree with the information it was to receive. | System module |
| 0100 1011      | 4Bh         | Cache write through test failed. The information in the memory did not agree with the information it was to receive.     | System module |
| 0100 1011      | 4Ch         | Write miss failed                                                                                                    | System module |

<sup>\*</sup>In this column, 1 indicates the LED is on; 0 indicates the LED is off.

### **B.9 Memory LED Codes**

Table B–7 lists the memory LED codes.

Table B-7 Memory LED Codes (0101 XXXX)

| LED Depiction* | LED<br>Code | Description                               | FRU                                   |
|----------------|-------------|-------------------------------------------|---------------------------------------|
| 0101 0000      | 50h         | Memory byte mask test has failed          | System module<br>or memory<br>modules |
| 0101 0001      | 51h         | Memory error occurred in the forward pass | System module<br>or memory<br>modules |
| 0101 0010      | 52h         | Memory error occurred in the reverse pass | System module<br>or memory<br>modules |
| 0101 0011      | 53h         | Memory error in parity test 1             | System module<br>or memory<br>modules |
| 0101 0100      | 54h         | Memory error in parity test 2             | System module<br>or memory<br>modules |

In this column, 1 indicates the LED is on; 0 indicates the LED is off.

# **B.10 System Device LED Codes**

Table B-8 lists the system device LED codes.

Table B-8 System Device LED Codes (1000 XXXX)

| LED Depiction* | LED<br>Code | Description                          | FRU           |
|----------------|-------------|--------------------------------------|---------------|
| 1000 0000      | 80h         | ROM verify test has failed           | System module |
| 1000 0001      | 81h         | Interrupt controller test has failed | System module |
| 1000 0010      | 82h         | Invalidate filter test has failed    | System module |

# **B.11 Network Interconnect (NI) Device LED Codes**

Table B-9 lists the NI device LED codes.

Table B-9 NI Device LED Codes (1001 XXXX)

| LED Depiction* | LED<br>Code | Description                              | FRU                                    |
|----------------|-------------|------------------------------------------|----------------------------------------|
| 1001 0000      | 90h         | NI test has been entered                 | System module                          |
| 1001 0001      | 91h         | Network address test has failed          | System module                          |
| 1001 0010      | 92h         | NI register test has failed              | System module                          |
| 1001 0011      | 93h         | NI initialization test has failed        | System module                          |
| 1001 0100      | 94h         | NI internal loopback/DMA test has failed | System module                          |
| 1001 0101      | 95h         | NI interrupt test has failed             | System module                          |
| 1001 0110      | 96h         | NI CRC test has failed                   | System module                          |
| 1001 0111      | 97h         | NI receive MISS/BUFFER test has failed   | System module                          |
| 1001 1000      | 98h         | NI collision test has failed             | System module                          |
| 1010 1001      | 99h         | NI address filtering test has failed     | System module                          |
| 1001 1010      | 9Ah         | NI external loopback test has failed     | Network,<br>loopback,<br>system module |
| 1001 1011      | 9Bh         | NI transmit buffer test has failed       | System module                          |

<sup>\*</sup>In this column, 1 indicates the LED is on; 0 indicates the LED is off.

### **B.12 SCSI Device LED Codes**

Table B-10 lists the SCSI device LED codes.

Table B-10 SCSI Device LED Codes (1010 XXXX)

| LED Depiction* | LED<br>Code | Description                         | FRU                   |
|----------------|-------------|-------------------------------------|-----------------------|
| 1010 0000      | A0h         | SCSI test has been entered          | System module         |
| 1010 0001      | A1h         | SCSI register test has failed       | System module         |
| 1010 0010      | A2h         | SCSI interrupt test has failed      | System module         |
| 1010 0011      | A3h         | SCSI data transfer test has failed  | Device, system module |
| 1010 0100      | A4h         | SCSI map error test has failed      | Device, system module |
| 1010 0101      | A5h         | SCSI minimal device test has failed | Device, system module |

 $<sup>^{*}</sup>$ In this column, 1 indicates the LED is on; 0 indicates the LED is off.

## **B.13 DSW21 Synchronous Communication Device LED** Codes (Model 60 Only)

Table B-11 lists the DSW21 synchronous communication device LED codes.

Table B-11 DSW21 Synchronous Communication Device LED Codes (1100 XXXX)

| LED Depiction* | LED<br>Code | Description                                     | FRU                  |
|----------------|-------------|-------------------------------------------------|----------------------|
| 1100 0000      | C0h         | Comm option code entered                        | DSW21, system module |
| 1100 0001      | C1h         | Comm option ROM test has failed                 | DSW21, system module |
| 1100 0010      | C2h         | Comm option RAM test has failed                 | DSW21, system module |
| 1100 0011      | C3h         | Comm option self-test has failed                | DSW21, system module |
| 1100 0100      | C4h         | Comm option dual RAM access test has failed     | DSW21, system module |
| 1100 0101      | C5h         | Comm option dual ROM_RAM access test has failed | DSW21, system module |
| 1100 0110      | C6h         | Comm option interrupt test has failed           | DSW21, system module |
| 1100 0111      | C7h         | Comm option integrated loopback test has failed | DSW21, system module |
| 1100 1000      | C8h         | Comm option reset test has failed               | DSW21, system module |

 $<sup>^{*}</sup>$ In this column, 1 indicates the LED is on; 0 indicates the LED is off.

### **B.13.1 TURBOchannel Adapter LED Codes (Model 60 Only)**

Table B-12 lists the TURBOchannel adapter LED codes.

Table B-12 TURBOchannel Adapter LED Codes (1100 XXXX)

|                | LED  |                      |                        |
|----------------|------|----------------------|------------------------|
| LED Depiction* | Code | Description          | FRU                    |
| 1101 0000      | D0h  | Entry into test      | TCA module, TCA option |
| 1101 0001      | D1h  | TCA register test    | TCA module, TCA option |
| 1101 0010      | D2h  | TCA interrupt test   | TCA module, TCA option |
| 1101 0011      | D3h  | TCA FIFO test        | TCA module, TCA option |
| 1101 0100      | D4h  | TCA DMA trigger test | TCA module, TCA option |
| 1101 0110      | D5h  | TCA size bus test    | TCA module, TCA option |

<sup>\*</sup>In this column, 1 indicates the LED is on; 0 indicates the LED is off.

# **Troubleshooting**

Troubleshooting is the process of isolating and diagnosing problems with the system. This appendix contains a troubleshooting table that lists symptoms, possible causes, and corrective actions for the following components:

- System
- Monitor
- Mouse/tablet
- Keyboard
- **Drives**
- Network
- Audio
- Expansion box

### **C.1 Troubleshooting Overview**

The troubleshooting techniques described in Table C-1 do not identify all possible problems with the system, nor do the suggested corrective actions remedy all problems. For additional information, refer to Chapter 2 for diagnostic testing and test command procedures.

#### When to Use the Console

If the power-up tests are not successful, then use the console error messages to identify the failed FRU, or you can run the self-test, system test, and utility tests in the Digital Services environment to help isolate the failing FRU. The console error messages are interpreted in Appendix A.

#### When to Use the Diagnostic LEDs

If the system is unable to set up the console, then use the diagnostic LEDs that are located on the front of the Model 60 system box and on the rear of the VLC system box. The diagnostic LEDs are listed in Appendix B.

# C.2 Troubleshooting: Symptoms, Causes, and Corrective Action

The following describes how to use Table C–1, which lists possible symptoms, causes, and corrective action.

| Step | Procedure                                                                                                    |
|------|----------------------------------------------------------------------------------------------------|
| 1    | Note the symptoms of the problem.                                                                                             |
| 2    | Check the Symptom column in Table C-1 for a match.                                                                            |
| 3    | Check the conditions for that symptom in the Possible Cause column.                                                           |
|      | Note                                                                                                    |
|      | If there is more than one possible cause, then check<br>the possible causes and solutions in the order shown<br>in the table. |

Table C-1 provides troubleshooting techniques.

Table C-1 Symptoms, Causes, and Corrective Action

| Symptom                                           | Possible Cause                                                                   | Corrective Action                                                                                                    |  |  |  |  |
|---------------------------------------------------|----------------------------------------------------------------------------------|----------------------------------------------------------------------------------------------------|--|--|--|--|
|                                                   | System Problems                                                                  |                                                                                                    |  |  |  |  |
| System fan is off.                                | Power cord is not connected.                                                     | Check the power cord connections at both ends.                                                                                                    |  |  |  |  |
|                                                   | Faulty power cord.                                                               | Replace power cord.                                                                                                    |  |  |  |  |
|                                                   | Power supply fan has failed.                                                     | Replace the power supply.                                                                                                    |  |  |  |  |
| Power light is off.                               | Power cord is not connected.                                                     | Check the power cord connections at both ends.                                                                                                    |  |  |  |  |
|                                                   | Wall socket may not be operative.                                                | Try a different wall socket, or try an electrical device that you know works in the wall socket.                                                                       |  |  |  |  |
|                                                   |                                                                                  | Turn the system off for 10 seconds and then back on.                                                                                                    |  |  |  |  |
|                                                   |                                                                                  | Turn the system off. Unplug the video cable, communication cable, and printer. Then plug all cables back in and turn the system on.                                    |  |  |  |  |
|                                                   | Defective power supply.                                                          | Replace the power supply.                                                                                                    |  |  |  |  |
| Power-up display does not show after two minutes. | Monitor is not turned on.                                                        | Turn on the monitor.                                                                                                    |  |  |  |  |
|                                                   | Monitor brightness and contrast controls are too dark to see the screen display. | Adjust the monitor brightness and contrast controls. Verify that the monitor power switch is on ( $\mid$ ).                                                            |  |  |  |  |
|                                                   | Monitor cable or video cable is not connected.                                   | Check that the monitor cable and video cable are plugged in at both ends.                                                                                              |  |  |  |  |
|                                                   | Alternate console switch is in wrong position.                                   | Turn the power off. Change alternate console switch to down (off) position. Use a small pointed object. Do NOT use a pencil to set the switch. Turn the power back on. |  |  |  |  |
|                                                   | Monitor fuse is blown.                                                           | See the monitor guide for fuse replacement instructions.                                                                                                    |  |  |  |  |
|                                                   |                                                                                  | (continued on next page)                                                                                                    |  |  |  |  |

Table C-1 (Cont.) Symptoms, Causes, and Corrective Action

| Symptom                                     | Possible Cause                                                             | Corrective Action                                                                                                    |
|---------------------------------------------|----------------------------------------------------------------------------|----------------------------------------------------------------------------------------------------|
|                                             | System Probl                                                               | ems                                                                                                    |
|                                             | Wall socket may not be operative.                                          | Try a different wall socket, or try an electrical device that you know works in the wall socket.                                                                                                    |
|                                             |                                                                            | Check the diagnostic LED code. Compare the code to the LED error code tables in Appendix B. Replace monitor failed FRU. Refer to the monitor service manual for instructions on how to replace the FRU. |
|                                             | Color monitor is installed, but the color graphics board is not installed. | Check the graphic module part number; check to see that the monitor is designed to work with that graphics module.                                                                                      |
| Power-up display contains an error message. | Possible system error.                                                     | Enter the SHOW ERROR command.<br>Refer to Section 2.4 for information on<br>interpreting the error code.                                                                                                |
|                                             |                                                                            | Interpret the diagnostic LEDs. Refer to Appendix B for the diagnostic LED error code meanings.                                                                                                    |
| System does not boot on power-up.           | Software is not installed.                                                 | Install the system software. Refer to the software documentation for installation instructions.                                                                                                    |
|                                             | Default recovery action is set to halt.                                    | Change the default recovery action to boot the system from the system disk.                                                                                                    |
|                                             | Incorrect boot device was specified.                                       | Change the default boot action to boot the system from the system disk.                                                                                                    |
|                                             | Expansion boxes were not powered on first.                                 | Turn the system box off, make sure the expansion boxes are on, and then turn on the system box.                                                                                                    |
|                                             | Boot device is not properly configured.                                    | Enter the SHOW DEVICE command and check to see that all devices are configured properly. If not, check SCSI IDs and SCSI cables.                                                                        |
|                                             | Faulty boot device.                                                        | Run system exerciser; replace drive if defective.                                                                                                    |
|                                             |                                                                            | (continued on next page)                                                                                                    |

Table C-1 (Cont.) Symptoms, Causes, and Corrective Action

| Symptom                                                                                                    | Possible Cause                                                                 | Corrective Action                                                                                                    |  |
|----------------------------------------------------------------------------------------------------|--------------------------------------------------------------------------------|----------------------------------------------------------------------------------------------------|--|
| System Problems                                                                                                    |                                                                                |                                                                                                    |  |
|                                                                                                    | Unable to boot off the network (ESA0).                                         | Refer to the Network Problems section of this table.                                                                                                    |  |
|                                                                                                    | Monitor Probl                                                                  | ems                                                                                                    |  |
| No display appears on the monitor screen.                                                                                                 | Monitor is not turned on.                                                      | Check the monitor on/off switch. Check that the monitor power cord is connected at both ends.                                                                                                    |  |
|                                                                                                    | Contrast and brightness controls are too dark to see the screen display.       | Adjust the contrast and brightness controls. Refer to the monitor guide for more information.                                                                                                    |  |
|                                                                                                    | Alternate console switch is not set correctly.                                 | Power down the system. Change the alternate console switch to the down (off) position. Use a small pointed object. Do NOT use a pencil to set the switch. Power up the system. Turn on the system box last. |  |
|                                                                                                    | System board or graphics board failure.                                        | Use the diagnostics LEDs to interpret the error code and identify the failed FRU.                                                                                                    |  |
| VRC 16 is powered up before the system.                                                                                                   | Power down VRC 16 and<br>the system. Power up<br>system first, then VRC<br>16. |                                                                                                    |  |
|                                                                                                    | Mouse/Tablet Pro                                                               | oblems                                                                                                    |  |
| System boots but mouse or optional tablet pointer does not appear on the screen, or monitor does not respond to pointing device commands. | Pointing device cable is installed incorrectly or is loose.                    | Shutdown system software. Turn off the system. Unplug and then replug the cable to reset the device. Turn on the system.                                                                                    |  |
|                                                                                                    | The system is halted; no pointer appears on the screen.                        | Reboot the system.                                                                                                    |  |
|                                                                                                    | Pointing device is faulty.                                                     | Replace the pointing device.                                                                                                    |  |
|                                                                                                    |                                                                                | (continued on next page)                                                                                                    |  |

Table C-1 (Cont.) Symptoms, Causes, and Corrective Action

| Symptom           | Possible Cause                                      | Corrective Action                                    |  |
|-------------------|-----------------------------------------------------|------------------------------------------------------|--|
| Keyboard Problems |                                                     |                                                      |  |
| Keys do not work. | Hold Screen key is active. Hold screen light is on. | Press the Hold Screen key to release hold on screen. |  |
|                   | Keyboard cable is loose or not connected.           | Check the keyboard cable at both ends.               |  |
|                   | Keyboard has failed.                                | Replace the keyboard.                                |  |
|                   |                                                     | (continued on next page)                             |  |

Table C-1 (Cont.) Symptoms, Causes, and Corrective Action

| Symptom                                                                                                    | Possible Cause                                          | Corrective Action                                                                                                    |  |  |
|----------------------------------------------------------------------------------------------------|---------------------------------------------------------|----------------------------------------------------------------------------------------------------|--|--|
| SCSI Device Problems                                                                                                |                                                         |                                                                                                    |  |  |
| An installed drive does not work.                                                                                   | Two SCSI identifiers are set to the same ID number.     | Reset each SCSI ID to a unique number.                                                                                    |  |  |
|                                                                                                    | Loose cables.                                           | Check to make sure all cables are connected.                                                                              |  |  |
|                                                                                                    | Defective drive.                                        | Run diagnostics to isolate fault. Replace FRU.                                                                            |  |  |
| Software does not work<br>from the diskette drive,<br>or a diskette read or<br>write error message is<br>displayed. | No diskette is in the diskette drive.                   | Insert a diskette with software. Use the instruction in the software documentation.                                       |  |  |
|                                                                                                    | Diskette was inserted incorrectly.                      | Check that the write-protect notch on the diskette is to your left when you insert the diskette and that the label is up. |  |  |
|                                                                                                    | Diskette is damaged or does not contain software.       | Try another diskette that contains software.                                                                              |  |  |
|                                                                                                    | Two SCSI identifiers are set to the same ID number.     | Reset each SCSI ID to a unique number.                                                                                    |  |  |
| Software does not boot from the fixed disk drive.                                                                   | Problem exists with the fixed disk.                     | Refer to Section 2.8.10.                                                                                                  |  |  |
|                                                                                                    | Default boot device set incorrectly.                    | Set or change default boot device.                                                                                        |  |  |
|                                                                                                    | Recovery action may be set to Halt.                     | Change default recovery action.                                                                                           |  |  |
|                                                                                                    | Problem with software (if installed) on the fixed disk. | Refer to software documentation.                                                                                          |  |  |
|                                                                                                    | Two SCSI identifiers are set to the same ID number.     | Reset each SCSI ID to a unique number.                                                                                    |  |  |
|                                                                                                    |                                                         | (continued on next nega)                                                                                                  |  |  |

Table C-1 (Cont.) Symptoms, Causes, and Corrective Action

| Symptom                                                      | Possible Cause                                                    | Corrective Action                                                                                                    |  |
|--------------------------------------------------------------|-------------------------------------------------------------------|----------------------------------------------------------------------------------------------------|--|
|                                                              | Network Prob                                                      | olems                                                                                                    |  |
| NI error message is<br>displayed when verifying<br>Ethernet. | No ThinWire or<br>thickwire terminator<br>or cable was installed. | Attach a ThinWire or standard Ethernet terminator.                                                                                                    |  |
|                                                              | Network switch is not set properly.                               | Verify that the network switch is set to network connector with cable or terminator.                                                                                                    |  |
|                                                              | Terminator is missing from network.                               | Check by replacing cable with a terminator. If problem is corrected, then check the network segment for missing terminators.                                                                   |  |
|                                                              | Cable connection is loose.                                        | Check that all connections on the Ethernet segment are secure.                                                                                                    |  |
|                                                              | Power supply failure.                                             | Replace the power supply.                                                                                                    |  |
| Diagnostic LED lights 7,4,3, and 0 are on.                   | T-connector is disconnected.                                      | Make sure that the T-connector is disconnected to an operating ThinWire Ethernet segment.                                                                                                    |  |
| Cannot boot from the network.                                | Local network problem.                                            | Problem is most likely caused by the customer server system or the network.                                                                                                    |  |
|                                                              | Defective NI interface.                                           | Run diagnostics (TEST NI command) with terminators attached. Replace faulty FRU if test fails.                                                                                                 |  |
|                                                              | Audio Problems (Mo                                                | odel 60 Only)                                                                                                    |  |
| No audio tone (beep) when the system is turned on.           | Speaker is turned off.                                            | Turn on speaker (switch in down position) using the switch located on the front of the Model 60 system box.                                                                                    |  |
|                                                              | Audio speaker is not working.                                     | Turn off the system. Plug in the headset and turn the system on. If you hear an audio tone from the headset, then there is a problem with the speaker. Replace the lights and switches module. |  |

Table C-1 (Cont.) Symptoms, Causes, and Corrective Action

| Symptom                   | Possible Cause                                      | Corrective Action                                                                                               |  |  |
|---------------------------|-----------------------------------------------------|----------------------------------------------------------------------------------------------------|--|--|
| Expansion Box Problems    |                                                     |                                                                                                    |  |  |
| Expansion box fan is off. | Power cord is not connected.                        | Check the power cord connections at both ends.                                                                  |  |  |
|                           | Faulty power cord.                                  | Replace power cord.                                                                                             |  |  |
|                           | Power supply fan has failed.                        | Replace the power supply.                                                                                       |  |  |
| Power light is off.       | Power cord is not connected.                        | Check the power cord connections at both ends.                                                                  |  |  |
|                           | Wall socket may not be operative.                   | Try a different wall socket, or try an electrical device that you know works in the wall socket.                |  |  |
|                           |                                                     | Turn the system off for 10 seconds and then back on.                                                            |  |  |
|                           | Defective power supply.                             | Replace the power supply.                                                                                       |  |  |
| Drive does not work.      | Loose cables.                                       | Make sure all cables are connected.                                                                             |  |  |
|                           | Two SCSI identifiers are set to the same ID number. | Reset each SCSI ID to a unique number. (See <i>BA46 Storage Expansion Box Owner's Guide</i> for SCSI settings.) |  |  |
|                           | Defective drive.                                    | Run diagnostics to isolate fault. Replace FRU.                                                                  |  |  |

# D

## **FRU Part Numbers**

The tables in this appendix provide the names and part numbers for the VAXstation 4000 Model 60 and VLC field-replaceable units (FRUs). FRUs, miscellaneous hardware, and cables are also listed for the SZ03 and SZ16 expansion boxes used with the Model 60 and VLC. The following topics are included in this appendix:

| Section D.1  | Precautions                                |
|--------------|--------------------------------------------|
| Section D.2  | Model 60 System Box FRUs                   |
| Section D.3  | Model 60 Monitor FRUs                      |
| Section D.4  | Model 60 System Box Miscellaneous Hardware |
| Section D.5  | Model 60 System Box Cables and Terminators |
| Section D.6  | VLC System Box FRUs                        |
| Section D.7  | VLC Monitor FRUs                           |
| Section D.8  | VLC System Box Miscellaneous Hardware      |
| Section D.9  | VLC System Box Cables and Terminators      |
| Section D.10 | SZ16 Expansion Box FRUs                    |
| Section D.11 | SZ16 Expansion Box Miscellaneous Hardware  |
| Section D.12 | SZ16 Expansion Box Cables and Terminators  |
| Section D.13 | SZ03 Expansion Box FRUs                    |
| Section D.14 | SZ03 Expansion Box Miscellaneous Hardware  |
| Section D.15 | SZ03 Expansion Box Cables and Terminators  |
|              |                                            |

#### **D.1 Precautions**

Follow these precautions when removing or installing FRUs:

- Only qualified service personnel should remove or install FRUs.
- **Electrostatic discharge (ESD)** can damage integrated circuits. Always use a grounded wrist strap (part number 29-11762-00) and grounded work surface when working with the internal parts of the workstation.

| It is the customer's responsibility to back up the software before Digital |
|----------------------------------------------------------------------------|
| Services personnel arrive at the site. This is important to ensure         |
| that data is not lost during the service process. The customer should      |

Note

also shut down the workstation software. Before performing any maintenance work, Digital Services personnel must confirm that the customer has completed both of these tasks.

#### D.2 Model 60 System Box FRUs

Table D-1 contains the part numbers for the Model 60 system box FRUs.

Table D-1 Model 60 System Box FRUs

| FRU                                                               | Part Number             |
|-------------------------------------------------------------------|-------------------------|
| KA46 system board                                                 | 54-20346-01             |
| Lights and switches module                                        | 54-20367-01             |
| DSW21 synchronous communication module                            | 54-20377-01             |
| SCSI-FDI control module                                           | 54-20764-02             |
| Low res LCG 1024x768 @60 Hz<br>or 1024x864 @60 Hz (autoswitching) | 54-20363-01             |
| 8-Plane high resolution color LCG<br>1280x1024 @ 66 Hz            | 54-20365-01             |
| 8-Plane high resolution monochrome LCG<br>1280x1024 @ 72 Hz       | 54-20365-03             |
| 8-Plane high resolution dual head color LCG                       | 54-20762-01             |
|                                                                   | (continued on next page |

Table D-1 (Cont.) Model 60 System Box FRUs

| FRU                                                         | Part Number |
|-------------------------------------------------------------|-------------|
| 8-Plane high resolution quad head color LCG                 | 54-20770-01 |
| SPXg/gt GSP module                                          | 54-20450-01 |
| PV61G-BA 8-plane SPXg frame buffer                          | 54-20452-01 |
| 2 MB video SIMM memory module<br>(for SPXg 8-Plane Graphic) | 54-20454-01 |
| 24-Plane SPXgt frame buffer (66 Hz)                         | 54-20854-01 |
| 24-Plane SPXgt frame buffer (72 Hz)                         | 54-20854-02 |
| TURBOchannel adapter card DWCTX-BX                          | 54-20430-01 |
| TURBOchannel SCSI option board                              | PMAZ-AB     |
| TURBOchannel FDDI option board (fiber)                      | DEFZA-AA    |
| TURBOchannel FDDI option board (twisted-pair)               | DEFZA-CA    |
| TURBOchannel NI option board                                | PMAD-AB     |
| TURBOchannel VME option board                               | PMABV-AA    |
| H7819-AA power supply                                       | 30-34690-01 |
| MS44L-AA 4 MB reduced cost SIMM memory module               | 54-19145-AA |
| MS44-AA 4 MB SIMM memory module                             | 54-19103-AA |
| MS44-CA 16 MB SIMM memory module                            | 54-19103-CA |
| RRD42 CD-ROM reader                                         | RRD42-AA    |
| RX26 floppy                                                 | RX26-AA     |
| RZ23L 121 MB drive                                          | RZ23L-E     |
| RZ24 209 MB drive                                           | RZ24-E      |
| RZ25 425 MB drive                                           | RZ25-E      |
| TZK10 QIC tape drive                                        | TZK10-AA    |
| TZ30 tape drive                                             | TZ30-AX     |

#### D.3 Model 60 Monitor FRUs

Table D-2 contains the model numbers for the Model 60 supported monitors.

Table D-2 Model 60 Monitors

| Monitor            | Part Number          |
|--------------------|----------------------|
| 16-inch color      | VRT16-DA,D4,HA,H4    |
| 19-inch monochrome | VR319-DA,D4          |
| 19-inch color      | VR320-CA,C4          |
| 19-inch color      | VRT19-DA,D3,D4,HA,H4 |
| 17-inch color      | VRM17-AA,A4          |
| 17-inch color      | VR297-DA,D3,D4       |
| 19-inch color      | VR299-DA,D3,D4       |

## D.4 Model 60 System Box Miscellaneous Hardware FRUs

Table D–3 contains the part numbers for the Model 60 miscellaneous hardware.

Table D-3 Model 60 Miscellaneous Hardware

| FRU                               | Part Number              |
|-----------------------------------|--------------------------|
| Remote keyboard and mouse kit     | BC13M-10                 |
| Keyboard                          | LK401-AA<br>LK402-AA     |
| Logitech mouse                    | VSXXX-GA                 |
| Tablet                            | VSXXX-AB                 |
| Gray mouse pad                    | VSXXX-EA                 |
| Vertical stand                    | BA46X-AA                 |
| Multiple box stand                | H9855-AA                 |
| RRD42 (in tabletop expansion box) | RRD42-DA                 |
| Front bezel (without opening)     | 70-28099-01              |
|                                   | (continued on next next) |

Table D-3 (Cont.) Model 60 Miscellaneous Hardware

| FRU                                                                       | Part Number |
|---------------------------------------------------------------------------|-------------|
| Front bezel (with opening for 3 ½-inch drive)                             | 70-28099-03 |
| Base plastic assembly                                                     | 70-28096-01 |
| Top plastic cover                                                         | 70-28107-01 |
| Bracket, 5 ¼-inch half-height drive                                       | 74-40430-01 |
| Bracket, RX26 half-height removable media (with FDI module)               | 74-41127-01 |
| Bracket, half-height 3 ½-inch drive (Refer to next line for RZ25 bracket) | RZ25-E      |
| Bracket, RZ25 3 ½-inch drive                                              | 74-41128-02 |
| Rear opening filler                                                       | 74-41472-01 |
| Rear opening RFI shield filler                                            | 74-41473-01 |
| Mounting plate, removable media drives                                    | 74-41734-01 |
| Cover, diagnostic ports                                                   | 74-42419-01 |
| Power supply metal wire form                                              | 74-42497-01 |
| Plastic handle for half-height HDD bracket                                | 74-42662-01 |
| Clamp, LCG, and SPXg video boards                                         | 74-42680-01 |
| Clamp, SPXgt video board                                                  | 74-42680-02 |

#### **D.5 Model 60 System Box Cables and Terminators**

Table D-4 contains Model 60 system box cable and terminator part numbers.

Table D-4 Model 60 Cables and Terminators

| FRU                                                               | Part Number |
|-------------------------------------------------------------------|-------------|
| SCSI terminator                                                   | 12-30552-01 |
| Internal wire harness power cable                                 | 17-02876-01 |
| Cable assembly - high-resolution 10-foot monitor cable (BC29G-09) | 17-02906-01 |

Table D-4 (Cont.) Model 60 Cables and Terminators

| FRU                                                                                                    | Part Number            |
|----------------------------------------------------------------------------------------------------|------------------------|
| 110                                                                                                    | i ait itullibei        |
| Cable assembly - high-resolution 3-foot monitor cable (BC29G-03)                                                   | 17-02906-02            |
| External audio adapter cable                                                                                       | 17-03345-01            |
| Internal SCSI data cable assembly                                                                                  | 70-28108-01            |
| Thickwire, ThinWire Ethernet kit                                                                                   | 70-26209-01            |
| ThinWire Ethernet cable $(xx = 06/15/30 \text{ refers to length in feet})$                                         | BC16M-xx               |
| Thickwire transceiver cable with straight connector (PVC) ( $xx = 05/10/20/40$ refers to length in meters)         | BNE3H-xx               |
| Thickwire transceiver cable with right-angle connector (PVC) ( $xx=05/10/20/40$ refers to length in meters)        | BNE3K-xx               |
| Thickwire transceiver cable with straight connector (Teflon) ( $xx = 05/10/20/40$ refers to length in meters)      | BNE3L-xx               |
| Thickwire transceiver cable with right-angle connector (Teflon) $(xx=05/10/20/40\ refers\ to\ length\ in\ meters)$ | BNE3M-xx               |
| System-to-VRT13 monitor cable (BCC27-05)                                                                           | 30-34762-03            |
| DSW21 synchronous communication option cable                                                                       | BC19x<br>(x=V,W,U,X,Q) |
| DSW21 synchronous communication option cable                                                                       | BC20Q                  |
| TURBOchannel option cable                                                                                          | BZOD-03,06,12          |
| TURBOchannel option terminator                                                                                     | H8578-AA               |
| System power cable (IEC to 3-prong ac 6-foot cable)                                                                | 17-00606-10            |
| System power cable for Europe                                                                                      | 17-00365-19            |
| System-to-monitor power cable (IEC to IEC 39-inch cable)                                                           | 17-00442-25            |
| External SCSI data cable                                                                                           | 17-02446-02            |
| SCSI signal cable (from FDI to RX26)                                                                               | 17-00285-00            |
|                                                                                                    |                        |

#### D.6 VLC System Box FRUs

Table D-5 contains the part numbers for the VLC system box FRUs.

Table D-5 VLC System Box FRUs

| FRU                                                                                                    | Part Number |
|----------------------------------------------------------------------------------------------------|-------------|
| MS40-AA SIMM memory module                                                                             | 20-36110-05 |
| CPU module thickwire                                                                                   | 54-20768-01 |
| Graphics/audio frame buffer module 1<br>1024x768 @ 72 Hz or 1024x864 (switchable)<br>1280x1024 @ 72 Hz | 54-20772-01 |
| Graphics/audio frame buffer module 2 for VRT13<br>1024x768 @ 60 Hz or 640x480 @ 60 Hz (switchable)     | 54-20774-01 |
| Graphics/audio frame buffer module 3<br>1280x1024 @ 72 Hz                                              | 54-20776-01 |
| Graphics/audio frame buffer module 4<br>1280x1024 @ 66 Hz                                              | 54-20776-02 |
| RZ23L half-height hard disk drive                                                                      | RZ23L-E     |
| RZ24L half-height hard disk drive                                                                      | RZ24L-E     |
| Power supply (with either CPU module only)                                                             | H7109-D     |

#### **D.7 VLC Monitor FRUs**

Table D-6 contains the model numbers for the VLC supported monitors.

Table D-6 VLC Monitors

| Monitor            | FRU                      |
|--------------------|--------------------------|
| 16-inch color      | VRT16-DA,D4,HA,H4        |
| 19-inch monochrome | VR319-CA,C4,DA,D4        |
| 19-inch color      | VR320-CA,C4,DA,D4        |
| 19-inch color      | VRT19-DA,D3,D4,HA,H4     |
| 17-inch color      | VRM17-AA,A4              |
| 17-inch color      | VR297-DA,D3,D4           |
|                    | (continued on next page) |

Table D-6 (Cont.) VLC Monitors

| Monitor       | FRU            |
|---------------|----------------|
| 19-inch color | VR299-DA,D3,D4 |

#### D.8 VLC System Box Miscellaneous Hardware

Table D-7 contains the part numbers for the VLC miscellaneous hardware.

Table D-7 VLC Miscellaneous Hardware

| FRU                              | Part Number |
|----------------------------------|-------------|
| Plastic rivet                    | 12-36064-01 |
| Insulator washer for CPU screws  | 12-38661-01 |
| Keyboard                         | LK401-AA    |
| Logitech mouse                   | VSXXX-GA    |
| Hanging device                   | BA10X-AA    |
| Thickwire, ThinWire Ethernet kit | 70-26209-01 |
| Chassis assembly                 | 70-29792-01 |
| Enclosure cover                  | 70-29793-01 |
| Cricket clip                     | 74-43478-01 |
| Dog bone bracket                 | 74-41364-01 |
| Enclosure (bottom)               | 74-43475-01 |
| Bezel (front)                    | 74-43598-01 |

#### **D.9 VLC System Box Cables**

Table D-8 contains VLC system box cable part numbers.

Table D-8 VLC Cables

| FRU                                                 | Part Number |
|-----------------------------------------------------|-------------|
| System power cable (IEC to 3-prong ac 6-foot cable) | 17-00606-10 |

Table D-8 (Cont.) VLC Cables

| FRU                                                      | Part Number |
|----------------------------------------------------------|-------------|
| System power cable for Europe                            | 17-00365-19 |
| System-to-monitor power cable (IEC to IEC 39-inch cable) | 17-00442-25 |
| Internal power cable                                     | 17-03210-01 |
| Cable assembly, high-resolution monitor cable            | 17-02906-01 |
| Internal SCSI cable                                      | 17-03191-01 |
| System-to-VRT13 monitor cable (BCC27-05)                 | 30-34762-03 |

## **D.10 SZ16 Expansion Box FRUs**

Table D-9 contains the part numbers for the SZ16 expansion box.

Table D-9 SZ16 Expansion Box FRUs

| FRU                                            | Part Number  |
|------------------------------------------------|--------------|
| RZ55 whole option swap (332 MB)                | RZ55-E       |
| RZ56 whole option swap (665 MB)                | RZ56-E       |
| RZ57 whole option swap (1.0 GB)                | RZ57-E       |
| RZ58 whole option swap (1.3 GB)                | RZ58-E       |
| Label (for metal bracket screw hole locations) | 36-34745-01  |
| SCSI ID select switch module                   | 54-19325-02  |
| Load board                                     | 54-20422-01  |
| H7819-AA power supply                          | 30-34690-01* |
| RRD42 CD-ROM reader                            | RRD42-AA*    |
| RDAT drive                                     | TLZ04-GG     |
| TZ30 tape drive                                | TZ30-AX      |
| TZK10 QIC tape drive                           | TZK10-AA     |

#### D.11 SZ16 Expansion Box Miscellaneous Hardware

Table D–10 contains the miscellaneous part numbers for the SZ16 expansion box.

Table D-10 SZ16 Expansion Box FRUs - Miscellaneous Hardware

| FRU                                                                      | Part Number                |
|--------------------------------------------------------------------------|----------------------------|
| Vertical stand                                                           | BA46X-AA                   |
| Multiple box stand                                                       | H9855-AA                   |
| SCSI bracket assembly                                                    | 70-28097-01                |
| Front bezel (without opening)                                            | 70-28099-01                |
| Front bezel (with opening for single 5 ¼-inch drive)                     | 70-28099-02                |
| Front Bezel (with opening for 3 ½-inch drive)                            | 70-28099-03                |
| Base plastic assembly                                                    | 70-28096-01                |
| Enclosure assembly                                                       | 70-28106-01                |
| Top plastic cover                                                        | 70-28107-01                |
| Middle RFI shield between half-height removable media drives             | 74-40966-01                |
| Bottom RFI shield (when TZ30 installed)                                  | 74-40967-01                |
| Plastic handle (for half-height removable media drive bracket)           | 74-41948-01                |
| Power supply metal wire form                                             | 74-42497-01*               |
| Half-height drive mounting bracket (for single 5 ¼-inch drives and RX26) | 74-40430-01                |
| Half-height metal mounting bracket (for dual 5 ¼-inch drives)            | 74-41175-01                |
|                                                                          | 74-41472-01                |
| Rear opening filler                                                      |                            |
| Rear opening filler<br>Rear opening RFI shield filler                    | 74-41473-01                |
|                                                                          | 74-41473-01<br>74-41939-01 |

#### **D.12 SZ16 Expansion Box Cables and Terminators**

Table D–11 contains the part numbers for the SZ16 expansion box cables and terminators.

Table D-11 SZ16 Expansion Box Cables and Terminators

| FRU                                                      | Part Number |
|----------------------------------------------------------|-------------|
| SCSI ID select cable                                     | 17-02445-01 |
| Internal wire harness power cable                        | 17-02876-02 |
| System power cable (IEC to 3-prong ac 6-foot cable)      | 17-00606-10 |
| System power cable for Europe                            | 17-00365-19 |
| System-to-monitor power cable (IEC to IEC 39-inch cable) | 17-00442-25 |
| Internal SCSI data cable                                 | 70-28109-01 |
| External SCSI cable BC09K-02                             | 17-02446-02 |
| SCSI terminator                                          | 12-30552-01 |

#### **D.13 SZ03 Expansion Box FRUs**

Table D-12 contains the part numbers for the SZ03 expansion box.

Table D-12 SZ03 Expansion Box FRUs

| FRU                                          | Part Number |
|----------------------------------------------|-------------|
| Chassis and power supply (with open bezel)   | BA41A-A9    |
| Chassis and power supply (with closed bezel) | BA41A-B9    |
| SCSI-FDI control module                      | 54-20764-03 |
| RX26 floppy                                  | RX26-AA     |
| RZ23L 121 MB drive                           | RZ23L-E     |
| RZ24 209 MB drive                            | RZ24-E      |
| RZ25 425 MB drive                            | RZ25-E      |

#### D.14 SZ03 Expansion Box Miscellaneous Hardware

Table D–13 contains the miscellaneous part numbers for the SZ03 expansion box.

Table D-13 SZ03 Expansion Box FRUs - Miscellaneous Hardware

| FRU                                             | Part Number |
|-------------------------------------------------|-------------|
| Screw (Sems 6-32 Pan .250 Torx)                 | 12-30934-01 |
| Bracket, RX26 drive                             | 74-43972-01 |
| Standoff (male/female for mounting disk drives) | 90-00001-49 |
| Screw (Sems 6-32 Pan)                           | 90-00049-47 |
| Washer (helical split SST)                      | 90-07801-00 |
| Screw (drive position)                          | 90-11187-01 |
|                                                 |             |

#### **D.15 SZ03 Expansion Box Cables and Terminators**

Table D–14 contains the part numbers for the SZ03 expansion box cables and terminators.

Table D-14 SZ03 Expansion Box Cables and Terminators

| FRU                                          | Part Number |
|----------------------------------------------|-------------|
| SCSI terminator                              | 12-30552-01 |
| SCSI signal cable (from FDI to RX26)         | 17-00285-00 |
| External SCSI cable                          | 17-02446-02 |
| Power cable (IEC to 3-prong ac 6-foot cable) | 17-00606-10 |
| Power cable for Europe                       | 17-00365-19 |
| Switch harness, ID, SCSI, RZ23L              | 70-29498-01 |
| Switch harness, ID, SCSI, RZ24, RZ24L        | 70-29499-01 |
| Switch harness, ID, SCSI, RZ25               | 70-29500-01 |

# Index

|                                       | Console commands                    |
|---------------------------------------|-------------------------------------|
| A                                     | processor control commands (cont'd) |
| <del></del>                           | INITIALIZE and UNJAM, 3-17          |
| Alternate consoles                    | START, 3-17                         |
| network console, 3–18                 | UNJAM, 3–16                         |
| example, 3–20                         | SET/SHOW commands, 3-2              |
| printer port, 3–18                    | BFLG, 3-4                           |
| Audio self-test (AUD), 2–21           | BOOT, 3-4                           |
|                                       | CONFIG, 3–5                         |
| C                                     | DEVICE, 3-5                         |
|                                       | DIAGENV, 3-5                        |
| Cabling                               | ERROR, 3-6                          |
| internal, 1–10                        | ESTAT, 3-7                          |
| Cache                                 | ETHER, 3-7                          |
| error codes, A-53                     | FBOOT, 3-7                          |
| Cache self-test, 2–16                 | HALT, 3-8                           |
| Console                               | KBD, 3-8                            |
| alternate consoles                    | MEM, 3-9                            |
| see Alternate consoles, 3–18          | MOP, 3-9                            |
| error codes                           | PSE and PWSD, 3-10                  |
| FRU, A-3                              | SCSI, 3-11                          |
| password, 3-10                        | TRIGGER, 3-11                       |
| Console commands, 3–2                 | SET/SHOW command table, 3-3         |
| additional commands                   | Control panel, 1-10                 |
| HELP or ?, 3-2                        | CPU                                 |
| LOGIN, 3–2                            | see System module, 4–13             |
| REPEAT, 3–2                           | ,                                   |
| memory commands, 3–12                 | D                                   |
| DEPOSIT, 3–12                         | D                                   |
| EXAMINE, 3–14                         | Device tests, 2–10                  |
| FIND, 3–15                            | binary ID, 2–10                     |
| processor control commands, 3-2, 3-16 | decimal ID, 2-10                    |
| BOOT, 3–16                            | loopback requirements, 2-10         |
| CONTINUE, 3–17                        | mnemonics, 2–10                     |
| HALT, 3–16                            | ,                                   |

| Diagnostic environments, 2–8, 3–5       | Error codes (cont'd)                                     |
|-----------------------------------------|----------------------------------------------------------|
| DIAGENV command, 2-9                    | graphics, A-54                                           |
| selecting, 2–8                          | graphics extended codes, A-62                            |
| Diagnostic functions, 2–2               | graphics system test, A–68, A–71                         |
| Diagnostic LED codes, B-2               | interval timer, A-12                                     |
| cache, B–7                              | LCG extended codes, A–59<br>LED overview, B–2            |
| DSW21 communication device, B-11        | memory, A-9                                              |
| DZ, B-6                                 | memory extended code, A-11                               |
| LCG and graphics/audio frame buffer     | NI extended codes, A–76                                  |
| graphics, B-4                           | NI extended codes, A-76<br>NI extended error codes, A-79 |
| memory, B-8                             | NI self-test, A-71                                       |
| NI, B-9                                 | SCSI, A-13                                               |
| power-up/initialization, B-3            | mode values, A-25                                        |
| SCSI device, B-10                       | SCSI extended codes, A-15 to A-21                        |
| SPXg and SPXgt graphics, B-5            | SPXg and SPXgt graphics, A-63                            |
| system device, B–8                      | SYS, A-13                                                |
| TOY and NVR, B-4                        | SYS extended code, A–13                                  |
| TURBOchannel adapter, B-12              | TOY/NVR, A-5                                             |
| DSW21 synchronous communication device  | TURBOchannel adapter, A-43                               |
| error codes, A-29 to A-42               | Error information                                        |
| system test error codes, A-42           | SHOW ERROR, 2–7                                          |
| utilities error codes, A-42             | Error messages                                           |
| DSW21 synchronous communication device  | extended, A-2                                            |
| system test, 2–32                       | format, A-2                                              |
| example, 2–33                           | immediate, A–2                                           |
| DZ self-test, 2–14                      | Error reporting                                          |
| DZ system test, 2–28                    | console error codes                                      |
| burst mode, 2–28                        | FRU, A-3                                                 |
| error codes, A-9                        | 1100, 110                                                |
| functional mode, 2–28                   | F                                                        |
| summary screen, 2–29                    | F                                                        |
| _                                       | Fault isolation, C-2 to C-9                              |
| E                                       | Field-replaceable unit codes                             |
| Entity-based module (EBM), 2–37         | see FRU codes, A-3                                       |
| Error codes                             | Floating-point unit (FPU)                                |
| cache, A-53                             | error codes, A-51 to A-53                                |
| CACHE extended codes, A-54              | Floating-point unit self-test (FPU), 2-17                |
| DSW21 synchronous communication         | Floating-point unit test                                 |
| device, A-29 to A-42                    | vectors, A-52                                            |
| DZ, A-6                                 | FRU part numbers, D-1 to D-12                            |
| DZ extended code, A-6                   | FRU removal and replacement                              |
| DZ suberror codes, A-7                  | Model 60 FRU locations, 4-5                              |
| floating-point unit (FPU), A-51 to A-53 | Model 60 hints                                           |
| FPU extended code, A-52                 | graphics module, 4-10                                    |
|                                         | hard disk drive, 4–6                                     |

| FRU removal and replacement<br>Model 60 hints (cont'd) | Graphics system test<br>summary screen (cont'd) |
|--------------------------------------------------------|-------------------------------------------------|
| lights and switches module, 4–9                        | SPXg and SPXgt, A-70                            |
| MS44 memory module, 4–9                                | Graphics utilities, 2–36, A–67                  |
| power supply, 4–8                                      | commands, 2–36                                  |
| RRD42 CD-ROM drive, 4–7                                | LCG menu, 2–36                                  |
| RX26 diskette drive, 4–7                               | Led menu, 2–30                                  |
| ScanProc graphics module, 4–11                         | •                                               |
| SPXg and SPXgt graphics, 4–11                          | 1                                               |
| synchronous communication module,                      | I/O connectors, 1–12                            |
| 4–13                                                   | Interval timer self-test (IT), 2–17             |
| system module (CPU), 4-13                              | Interval timer test                             |
| TURBOchannel adapter and option,                       | error codes, A-12                               |
| 4–14                                                   | ,                                               |
| TZK10 QIC tape drive, 4-7                              | L                                               |
| precautions, 4-2                                       | <u>L</u>                                        |
| preliminary steps, 4–2                                 | LED error codes, B-2 to B-11                    |
| system preparation, 4–3                                | Loopback connectors, 3-5                        |
| VLC FRU locations, 4–15                                |                                                 |
| VLC hints                                              | M                                               |
| graphics/audio frame buffer module,                    |                                                 |
| 4–17                                                   | Memory                                          |
| hard disk drive, 4–16                                  | commands, 3–12                                  |
| MS40 memory module, 4–18                               | memory error codes, A-9                         |
| power supply, 4-16                                     | MS40 memory module                              |
| system module, 4–17                                    | removal/replacement hints, 4–18                 |
|                                                        | MS44 memory module                              |
| G                                                      | removal/replacement hints, 4–9                  |
|                                                        | Memory self-test, 2–16                          |
| Graphics/audio frame buffer module                     | MIPS/REX emulator, 2–43                         |
| removal/replacement hints, 4-17                        | error messages, A-50                            |
| Graphics modules                                       | Monitors<br>resolution and refresh rates, 1–3   |
| module connectors, 1–3                                 | supported by Model 60 and VLC, 1–3              |
| module/monitor cross reference, 1–3                    | supported by Model of and VLC, 1-3              |
| removal/replacement hints, 4–10                        | 5.1                                             |
| SHOW CONFIG quick reference, 1–3                       | N                                               |
| Graphics self-test, 2–13                               | Network console, 3–18                           |
| error codes, A-54                                      | example, 3–20                                   |
| summary screen                                         | Network Interconnect self-test (NI), 2–18       |
| SPXg and SPXgt, A-64                                   | Network Interconnect system test (NI), 2–30     |
| Graphics system test                                   | setup notes, 2–30                               |
| error codes                                            | NI self-test                                    |
| LCG, A-68                                              | error codes, A-71                               |
| SPXg and SPXgt, A-71 overview, A-68                    | NI system test                                  |
| summary screen, A-70                                   | error codes, A-80                               |
|                                                        |                                                 |

| antity based module (EDM) 2 27               | guidelines, 2–42                          |  |  |
|----------------------------------------------|-------------------------------------------|--|--|
| entity-based module (EBM), 2–37              | invoking, 2–39                            |  |  |
| NI listener, 2–37                            | menu example, 2–40                        |  |  |
| NVR self-test, 2–12                          | Self-test                                 |  |  |
| _                                            | AUD, 2–21                                 |  |  |
| P                                            | CACHE, 2–16                               |  |  |
| Password                                     | COMM, 2-21                                |  |  |
| console, 3–10                                | device test syntax rules, 2-11            |  |  |
| features, 3–10                               | one device, 2–11                          |  |  |
| Power supply                                 | range of devices, 2-11                    |  |  |
| specifications, 1–10                         | run continuously, 2-11                    |  |  |
| voltage, 1–7                                 | run multiple device tests, 2–11           |  |  |
| Power-up self-test                           | separate individual tests, 2–11           |  |  |
| alternate console switch, 2–2                | DZ, 2-14                                  |  |  |
| fatal error before initialization, 2–2       | FPU, 2-17                                 |  |  |
| HALT command, 2–3                            | graphics, 2–13                            |  |  |
| overview, 2–2                                | IT, 2–17                                  |  |  |
| unsuccessful power-up, 2–3                   | list of devices, 2-10                     |  |  |
| Printer port console, 3–18                   | MEM, 2–16                                 |  |  |
| Processor control                            | NI, 2–18                                  |  |  |
| commands, 3–2, 3–16                          | SCSI, 2-20                                |  |  |
| 33, 3 2, 3 13                                | setup, 2–8                                |  |  |
| 0                                            | SYS, 2–18                                 |  |  |
| <u>S</u>                                     | TCA, 2–22                                 |  |  |
| SCSI                                         | TOY/NVR, 2–12                             |  |  |
| error codes                                  | SHOW ERROR command, A-2                   |  |  |
| information values, A-22                     | Specifications                            |  |  |
| mode values, A-25                            | power supply, 1–10                        |  |  |
| self-test error codes, A-13                  | SPXg and SPXgt graphics module            |  |  |
| SCSI information values, A-26                | failing functional blocks, A-64           |  |  |
| SCSI self-test, 2–20                         | FRU codes, A-63                           |  |  |
| SCSI system test, 2–30                       | self-test error codes, A-63               |  |  |
| data transfer test, 2–31                     | Sync comm test                            |  |  |
| device test, 2–31                            | see Synchronous communication self-test,  |  |  |
| inquiries test, 2–31                         | 2–21                                      |  |  |
| setup notes, 2–30                            | Synchronous communication module          |  |  |
| size bus test, 2–31                          | removal/replacement hints, 4-13           |  |  |
| summary notes, 2-32                          | Synchronous communication self-test, 2-21 |  |  |
| summary screen, 2–31                         | System box                                |  |  |
| SCSI system test (Model 60 only)             | control panel, 1-10                       |  |  |
| error codes, A-27                            | I/O connectors, 1–12                      |  |  |
|                                              |                                           |  |  |
| summary screen, A-29                         | internal cabling, 1–10                    |  |  |
| summary screen, A-29<br>SCSI utilities, 2-38 | internal cabling, 1–10<br>overview, 1–2   |  |  |

SCSI utilities (cont'd)

NI utilities, 2-36, 2-37

| System configuration, 2–5 displaying, 2–6 SHOW CONFIG, 2–5 SHOW DEVICE, 2–4 System console commands see Console commands System devices internal, 1–10 System module (CPU) Model 60 removal/replacement hints, 4–13 VLC removal/replacement hints, 4–17 | TURBOchannel adapter utilities MIPS/REX emulator (cont'd) error messages, A-50 HELP command, A-44 initialization, A-49 invoking, 2-43 invoking self-tests, 2-44 option tests, A-47 ROM object, A-45 script contents, A-46 script execution, A-48 script functions, 2-43 self-tests, 2-43 |
|----------------------------------------------------------------------------------------------------|----------------------------------------------------------------------------------------------------|
| System self-test (SYS), 2–18                                                                                                    |                                                                                                    |
| System test, 2–23 commands, 2–24                                                                                                    | U                                                                                                    |
| display of, 2–25<br>environments, 2–23<br>summary screens, 2–27<br>SYS test<br>see System self-test (SYS), 2–18                                                                                                    | Utilities, 2–35 command procedures, 2–35 graphics, 2–36, A–67 NI, 2–36 SCSI, 2–38, 2–39 test commands, 2–33                                                                                                    |
| <u>T</u>                                                                                                    | TEST/UTILITY command procedures,<br>2–34                                                                                                    |
| TOY self-test, 2–12                                                                                                    | TURBOchannel adapter, 2–42                                                                                                    |
| TRIGGER, 2–37                                                                                                    | 1 Oktobernamier adapter, 2 42                                                                                                    |
| Troubleshooting                                                                                                    | W                                                                                                    |
| audio problems, C-8                                                                                                    | vv                                                                                                    |
| expansion box problems, C-8 keyboard problems, C-6 monitor problems, C-5 mouse/tablet problems, C-5 network problems, C-8 SCSI device problems, C-7                                                                                                    | Wrist strap, 4–2                                                                                                    |
| system problems, C-3                                                                                                    |                                                                                                    |
| TURBOchannel adapter<br>diagnostic LED codes, B-12<br>error codes, A-43                                                                                                    |                                                                                                    |
| system test error codes, A-44                                                                                                    |                                                                                                    |
| TURBOchannel adapter and option modules removal/replacement hints, 4–14                                                                                                    |                                                                                                    |
| TURBOchannel adapter self-test, 2–22 TURBOchannel adapter utilities, 2–42, A–44 MIPS/REX emulator, 2–43                                                                                                    |                                                                                                    |
| configuration, A-49                                                                                                    |                                                                                                    |